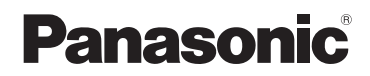

# 取扱説明書 基本操作編 デジタルカメラ/レンズキット/ボディ

# 品番 DMC-GH3A/DMC-GH3H DMC-GH3

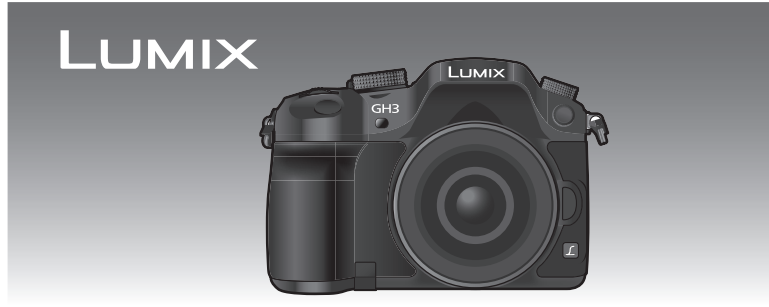

このたびは、パナソニック製品をお買い上げいただき、まことにありが とうございます。

- ●取扱説明書をよくお読みのうえ、正しく安全にお使いください。
- ご使用前に「安全上のご注意」(87~92ページ)を必ずお読みください。
- ●保証書は「お買い上げ日・販売店名」などの記入を確かめ、取扱説明 書とともに大切に保管してください。

## **本機の詳しい操作説明について**

本機の使い方や使用上のお願いなど詳しい操作説明は、本機のCD-ROM (付属)に記録された「取扱説明書 詳細操作編」(PDFファイル)に記載さ れています。

● パソコンにコピーしてお読みください。コピーのしかたは4^ ジをお読みください。

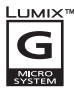

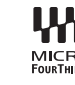

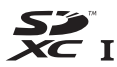

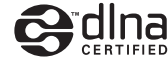

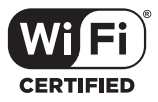

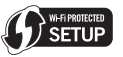

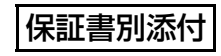

VQT4M41-1 F1012HN1122 準備安全上のご注意撮る

準備

基本

その他との接続 他の機器Wi-Fi 基本 **MF** 

と他<br>のの

その他

## **準備**

**目 次**

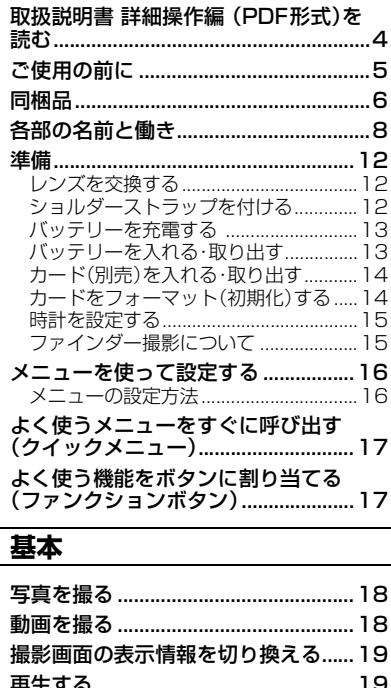

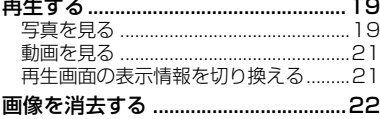

## **撮る**

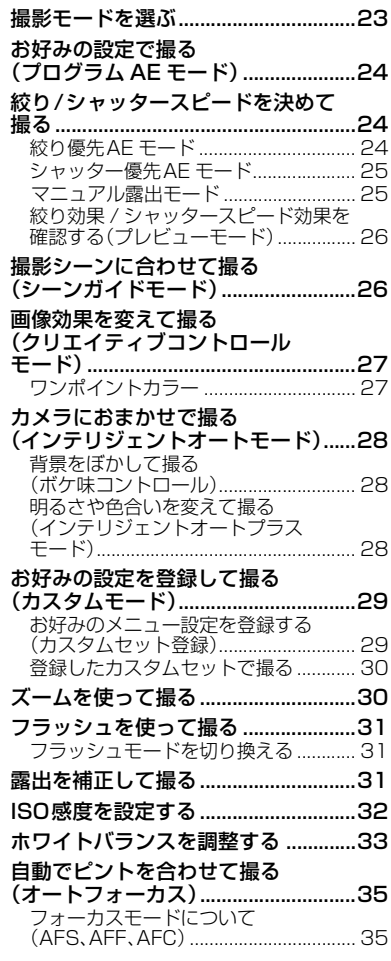

## 落下を防ぐために

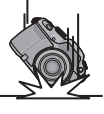

ショルダーストラップを取り付けてからお使いください。 ●ショルダーストラップの取り付け方は、12 ページをお読みください。

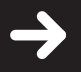

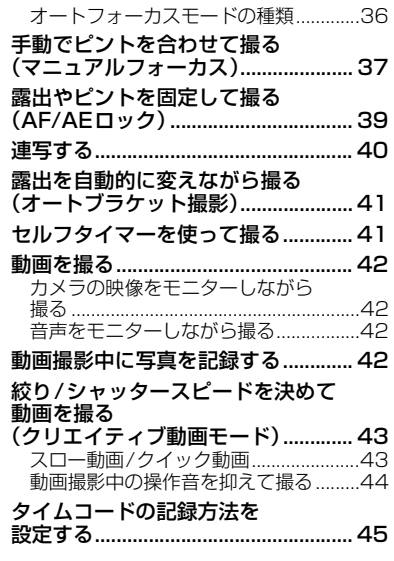

# **Wi-Fi**

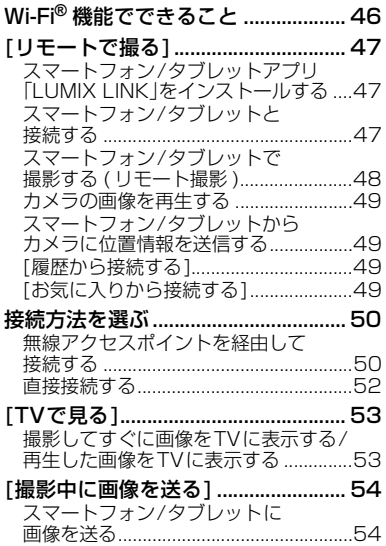

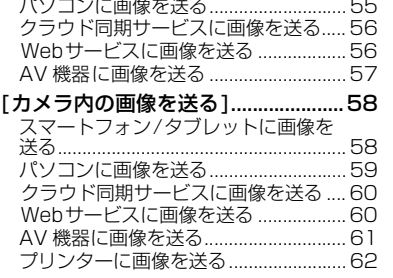

# **他の機器との接続**

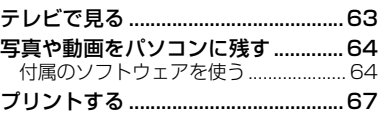

### **その他**

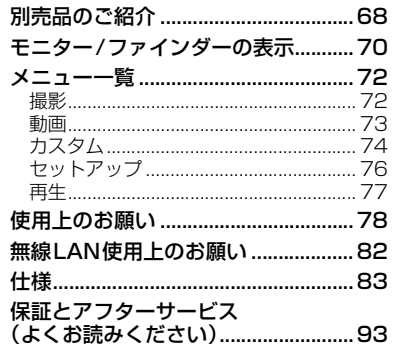

基本

準備

その他

# **取扱説明書 詳細操作編 (PDF形式)を読む**

本機操作の詳細については、CD-ROM(付属)の「取扱説明書 詳細操作編」に記載されてい ます。パソコンにコピーしてお読みください。

### **■ Windowsの場合**

- *1* パソコンの電源を入れ、CD-ROM(付属)を入れる
- *2* インストールメニューが表示されたら、[ 取扱説明書 ]をクリックする
- *3* [日本語]が選ばれている状態で、[取扱説明書]をクリックしてコピーする
- *4* デスクトップの[取扱説明書]のショートカットアイコンをダブルクリックして開く

#### **■ 取扱説明書 詳細操作編 (PDF形式)が開けないときは**

取扱説明書 詳細操作編(PDF形式)を閲覧・印刷するためには、Adobe Acrobat Reader 5.0 以降、またはAdobe Reader 7.0以降が必要です。 お使いのパソコンにインストールされていない場合は、CD-ROM(付属)を入れ、[Adobe Reader]をクリックしたあと、画面のメッセージに従って進み、インストールしてください。 (対応OS: Windows XP SP3/Windows Vista SP2/Windows 7)

● Adobe Readerは、下記のサイトからダウンロードすることもできます。 http://get.adobe.com/jp/reader/otherversions/

#### **■ 取扱説明書 詳細操作編 (PDF形式)をアンインストールするには**

"Program Files¥Panasonic¥Lumix¥" フォルダー内のPDFファイルを削除してく ださい。

## **■ Macの場合**

- *1* パソコンの電源を入れ、CD-ROM(付属)を入れる
- *2* CD-ROMの「Manual」フォルダーを開く ●「Manual」フォルダーがもう一度表示されます。
- *3* 表示された「Manual」フォルダーを開き、言語フォルダーの中の PDF ファイルを コピーする
- *4* PDFファイルをダブルクリックして開く

「取扱説明書 詳細操作編」は、下記サポートサイトでもご覧いただけます。 http://panasonic.jp/support/dsc/

# **ご使用の前に**

### **■ 本機の取り扱いについて…**

本機に、強い振動や衝撃、圧力をかけないでください。

- ●下記のような状態で使用すると、レンズやモニター、外装ケースが破壊される可能性がありま す。また、誤動作や、画像が記録できなくなることもあります。
	- 本機を落とす、またはぶつける
	- レンズ部やモニターを強く押さえつける

#### 本機は、防塵防滴に配慮した構造となっていますが、ほこりや水滴の侵入を完全に防ぐも のではありません。防塵防滴性能を満足させるには、以下のことにお気をつけください。

- 防塵防滴対応の当社製交換レンズを取り付けてお使いください。防塵防滴非対応の交換レンズや、マウ ントアダプター(別売:DMW-MA1)使用時は、防塵防滴構造になりません。
- 内蔵フラッシュは、閉じてお使いください。
- 本機の扉部、端子キャップ、接点カバーなどは、しっかりと閉じてください。
- レンズやキャップの取り付け、取り外し、扉の開閉時は、砂やほこり、水滴などが内部に侵入しないよう にお気をつけください。
- 水滴などの液体が付いた場合は、乾いた柔らかい布でふいてください。

デジタルカメラボディのマウント内に手を入れないでください。 センサー部は精密機器ですので故障、破損の原因になります。

## **■ 露付きについて(レンズやファインダー、モニターが曇るとき)…**

- ●露付きは、温度差や湿度差があると起こります。レンズやファインダー、モニターの汚れ、かび、 故障の発生原因になりますのでお気をつけください。
- 露付きが起こった場合、電源スイッチを「OFF1にし、2時間ほどそのままにしてください。周囲の 温度になじむと、曇りが自然に取れます。

## **■ 事前に必ず試し撮りをしてください**

大切な撮影(結婚式など)は、必ず事前に試し撮りをし、正常に撮影や録音されていることを確かめ てください。

### **■ 撮影内容の補償はできません**

本機およびカードの不具合で撮影や録音されなかった場合の内容の補償についてはご容赦ください。

## **■ 著作権にお気をつけください**

あなたが撮影や録音したものは、個人として楽しむ以外は、著作権法上権利者に無断では使用でき ません。個人として楽しむ目的であっても、撮影を制限している場合がありますのでお気をつけく ださい。

**■ 「使用上のお願い」も、併せてお読みください(P78)**

準備

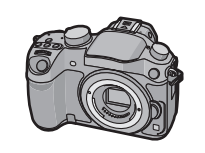

**同梱品**

デジタルカメラボディ (本文中では本体と表記します)

付属品をご確認ください。

記載の品番は2012年10月現在のものです。変更されることがあります。

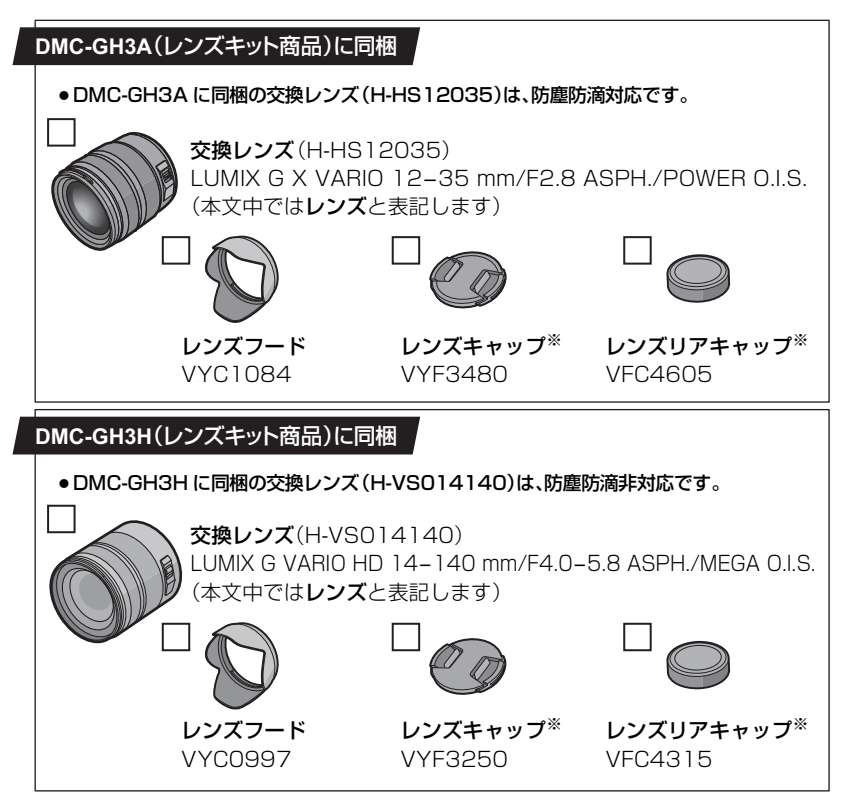

※お買い上げ時は交換レンズに装着されています。

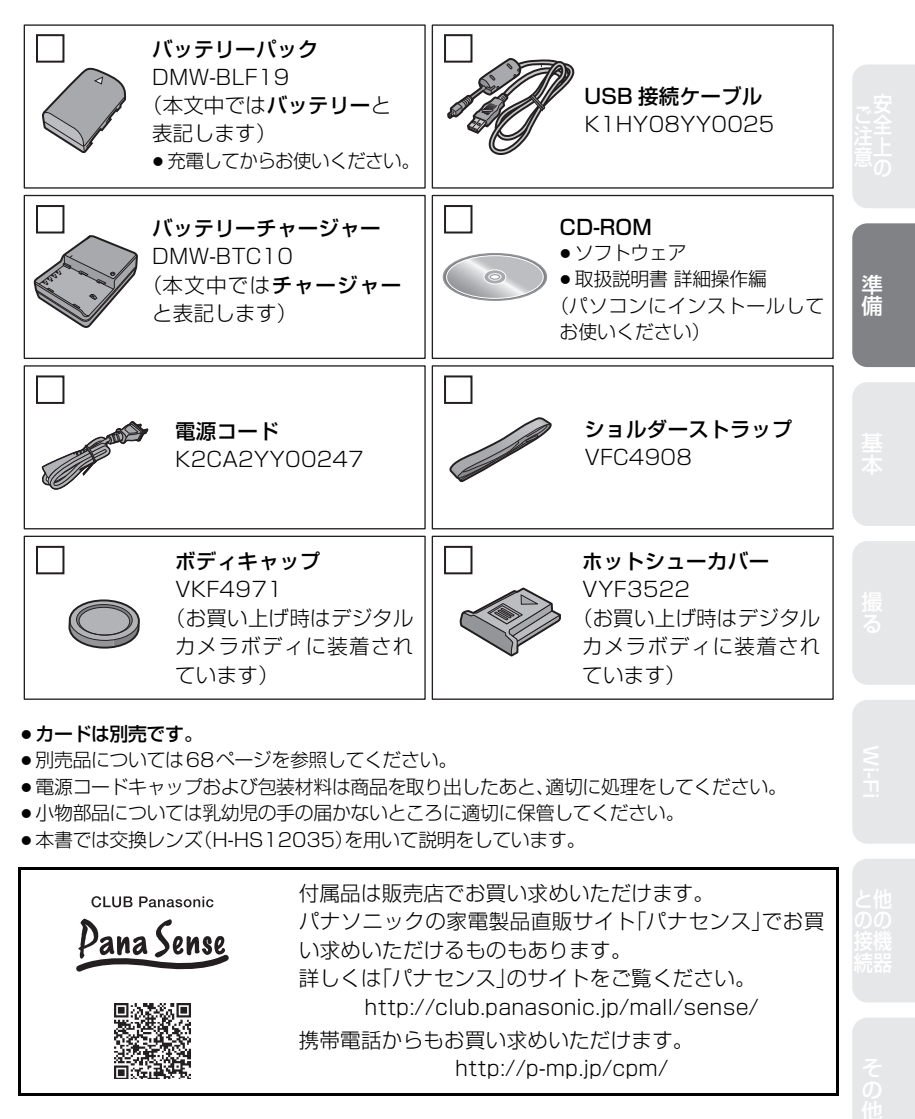

#### ●カードは別売です。

- ●別売品については68ページを参照してください。
- ●電源コードキャップおよび包装材料は商品を取り出したあと、適切に処理をしてください。
- ●小物部品については乳幼児の手の届かないところに適切に保管してください。
- ●本書では交換レンズ(H-HS12035)を用いて説明をしています。

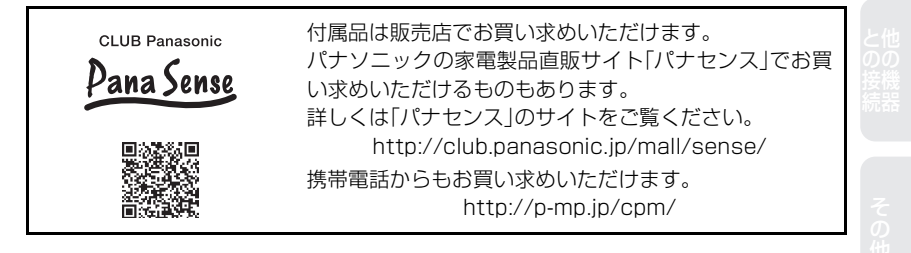

# **各部の名前と働き**

## **■ デジタルカメラボディ**

- 1 シャッターボタン(P18)
- 2 セルフタイマーランプ(P41)/ AF補助光ランプ
- 3 センサー
- 4 フラッシュ発光部(P31)
- 5 フラッシュシンクロ端子※
- 6 レンズ取り付けマーク
- 7 マウント
- 8 レンズロックピン
- 9 レンズ取り外しボタン(P12)
- 10 [F](再生)ボタン(P19)
- 11 [LVF]ボタン(P15)/ [Fn5] ボタン(P17)
- 12 ファインダー(P15)
- 13 アイカップ※(P79)
- 14 アイセンサー(P15)
- 15 視度調整ダイヤル(P15)
- 16 [AF/AE LOCK]ボタン(P39)
- 17 フォーカスモードレバー(P35)
- 18 後ダイヤル
- 19 動画ボタン(P18)
- 20 スピーカー
	- ●スピーカーを指で塞がないようお気をつけください。 音が聞こえにくくなります。
- 21 タッチパネル/モニター(P11)
- 22 [Q.MENU]ボタン(P17)/[Fn2] ボタン(P17)
- 23 [ ](オートフォーカスモード)ボタン(P35)/ [Fn3] ファンクション ボタン(P17)
- 、<br>24 [**面/ூ**](消去 / 戻る)ボタン(P22)/ [Fn4] ボタン(P17)
- 25 [MENU/SET] ボタン(P11、16)
- 26 コントロールダイヤル(P11)/ カーソルボタン(P11)
- 27 [DISP.] ボタン(P19、21)

※ フラッシュシンクロ端子キャップ(VKF5108)、アイカップ(VYK6B43)を無くされたときは、 お買い上げの販売店または修理ご相談窓口にお問い合わせください。

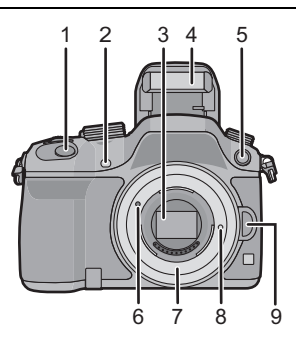

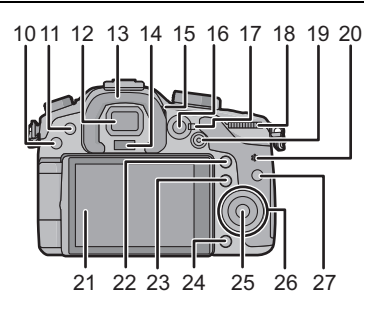

- ドライブモードダイヤル □:単写(P18)/□」:連写(P40)/ :オートブラケット(P41)/ :セルフタイマー(P41)
- ホットシュー(ホットシューカバー)
- モードダイヤル(P23)
- [Wi-Fi] ボタン(P47) / [Fn1] ボタン(P17)
- 前ダイヤル
- 33 [ WB](ホワイトバランス)ボタン(P33)
- 34 [ ISO ] (ISO 感度) ボタン(P32)
- 35 [ 2 ] (露出補正)ボタン(P31)
- フラッシュオープンボタン(P31)
- ステレオマイク ●マイクを指で塞がないようお気をつけください。 音が記録されにくくなります。
- 電源表示ランプ(P15)
- 電源スイッチ(P15)
- Wi-Fi 接続ランプ
- 撮影距離基準マーク
- 42 [MIC]端子
- ヘッドホン端子
- [HDMI]端子(P63)
- 45 [AV OUT/DIGITAL ]端子 アウト デジタル (P63、66、67)
- 46 [REMOTE]端子
- ショルダーストラップ取り付け部(P12)
- カード扉(P14)

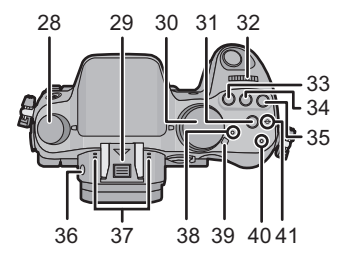

準備

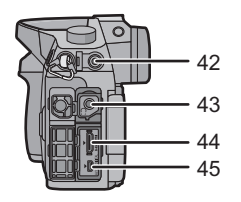

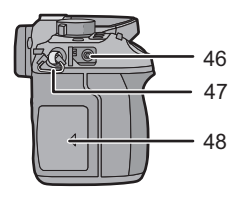

## 各部の名前と働き (続き)

- 49 三脚取り付け部
	- ●ねじの長さが5.5 mm以上の三脚を取り付ける と、本機を傷つける場合があります。
- 50 接点カバー※
- 51 バッテリー扉(P13)
- 52 開閉レバー(P13)
- 53 DCカプラー扉
	- ●ACアダプターを使用するときは、当社製のACア ダプター(別売:DMW-AC8)とDCカプラー(別売:DMW-DCC12)を使用してください。

※ 接点カバー(VKF5104)を無くされたときは、お買い上げの販売店または修理ご相談窓口にお 問い合わせください。

#### **■ 同梱レンズ**

H-HS12035 LUMIX G X VARIO 12–35 mm/ F2.8 ASPH./POWER O.I.S.

1 レンズ面

- 2 フォーカスリング(P37)
- 3 ズームリング(P30)
- 4 O.I.S. スイッチ
	- ●交換レンズ(H-HS12035、H-VS014140)には、O.I.S.スイッチがあります。レンズのO.I.S. スイッチを [ON] にすることで手ブレ補正機能が働くように設定することができます。(お買 い上げ時は [((曲))]に設定されています)
- 5 接点
- 6 レンズ取り付けマーク
- 7 レンズマウントラバー

H-VS014140 LUMIX G VARIO HD 14–140 mm/ F4.0–5.8 ASPH./MEGA O.I.S.

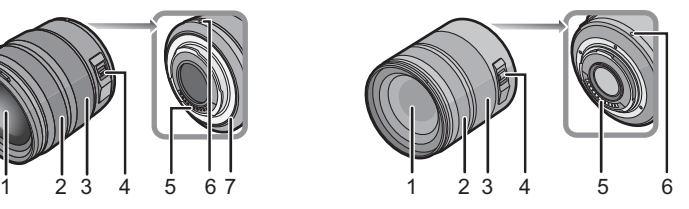

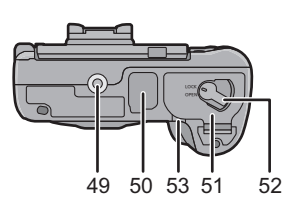

## **タッチパネル**

本機のタッチパネルは、静電容量方式です。タッチパネルは直接指でタッチしてください。

### **■ タッチする**

タッチパネルを押して離す動作です。 項目やアイコンを選択するときなどに使います。 ●複数のアイコンを同時にタッチすると、正常に動作しないことがあり ますので、アイコンの中央付近をタッチしてください。

### **■ ドラッグする**

タッチパネルを押したまま動かす動作です。 AFエリアを移動したり、スライドバーを操作するときなどに使 います。

再生時は画像を送ることなどもできます。

### **■ ピンチする(広げる・縮める)**

タッチパネルを2本の指で広げる(ピンチアウト)と拡大し、縮め る(ピンチイン)と縮小します。

再生画像やAFエリアを拡大/縮小するときなどに使います。

# **カーソルボタン /[MENU/SET]ボタン**

カーソルボタンを押す: 項目の選択や、数値の設定などを行います。 [MENU/SET] ボタンを押す: 設定内容の決定などを行います。

●本書ではカーソルボタンの上下左右を ▲/▼/◀/▶ で説明しています。

## **コントロールダイヤル**

コントロールダイヤルを回す: 項目の選択や、数値の設定などを行います。

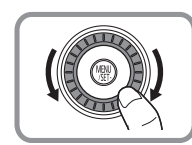

下

上

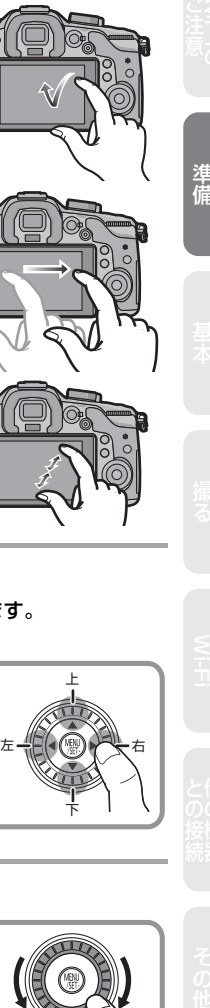

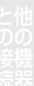

**準備**

●電源スイッチが[OFF]になっていることを確認する。

# **レンズを交換する**

●レンズの交換は、ごみやほこりの少ない場所で行ってください。ごみなどが付着した場合は、 78ページをお読みください。

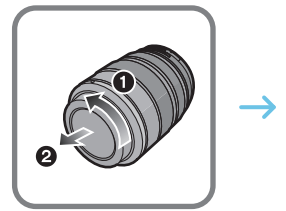

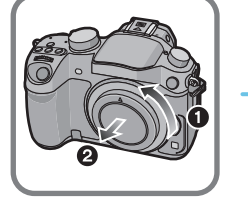

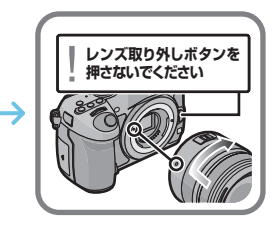

- **レンズの取り外し方**
- *1* レンズキャップを付ける
- *2* レンズ取り外しボタンを押しながら、レンズを矢印 の方向に止まるまで回して外す

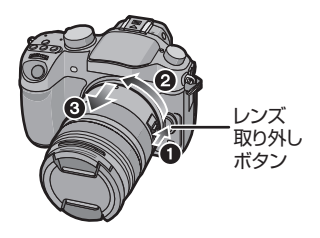

# **ショルダーストラップを付ける**

● 落下防止のため、ショルダーストラップを取り付けてご使用いただくことをお勧めします。

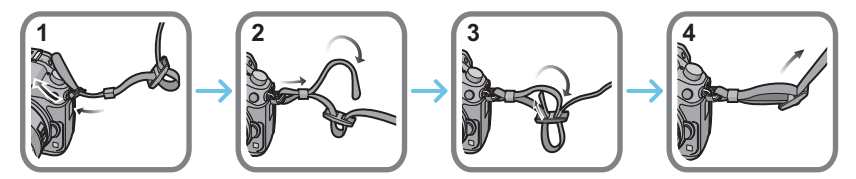

●手順1~4の操作を行って、もう片方のショルダーストラップも取り付けてください。

**バッテリーを充電する** 

本機で使えるバッテリーはDMW-BLF19です。

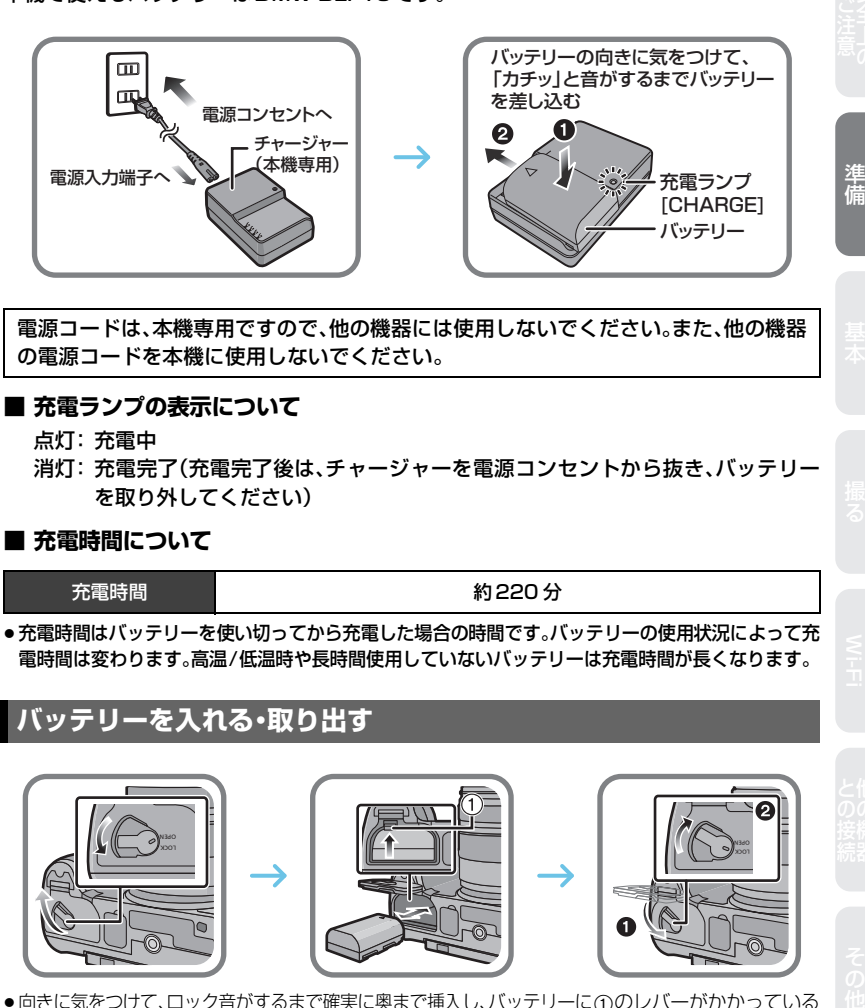

電源コードは、本機専用ですので、他の機器には使用しないでください。また、他の機器 の電源コードを本機に使用しないでください。

#### **■ 充電ランプの表示について**

点灯: 充電中

消灯: 充電完了(充電完了後は、チャージャーを電源コンセントから抜き、バッテリー を取り外してください)

#### **■ 充電時間について**

充電時間 けいしん しゅうしゃ しゅうかい 約220 分

●充電時間はバッテリーを使い切ってから充電した場合の時間です。バッテリーの使用状況によって充 電時間は変わります。高温/低温時や長時間使用していないバッテリーは充電時間が長くなります。

# **バッテリーを入れる・取り出す**

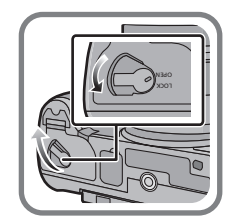

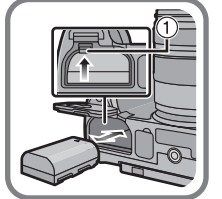

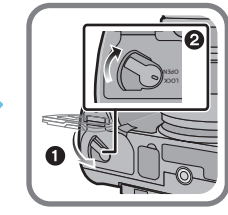

# **カード(別売)を入れる・取り出す**

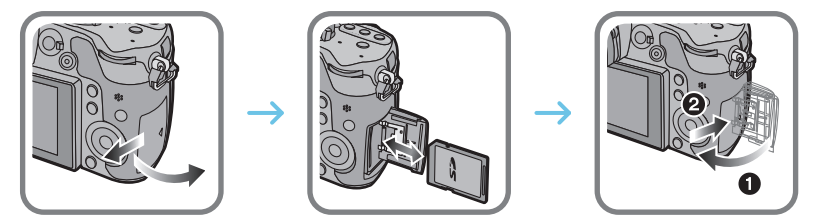

●向きに気をつけて、「カチッ」と音がするまで確実に奥まで入れてください。 取り出すときは、「カチッ」と音がするまで押し、まっすぐ引き抜いてください。

#### **■ 本機で使用できるカードについて**

SDメモリーカード(8 MB~2 GB)/miniSDカード※1/microSDカード※1 SDHCメモリーカード(4 GB~32 GB)/microSDHCカード※1 SDXCメモリーカード(48 GB、64 GB)

※1 本機で使用する場合は、専用のアダプターを必ず装着してお使いください。

#### **■ 動画撮影とSDスピードクラスについて**

動画撮影の際は、カードのラベル面などで SD スピードクラス(連続的な書き込みに関する 速度規格)をご確認ください。[AVCHD]、[MP4]動画には「Class4」以上、[MOV]動画には 「Class10」のカードを使用してください。

(例)

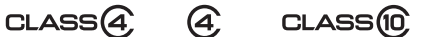

ලි.

●最新情報は下記サポートサイトでご確認ください。 http://panasonic.jp/support/dsc/

## **カードをフォーマット(初期化)する**

本機で撮影する前に、カードをフォーマットします。フォーマットするとデータを元に戻 すことができませんので、必要なデータを保存してからフォーマットしてください。

セットアップメニューから[フォーマット]を選ぶ(P16)

●確認画面が表示されます。[はい]を選ぶと実行されます。

## **時計を設定する**

- ●お買い上げ時は、時計設定されていません。
- *1* 電源スイッチを[ON]にする ●電源が入ると電源表示ランプが点灯し ます。
- 2 [MENU/SET]ボタンを押す
- 3 </> ★/> ボタンで合わせたい項目(年·月·日·時·分)を選び、 ▲/▼ボタンで設定する
- **4 [MENU/SET]ボタンを押して決定する**<br>5 [MENU/SET]ボタンを押す
- *5* [MENU/SET]ボタンを押す

# **ファインダー撮影について**

## **■ アイセンサー自動切り換えについて**

カスタムメニューの[アイセンサー]の[LVF/モニ ター自動切換]を[ON]に設定しているときには、 ファインダーに目や物を近づけるとファインダー 表示に自動的に切り換えます。

## **■ 手動でモニターとファインダーを切り換える**

## [LVF]ボタンを押す

[LVF]/[Fn5]ボタンは、[LVF]と[Fn5](ファンクション5)の2とおりの使い方ができます。 お買い上げ時は、[LVF/ モニター切換]が設定されています。 ●ファンクションボタンについて詳しくは 17 ページをお読みください。

### **■ 視度調整について**

ファインダー内に表示される文字がはっきり見えるまで 視度調整ダイヤルを回して調整してください。

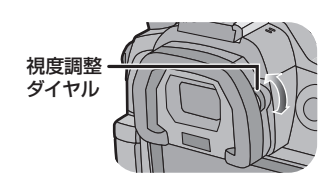

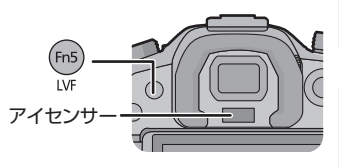

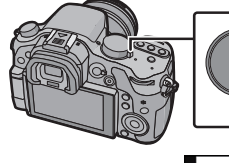

電源表示 ◎ っンフ OFF

**Qp 照射** 

 $2012$ , 12, 1 10:00 表示形式

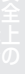

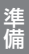

ご注意( ) 連盟備 はこれ こうし しゅうしょう こうしょう こうしょう こうしょう こうしん とりの接続 こうそうくう そうえん

## **1** [MENU/SET]ボタンを押す

**メニューを使って設定する**

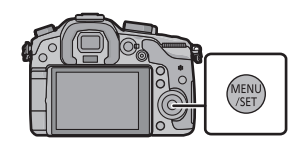

 $\mathcal{E}_{\text{rms}}$ 

4:3

 $L$  16 $u$  $1/$ a. ඔ

÷.

τ

RAW<sub>E</sub>

RAW<sub>-1</sub>

フカイル 画像横縦比

記録画表数

測光モード フォトスタイル

画像横縦比

記録画素数

測光モート

 $\overline{B}$ 

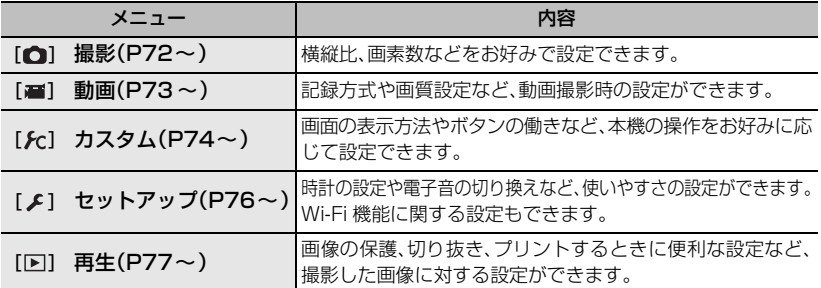

2 ▲/▼ボタンでメニュー項目を選び、 ▶ボタンを押す

# 3 ▲/▼ボタンで設定内容を選び、 [MENU/SET]ボタンを押す

●メニュー項目によっては、設定が表示されないものや、表示の され方が異なるものがあります。

### **■ メニューを終了する**

#### [m/←]ボタンを押す、またはシャッターボタンを半押しする

#### **■ 他のメニューに切り換えるには**

例)撮影メニューからセットアップメニューへの切り換え

- 1 → ボタンを押す
- 2 ▲/▼ボタンで「 ょ]などのメニュー切り換えアイコンを 選ぶ
- 3 ▶ ボタンを押す ●続けてメニュー項目を選んで設定してください。

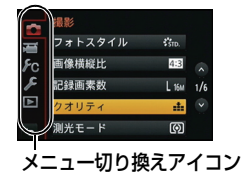

# **よく使うメニューをすぐに呼び出す(クイックメニュー)**

クイックメニューを使うと、一部のメニューを簡単に呼び出すことができます。 ●モードや表示画面によっては、設定できない項目もあります。

[Q.MENU]/[Fn2]ボタンは、[Q.MENU]と[Fn2](ファンクション2)の2とおりの使い方がで きます。お買い上げ時は、[Q.MENU]が設定されています。

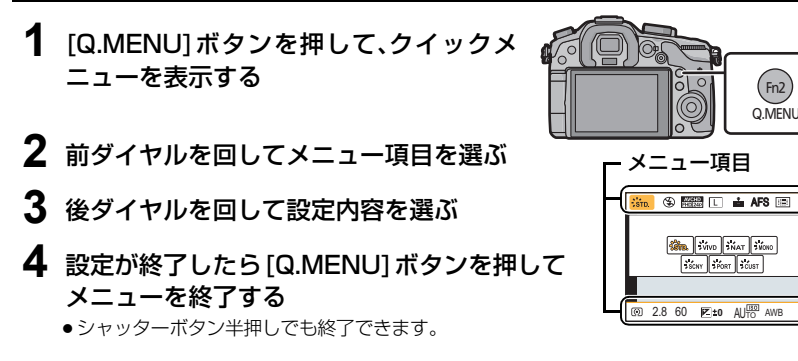

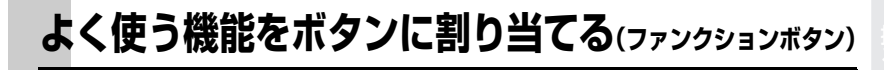

特定のボタンやアイコンに、撮影機能などを割り当てることができます。 [Fn1]、[Fn2]、[Fn3]、[Fn4]、[Fn5]はボタンを押すことで、[Fn6]、[Fn7]はアイコンを タッチすることで、割り当てた機能を使うことができます。

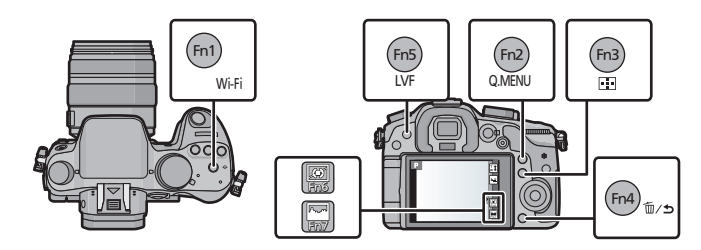

**1** カスタムメニューの[Fnボタン設定 ]で、機能を割り当てたいファンク ションボタンを選ぶ(P16)

# 2 ▲/▼ボタンで割り当てる機能を選び、[MENU/SET]ボタンを押す

- ●それぞれのファンクションボタンにお好みの機能を割り当ててください。
- ●設定後はメニューを終了してください。

準備

# **写真を撮る**

●ドライブモードダイヤルを[ | ](単写)に合わせる。

## **1** 撮影モードを選ぶ(P23)

- **2** シャッターボタンを半押し (軽く押す)してピントを合わせる
	- ●絞り値とシャッタースピードが表示されます。 (フラッシュ発光時を除き、適正露出にならないとき は、赤くなり点滅します)
	- ●お買い上げ時は、「フォーカス/レリーズ優先]が「フォーカス] に設定されているため、ピントが合うまで撮影できません。

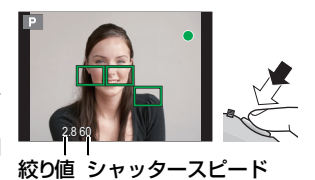

**3** シャッターボタンを全押し(さらに押し込 む)して撮影する

# **動画を撮る**

AVCHD規格に準拠したフルハイビジョン映像や、MP4、MOV 形式で記録される動画を 撮影できます。音声はステレオで記録されます。

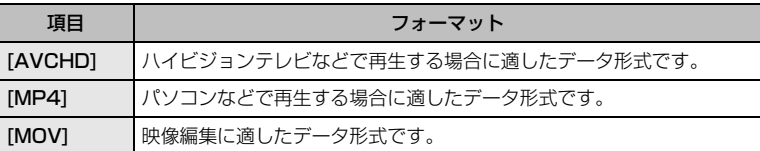

## **1** 動画ボタンを押して撮影を開始する

- ●動画の記録中は、記録動作表示(赤)が点滅します。
- ●約10秒以上何も操作しないと、画面上の情報が一部 表示されなくなります。[DISP.]ボタンを押したり、モ ニターをタッチすると再度表示されます。
- ●動画ボタンを押したあと、すぐに離してください。

# **2** もう一度動画ボタンを押して撮影を終了する

- [MP4]で1つの動画として連続記録できる時間は 29分59秒まで、ファイルサイズは4 GBまでです。 ([MP4]の[FHD/30p]では、ファイルサイズが大きくな るため、記録できる時間は29分59秒より短くなります)
- [MOV]でファイルサイズが4 GBを超える場合、撮影 時は一時中断することなく動画撮影を続けることが できますが、動画ファイルは分かれて再生されます。

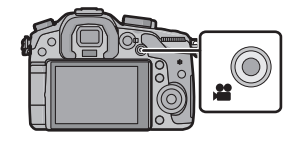

記録経過時間 記録動作表示

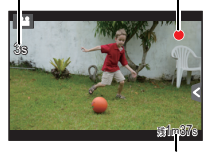

記録可能時間

# **撮影画面の表示情報を切り換える**

## [DISP.]ボタンを押して切り換える

●画面は以下のように切り換わります。(モニター表示での例です)

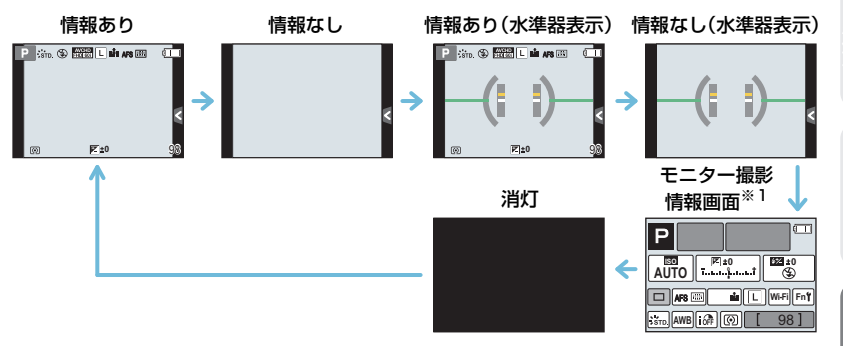

- ※1 カスタムメニューの[モニター撮影情報画面]を[ON]にしているときのみ表示されます。 各項目をタッチすると、設定を直接変更できます。
- ●約10秒以上何も操作しないと、画面上の情報が一部表示されなくなります。[DISP.]ボタンを押 したり、モニターをタッチすると再度表示されます。

**再生する**

# **写真を見る**

1 [下]ボタンを押す

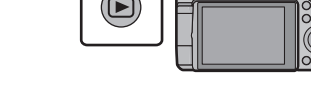

2 →ボタンまたは ▶ボタンを押す

**◀:前の画像へ ▶:次の画像へ** 

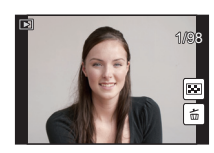

基本

その他との接続 他の機器Wi-Fi 撮る安全上のご注意基本準備

20

再生する (続き)

## **再生画面を拡大する(再生ズーム)**

#### 後ダイヤルを右側に回す

1倍 c 2倍 c 2 4 倍 c 2 8 倍 c 2 1 6 倍

- ●▲/▼/◀/▶ボタンを押す、または画面をドラッグ(P11)すると、拡大 部分を移動することができます。
- ●拡大したい部分を2回タッチしても画像を拡大(2倍)することができ ます。拡大時に2回タッチすると1倍に戻ります。
- ●拡大したい部分をピンチアウト/ピンチイン(P11)しても、画像を拡 大/ 縮小することができます。

### **複数の画像を一覧表示する(マルチ再生)**

### 後ダイヤルを左側に回す

- 1画面 (<>>
12画面 (<>
30画面 (<>
カレンダー画面表示
- ●以下のアイコンをタッチすると、再生画面を切り換えることが できます。
	- · [ 1:1画面 · [ **17** 1:12 画面
	- ・[ **| ???: |** ]:30 画面 ・[ | **CAL**]:カレンター再生
- スライドバーを上下にドラッグすると画面を切り換えることが できます。

### **画像を撮影日ごとに表示する(カレンダー再生)**

- *1* 後ダイヤルを左側に回して、カレンダー画面表示にする
- 2 A/V/</> ボタンで再生する日付を選ぶ ●撮影した画像が1枚もない月は表示されません。
- *3* [MENU/SET]ボタンを押して、選択した日付に撮影 された画像を表示する
	- ●カレンダー画面表示に戻すには、後ダイヤルを左側に回し てください。
- **4 A/V/◀/▶ボタンで画像を選び、[MENU/SET]ボタ** ンを押す

#### 選択画像番号 / トータル枚数

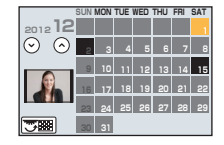

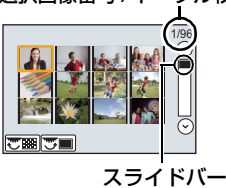

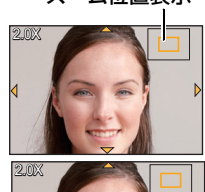

ズーム位置表示

# **動画を見る**

本機で再生できる動画のファイル形式はAVCHD、MP4、MOVまたはQuickTime Motion JPEG です。

### 再生状態で動画アイコン([20])が付いた画像を選び、 ▲ボタンを押して再生する

●再生を開始すると、画面に再生経過時間が表示されます。

●画面中央の[ ▶ ]をタッチしても動画を再生できます。

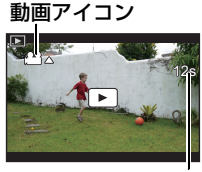

#### 動画記録時間

#### **■ 動画再生中の操作**

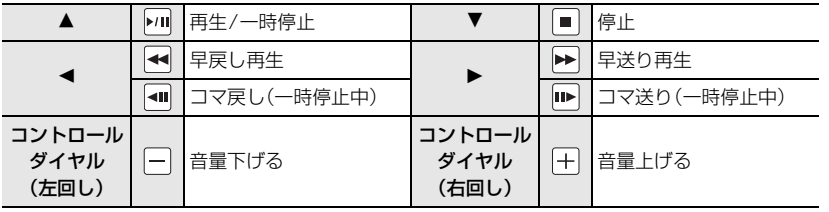

## **再生画面の表示情報を切り換える**

## [DISP.]ボタンを押して切り換える

●画面は以下のように切り換わります。

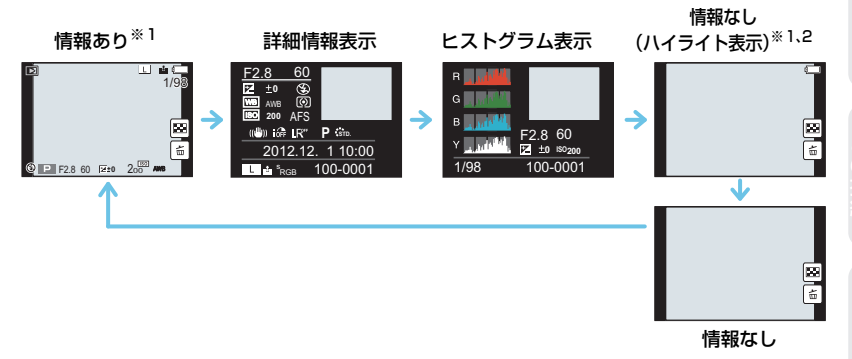

- ※1 約10秒以上何も操作しないと、画面上の情報が一部表示されなくなります。[DISP.]ボタンを 押したり、モニターをタッチすると再度表示されます。
- ※2 カスタムメニューの[ハイライト表示]を[ON]にしているときのみ表示されます。

基本

# **画像を消去する**

画像は一度消去すると元に戻すことができません。

### **1枚消去**

- **|再生状態で消去する画像を選び、[m/<del>s</del>]** ボタンを押す
	- ●[ 面 ]をタッチしても同じ操作ができます。
- 2 ▲ボタンで[1枚消去]を選び、 [MENU/SET]ボタンを押す
	- ●確認画面が表示されます。 [はい]を選ぶと消去されます。

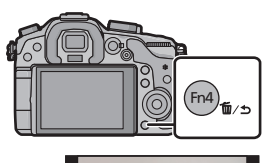

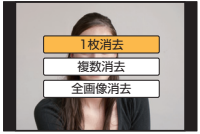

### 複数消去(100枚※まで)**/全画像消去**

※グループ画像は1枚として扱います。(選んだグループ画像内のすべての画像が消去されます)

- 1 再生状態で [m/s]ボタンを押す
- 2 A/▼ボタンで[複数消去]または[全画像消去]を選び、 [MENU/SET]ボタンを押す
	- ●「全画像消去1→確認画面が表示されます。「はい1を選ぶと消去されます。
	- ●「全画像消去1選択時、「お気に入り以外全消去1を選択すると、お気に入り設定した画像以外 の全画像を消去することができます。
- 3 (「複数消去]選択時)▲/▼/</>ボタンで画像を 選び、[MENU/SET]ボタンで設定する(繰り返す)
	- ●設定した画像に[fm]が表示されます。 もう一度 [MENU/SET] ボタンを押すと設定が解除されます。
- **4** ([複数消去]選択時)◀ボタンを押して[実行]を 選び、[MENU/SET]ボタンを押して実行する

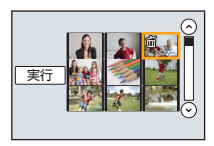

●確認画面が表示されます。[はい]を選ぶと消去されます。

# **撮影モードを選ぶ**

モードダイヤルを切り 換える ●モードダイヤルはゆっくり

回して確実に各モードに合 わせてください。

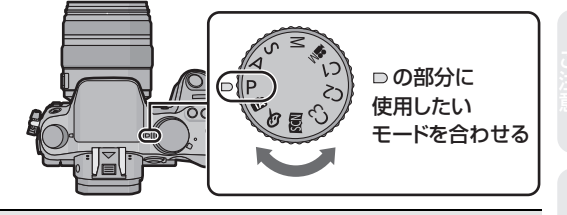

### $\mathsf{P}$  プログラム AE モード(P24)

カメラが決めた絞り値とシャッタースピードで撮影します。

#### **△ 絞り優先 AE モード(P24)**

絞り値を決めて撮影します。

#### **S** シャッター優先AEモード(P25)

シャッタースピードを決めて撮影します。

#### マニュアル露出モード(P25)

絞り値とシャッタースピードを決めて撮影します。

#### ■2M クリエイティブ動画モード(P43)

絞り値やシャッタースピードを決めたり、スロー/クイック効果をかけて動画を撮影します。 ※写真撮影はできません。

#### C1C2 C3カスタムモード(P29)

あらかじめ登録しておいた設定で撮影します。

#### シーンガイドモード(P26)

撮影シーンに合わせて撮影します。

#### クリエイティブコントロールモード(P27)

画像効果を確認しながら撮影します。

#### インテリジェントオートモード(P28)

カメラにおまかせで撮影します。

#### インテリジェントオートプラスモード(P28)

インテリジェントオートモードで明るさと色合いを変更できます。

# **お好みの設定で撮る(プログラム AE モード)**

#### 撮影モード : P

被写体の明るさに応じて、シャッタースピードと絞り値をカメラが自動的に設定します。 撮影メニューで多彩な設定をすることで、自由度の高い撮影ができます。

# 1 モードダイヤルを[P]に合わせる

- **2** シャッターボタンを半押しして、画面に絞り値 とシャッタースピードの数値を表示させる
- **3** 数値が表示されている間に(約10秒間)、後ダイヤル または前ダイヤルを回してプログラムシフトする

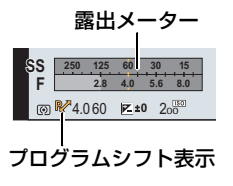

- ●前後のダイヤルを回すと、「露出メーター1が表示されます。
- ●画面にプログラムシフト表示が出ます。

● プログラムシフトを解除するには、電源スイッチを[OFF]にす るか、プログラムシフト表示が消えるまで、前後のダイヤルを 回してください。

# **プログラムシフトについて**

プログラムAEで本機が自動的に設定したシャッタースピードと絞り値の組み合わせを、 同じ露出のままで変えることができます。これをプログラムシフトといいます。 プログラムAEでの撮影時に、より背景をぼかしたい(絞り値を小さくする)、動きを表現し たい(シャッタースピードを遅くする)などの設定が可能です。

# **絞り/シャッタースピードを決めて撮る**

撮影モード :  $\boxed{A}$  $\boxed{S}$  $\boxed{M}$ 

## : **絞り優先AE モード**

背景までピントを合わせて撮りたいときは絞り値を大きく、背景をぼかして撮りたいとき は絞り値を小さくしてください。

- 1 モードダイヤルを [A] に合わせる
- **2** 後ダイヤルまたは前ダイヤルを回して絞り値を設 定する
	- ●設定した絞り値の効果は、撮影画面に反映されません。撮影画面 で確認するには、[プレビューモード]をお使いください。(P26)

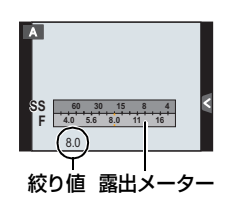

# : **シャッター優先AE モード**

動きを止めて撮りたいときはシャッタースピードを速く、動きを表現したいときには シャッタースピードを遅くしてください。

1 モードダイヤルを[S]に合わせる

**2** 後ダイヤルまたは前ダイヤルを回してシャッター スピードを設定する

●設定したシャッタースピードの効果は、撮影画面に反映されませ ん。撮影画面で確認するには、[プレビューモード] をお使いくだ さい。(P26)

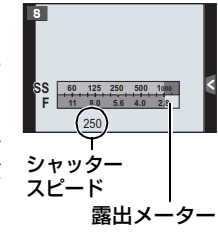

# : **マニュアル露出モード**

絞り値とシャッタースピードを手動で設定して、露出を決定します。 露出の状態の目安を示す、マニュアル露出アシストが画面下部に表示されます。

1 モードダイヤルを [M] に合わせる

**2** 後ダイヤルを回してシャッタースピード、 前ダイヤルを回して絞り値を設定する

### **■ マニュアル露出アシストについて**

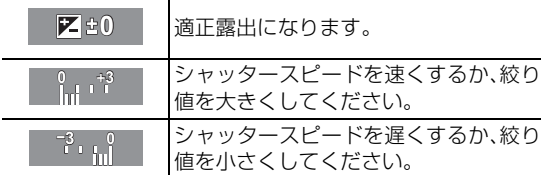

シャッターが開いた状態になります。(最大約 60分間) シャッターボタンを離すと、シャッターが閉じます。

#### **SS F 8 125 5.64.02.8 8.0 11 3015 60** 5.6 <sup>30</sup> **-3 <sup>0</sup>** 露出メーター シャッタースピード 絞り値 | マニュアル 露出アシスト

ご注意( ) 建備 ( ) 基本 ( ) **攝る** ( ) Wi-Fi ( ) との授続 ) その他 撮る

●バルブ撮影すると、ノイズが目立つことがあります。ノイズが気になるときは、撮影メニューの[長 秒ノイズ除去]を[ON]にして撮影することをお勧めします。

花火や夜景撮影などで、長時間シャッターを開けておきたいときに使います。

シャッタースピードをB(バルブ)に設定すると、シャッターボタンを全押ししている間、

- ●マニュアル露出アシストは表示されません。
- ●「電子シャッター1を「ON]に設定時は使えません。
- ●マニュアル露出モードでのみ使えます。

**■ B(バルブ)について**

25

# 絞り/シャッタースピードを決めて撮る (続き)

## **■ 常時プレビューについて**

マニュアル露出モードでは、カスタムメニューの[常時プレビュー(Mモード)]を[ON]に 設定すると、撮影画面で絞り効果、シャッタースピード効果の確認ができます。(下記)

- ●フラッシュを閉じてください。
- ●マニュアル露出モードでのみ使えます。

## **絞り効果 / シャッタースピード効果を確認する(プレビューモード)**

### 使えるモード: [ ] [ ] [ ] [ ] [ P | A | S | M | = | [ C1 | C2 | C3 | 图 | 6 |

- *1* カスタムメニューの[Fn ボタン設定 ]を[プレビュー]に設定する(P17) ●次の手順は、[Fn4]ボタンに[プレビュー]を設定した場合の例です。
- *2* [Fn4]ボタンを押して確認画面を切り換える ● [Fn4]ボタンを押すごとに画面が切り換わります。

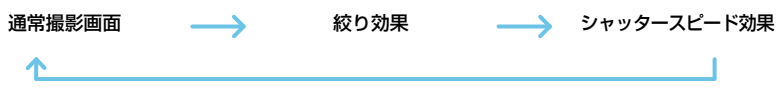

# **撮影シーンに合わせて撮る(シーンガイドモード)**

撮影モード: 图

作例写真を見ながら、被写体や撮影状況に合わせてシーンを選択すると、カメラが最適な 露出や色調、ピントの合わせ方などを設定し、シーンに合った撮影ができます。

1 モードダイヤルを [ BOM] に合わせる

# 2 →/▶ボタンでシーンを選ぶ

- ●作例写真をドラッグして選ぶこともできます。
- **3** [MENU/SET]ボタンを押して決定する

## **■ もっと表現を楽しむために**

シーンを選ぶ画面で[DISP.]ボタンを押す、または[[pɪs<u>p.i]</u>]をタッチすると、シーンに合わ せた写真表現のための説明などが表示されます。もっと写真表現を楽しみたい方には、説 明を読んで撮影してみることをお勧めします。

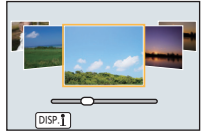

# **画像効果を変えて撮る(クリエイティブコントロールモード)**

### 撮影モード: る

画像に効果を加えて撮影することができます。画像に加える効果は作例写真から選ぶこと ができ、画面で確認しながら設定できます。

# 1 モードダイヤルを [  $\phi$  ]に合わせる

# 2 ▲/▼ボタンで画像効果(フィルター)を選ぶ

- ●作例写真をタッチして選ぶこともできます。
- ●[DISP.]ボタンを押す、または[|<u>bisP.il</u>]]をタッチすると、選択され ている画像効果の説明が表示されます。
- **3** [MENU/SET]ボタンを押して決定する

## **画像効果を好みに合わせて調整する**

画像効果の強さや色合いなどを、簡単にお好みに合わせることができます。

- *1* [ ]ボタンを押す
- *2* 後ダイヤルを回して調整する
	- ●調整できる項目は、選択している画像効果により異なります。
	- ●画像効果の設定を行うと、画面に[6 1が表示されます。
	- ●設定を変えない場合は、中心(標準)を選んでください。
	- ●もう一度[WB]ボタンを押すと撮影画面に戻ります。

# **ワンポイントカラー**

#### **■ 残す色を選ぶ**

- *1* 3ボタンを押して設定画面を表示する
- *2 ▲/▼/◀/▶ボタンで枠を移動し、残す色を選ぶ*<br>3 IMENU/SETIボタンを押して決定する
- *3* [MENU/SET] ボタンを押して決定する

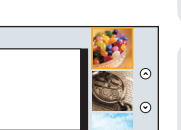

 $\lceil \cdot \rceil$ 

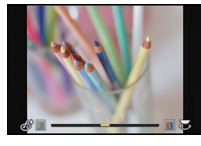

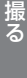

# **カメラにおまかせで撮る(インテリジェントオートモード)**

#### 撮影モード : 12 2

被写体や撮影状況に合わせてカメラが最適な設定を行うので、カメラにおまかせで気軽に 撮りたいときにお勧めです。

# 1 モードダイヤルを [fa]に合わせる

●インテリジェントオートモードまたはインテリジェントオートプラスモードのどちらか最 後に使用していたモードに切り換わります。(下記) お買い上げ時は、インテリジェントオートプラスモードが設定されています。

# **2** 被写体に画面を合わせる

- ●カメラが最適なシーンを判別すると、各シーンのアイコンが2秒間 青色で表示後、通常の赤色に変わります。
- ●被写体をタッチすると追尾AF機能が働きます。[ ]ボタンを押し、 シャッターボタンを半押ししても可能です。

## **背景をぼかして撮る(ボケ味コントロール)**

背景のボケ具合を画面で確認しながら簡単に設定することができます。

- *1* [Fn4]ボタンを押す
- *2* 後ダイヤルを回してボケ具合を設定する

● [MENU/SET]ボタンを押すと撮影画面に戻ります。 (ボケ味コントロール機能を終了するには、[Fn4]ボタンを押し てください)

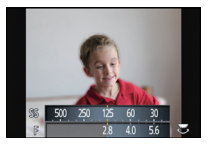

 $\frac{1}{15}$  ( $\bigcirc$ )  $\bigcirc$   $\bigcirc$ 

# **明るさや色合いを変えて撮る(インテリジェントオートプラスモ**

#### 撮影モード : 6

インテリジェントオートモードでカメラが設定した明るさや色合いを、お好みに調整でき るモードです。

# **1** インテリジェントオートモード時に [MENU/SET]ボタンを押す

- 2 ▶ボタンで[ **for**]]を選び、[MENU/SET]ボタン を押す
	- ●[DISP.]ボタンを押す、または[|pisp.<u>i|</u>]をタッチすると、選択さ れているモードの説明が表示されます。
	- ●メニューが表示されないときは、メニュー画面の[n]|タブを選 んでください。

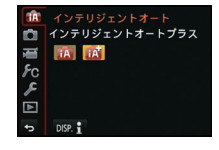

## **明るさを設定する**

- *1* [ ]ボタンを押す
- *2* 後ダイヤルを回して明るさを調整する
	- ●もう一度[ 2 ]ボタンを押すと撮影画面に戻ります。

## **色合いを設定する**

- *1* [ ]ボタンを押す
- *2* 後ダイヤルを回して色合いを調整する
	- ●画像の色合いを赤っぽい色から青っぽい色まで調整します。
	- ●もう一度「WB1ボタンを押すと撮影画面に戻ります。

# **お好みの設定を登録して撮る(カスタムモード)**

#### 撮影モード : C1 C2 C3

現在のカメラの設定内容をカスタムセットとして登録しておくことができます。カスタム モードで撮影すると、登録したときと同じ設定で撮影することができます。 ●お買い上げ時、カスタムセットにはプログラムAEモードの初期設定が登録されています。

### **お好みのメニュー設定を登録する(カスタムセット登録)**

同じ設定で撮影できるように、現在のカメラの設定内容を[カスタムセット登録]で5つま で登録しておくことができます。 (C1, C2, C3-1, C3-2, C3-3)

準備:あらかじめ保存したい状態の撮影モードに設定し、本機でメニュー設定する。

## **1** カスタムメニューから[カスタムセット登録]を選ぶ(P16)

## 2 A/▼ボタンで登録したいカスタムセットを選び、[MENU/SET]ボタ ンを押す

●確認画面が表示されます。[はい]を選ぶと実行されます。 実行後はメニューを終了してください。

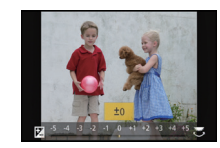

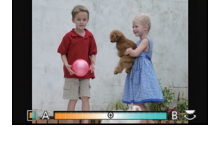

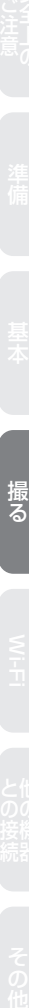

## **登録したカスタムセットで撮る**

**お好みの設定を登録して撮る (カスタムモード)**

[カスタムセット登録]で登録した設定を、簡単に呼び出すことができます。

# 1 モードダイヤルを「C1」、[C2]または[C3]に合わせる

- ●モードダイヤルを[ C 31に合わせた場合は、[ C 3-11、[ C 3-21または [ C 3-31に登録された力 スタムセットが呼び出されます。最後に使ったカスタムセットが呼び出されます。 カスタムセットを変更するときは、 →手順 **2**、**3** へ
- **2** [MENU/SET]ボタンを押して、メニューを表示する
- **3 →/▶ボタンで使いたいカスタムセットを選び、[MENU/SET]ボタンを押す**

#### **■ 設定を変更した場合は**

モードダイヤルを C1、C2または C3に合わせた状態で一時的にメニュー設定を変更して も、登録内容は変更されません。登録内容を変更する場合は、カスタムメニューの[カスタ ムセット登録]で登録内容を上書きしてください。

# **ズームを使って撮る**

使えるモード: mm mm P A S M = M C1 C2 C3 图 6

#### **■ ズームの種類と撮影倍率**

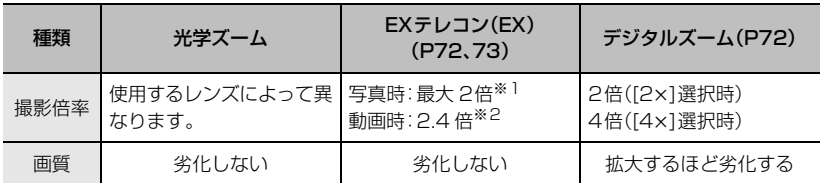

※1 記録画素数 [S](4 M)、画像横縦比[KR]選択時。記録画素数や画像横縦比により変わります。 ※2 画質設定 [FHD/30p]、[FHD/24p]、[FHD/30p/∏]、[FHD/24p/∏]選択時。

# **フラッシュを使って撮る**

## 使えるモード: mm mm P A S M = C1 C2 C3 図 2

## **■ 内蔵フラッシュを開く/閉じる**

内蔵フラッシュを開くと、フラッシュ撮影が可能になります。 A 開くとき

#### 電源スイッチを[ON]にし、

フラッシュオープンボタンを押す

B 閉じるとき

#### 内蔵フラッシュの先端付近を真上から押す

- ●無理に閉じようとすると故障の原因になり ます。
- ●使わないときは、内蔵フラッシュは必ず閉 じておいてください。

# **フラッシュモードを切り換える**

使えるモード :

撮影内容に合わせて、内蔵フラッシュの発光のしかたを設定できます。 ●フラッシュを開いてください。

- *1* 撮影メニューから[フラッシュ設定]を選ぶ(P16)
- *2* ▲/▼ボタンで[フラッシュモード]を選び、[MENU/SET] ボタンを押す<br>3 ▲/▼ボタンで頂目を選び [MENLI/SET]ボタンを押す
- *3* 3/4ボタンで項目を選び、[MENU/SET]ボタンを押す

# **露出を補正して撮る**

使えるモード: 12 @ P A S M = C1 C2 C3 图 2

被写体と背景の明るさに大きく差がある場合など、適正な露出が得られないときに補正します。

**1** [ ]ボタンを押す

# **2** 後ダイヤルを回して露出を補正する

- [DISP.]ボタンを押すと、後ダイヤルと前ダイヤルの動作を入れ 替えることができます。
- ●露出を補正しない場合は、"±0"を選んでください。
- **3** 前ダイヤルを回してフラッシュ発光量を調整する
	- ●撮影メニューの「フラッシュ設定]の「露出補正連動]を [ON]に 設定し、[フラッシュ設定]の[ 発光モード]を[TTL]または[ワイ ヤレス]に設定時のみ操作できます。

# **4** [ ]ボタンを押して決定する

●シャッターボタン半押しでも決定できます。

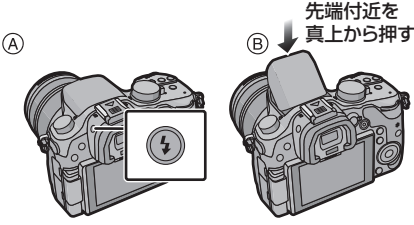

フラッシュ光量調整

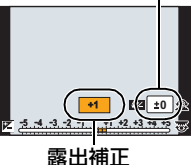

# **ISO感度を設定する**

## 使えるモード: 12 【 P A S M | エM C1 | C2 | C3 | 23 25

光に対する感度(ISO感度)を設定できます。数値を高く設定すると、暗い場所でも明るく 撮ることができます。

**1** [ ]ボタンを押す

# **2** 後ダイヤルを回してISO感度を選ぶ

- [DISP.]ボタンを押すと、後ダイヤルと前ダイヤルの動作を入れ 替えることができます。
- **3** 前ダイヤルを回して ISO 感度の上限を設定する
	- ISO 感度が [AUTO] または [Biso]時に働きます。

# ISO 感度上限設定

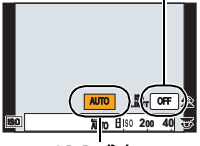

ISO感度

## **4** [ ]ボタンを押して決定する

●シャッターボタン半押しでも決定できます。

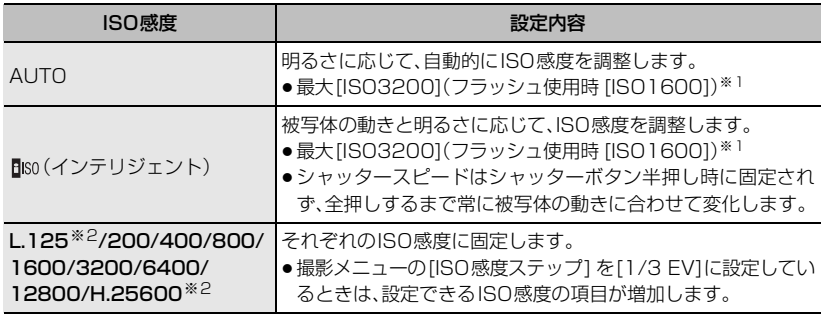

※1 ISO感度上限設定を[OFF]に設定時。 ISO感度上限設定を[400]、[800]、[1600]、[3200]、[6400]、[12800]に設定時は、選択 した数値を上限として、被写体の明るさに応じた最適な ISO 感度を設定します。

※2 [拡張ISO感度]を設定時のみ

# **ホワイトバランスを調整する**

### 使えるモード: 12 【 | P | A | S | M | エM C1 | C2 | C3 | 图 2

太陽光や白熱灯下など、白色が赤みがかったり青みがかったりする場面で、光源に合わせ て見た目に近い白色に調整します。

# **1** [ ]ボタンを押す

- **2** 後ダイヤルまたは前ダイヤルを回してホワイトバ ランスを選ぶ
	- ●コントロールダイヤルを回しても設定できます。

# **3** <sup>4</sup>ボタンを押し、2/1ボタンまたは3/4ボタン を押してホワイトバランスを微調整する

- **■: A(アンバー:オレンジ系) ▲: G(グリーン:緑系)**
- ▶:B(ブルー:青系) ▼:M(マゼンタ:赤系)
- ●ホワイトバランスのグラフをタッチしても微調整することができます。
- [DISP.]ボタンを押すとリセットされます。

## 4 [ WB ]ボタンを押して決定する

●シャッターボタン半押しでも決定できます。

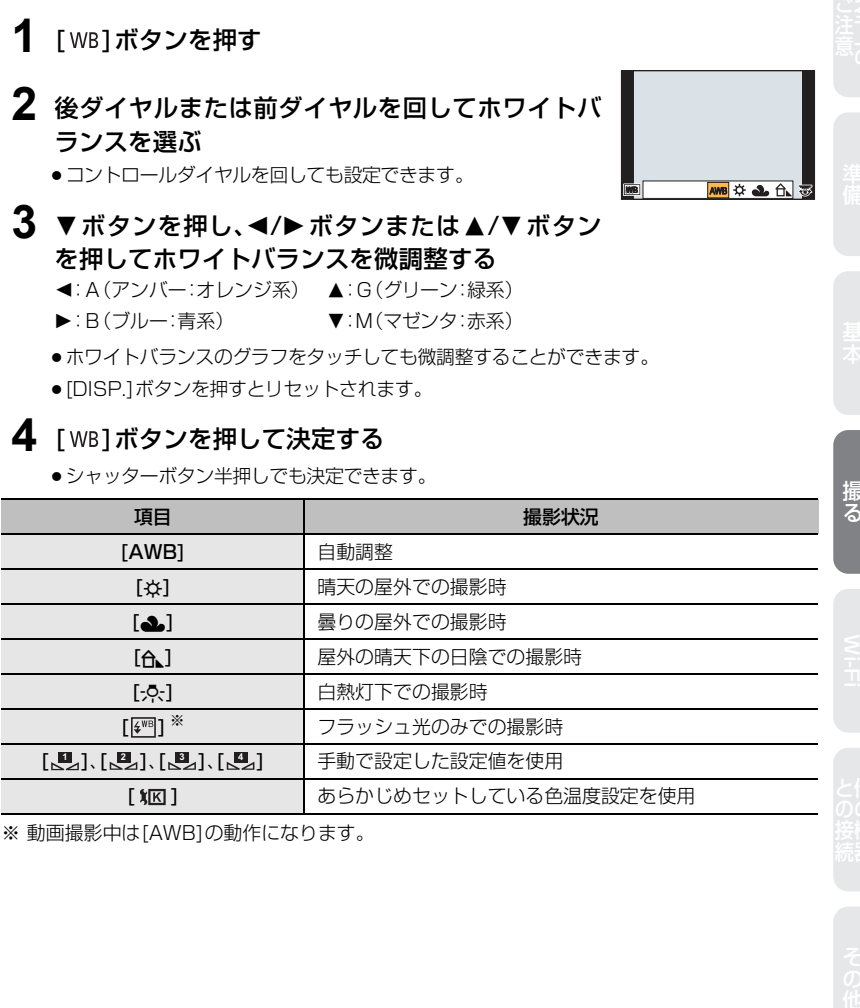

※ 動画撮影中は[AWB]の動作になります。

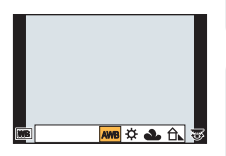

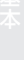

# **ホワイトバランスブラケット**

1回シャッターボタンを押すと、ホワイトバランス微調整の調整値を基準にブラケット設 定を行い、異なった色合いの画像を自動的に3枚撮影します。

- *1* [ ]ボタンを押す
- *2* 後ダイヤルまたは前ダイヤルを回してホワイトバランスを選 び、4ボタンを押す
- *3* コントロールダイヤルを回してブラケット設定を行う コントロールダイヤルを右に回す:横方向(A~B) コントロールダイヤルを左に回す:縦方向(G~M)

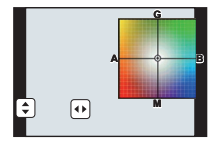

- [ ]|/ [ 4 ] をタッチしてもブラケット設定することができます。
- [DISP.]ボタンを押すとリヤットされます。
- *4* [MENU/SET]ボタンを押す

## **手動でホワイトバランスを設定する**

ホワイトバランスの設定値を設定します。撮影時の状況に合わせてお使いください。

- *1* [ ]ボタンを押す
- 2 後ダイヤルまたは前ダイヤルを回して [ <u>↓</u> ]、[ <u>↓</u> ]、[ ↓ ] または[ <u>【3</u>] を選び、▲ ボタンを押す
- *3* 白い紙など白いものだけを枠内に映し、 [MENU/SET]ボタンを押す

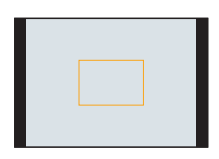

### **色温度設定**

撮影場所のいろいろな光に合わせて自然な色合いの撮影ができるよう、手動で色温度を設 定することができます。色温度とは、光の色を数値[単位:K(ケルビン)]で表したもので、 温度が高いほど青っぽく、低いほど赤っぽくなります。

- *1* [ ]ボタンを押す
- 2 後ダイヤルまたは前ダイヤルを回して「XKZ1を選び、 ▲ ボタンを押す
- 3 ▲/▼ボタンで色温度を選び、「MENU/SET1ボタンを押す ●[2500K]~[10000K]まで設定できます。

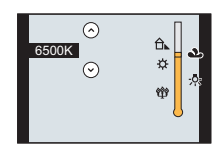

# **自動でピントを合わせて撮る(オートフォーカス)**

## 使えるモード: 12 【 P A S M 3 M 4 (2) C3 2 5 图 6

被写体の位置や数に応じて、ピントの合わせ方を選択できます。 また、タッチパネルを使って指定した被写体にピントを合わせることができます。(カスタ ムメニューの[タッチ設定]で、[タッチAF]を[ON]に設定してください)

[Fn]/[Fn3]ボタンは、[Fn](オートフォーカスモード)と[Fn3](ファンクション3)の2とおり の使い方ができます。 お買い上げ時は、[オートフォーカスモード]が設定されています。 ●ファンクションボタンについて詳しくは 17 ページをお読みください。

- **1** フォーカスモードレバーを[AFS/AFF] または[AFC]に合わせる(下記)
- 2 「□1ボタンを押す
- **3 →/▶ボタンでオートフォーカスモードを選び、** [MENU/SET]ボタンを押す
	- [[<u>●</u>]、[■]、[■]、[一] を選択時に▼ボタンを押すと、AF エリア 設定画面が表示されます。

# **フォーカスモードについて(AFS、AFF、AFC)**

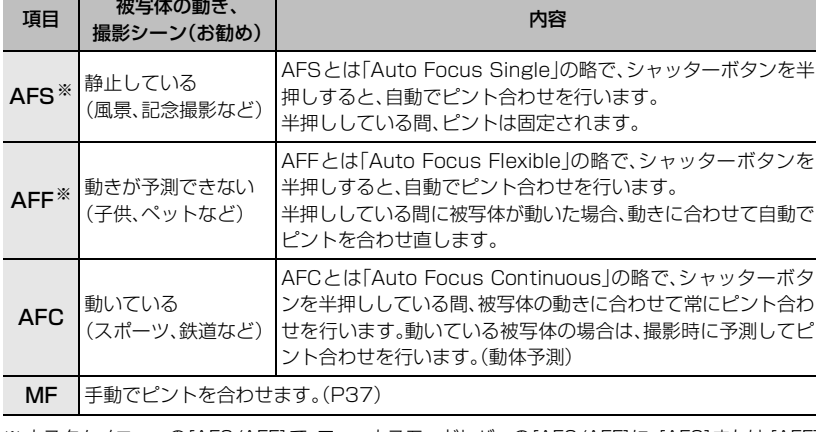

※ カスタムメニューの[AFS/AFF] で、フォーカスモードレバーの[AFS/AFF]に、[AFS]または [AFF] のいずれかを割り当てることができます。

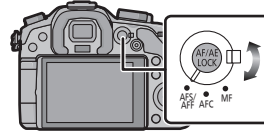

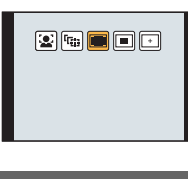

## **オートフォーカスモードの種類**

## **(顔認識)について**

人の顔を自動的(最大15個)に検知します。認識された顔がどの位置にあっても、顔にピン トや露出を合わせることができます。

カメラが顔を認識するとAFエリア枠が表示されます。

黄色:シャッターボタンを半押しし、ピントが合うと緑色に変わります。

白色:複数の顔を認識すると表示されます。黄色のAFエリア枠内の顔と同じ距離にある顔にはピ ントが合います。

### **(追尾AF)について**

指定した被写体にピントや露出を合わせることができます。さらに、被写体が動いても自 動でピントと露出を合わせ続けます。(動体追尾)

#### **■ ボタン操作時**

被写体を追尾AFエリアに合わせ、シャッターボタンを半押しする とロックできます。

- ●被写体を認識すると、AFエリアが緑色になります。
- ●シャッターボタンを離すとAFエリアが黄色に変わります。
- [MENU/SET]ボタンを押すと、ロックは解除されます。

# **(23点)について**

AFエリアごとに最大23点までピントを合わせることができます。被写体が中央にない場 合に有効です。(AFエリア枠は画像横縦比の設定と同じになります)

# **(1点)について**

中央のAFエリア内にピントを合わせます。

# **(ピンポイント)について**

[Ø] より小さな点で繊細なピント合わせができます。

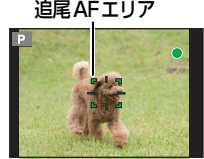
### **■ AFエリアの位置を設定する**

- ●タッチシャッター機能を解除した状態で行ってください。
- 1 [H]を選び、▼ボタンを押す<br>2 A/▼/イ/トボタンでピントを
- *2* 3/4/2/1ボタンでピントを合わせる位置を決め、[MENU/SET]ボタンを押す
	- ●アシスト画面が約5倍で拡大表示されます。
	- ●被写体をタッチしてもアシスト画面が表示できます。
- 3 ▲/▼/</> ボタンで中央の十字の交点に被写体を合わせる
	- ●画面をドラッグしてピントを合わせる位置を合わせることもできます。
	- [DISP.]ボタンを押すとピントを合わせる位置は中央に戻ります。
	- ●アシスト画面では、「 ➡ | 1をタッチすることでも、写真を撮影する ことができます。

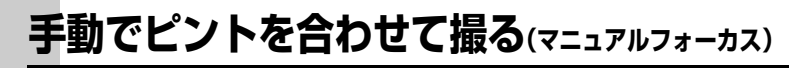

## 使えるモード: mm mm P A S M = M C1 C2 C3 图 6

ピントを固定したい場合や、被写体との距離が固定されていて、オートフォーカスを働か せたくない場合などに使います。

# **1** フォーカスモードレバーを[MF]に合わせる

- **2** レンズのフォーカスリングを回してピントを 合わせる
	- ●フォーカスリングを回すとアシスト画面に切り換わり、拡大表示 されます。(MFアシスト)カスタムメニューの[MFアシスト]で、 MF アシストの表示方法を変更することができます。
	- ●カスタムメニューの[MFガイド]を[ON]に設定時は、フォーカ スリングを回すと画面にMFガイドが表示されます。近距離側、 遠距離側へのフォーカスリングの回転方向を確認できます。

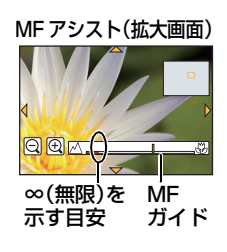

## **MFアシストについて**

### **■ MF アシストを表示する**

- ●フォーカスリングを回す、または画面をタッチすると表示されます。(クリエイティブコントロー ルモードの [ジオラマ]では、画面のタッチによる表示ができません)
- [  $\Box$  ] ボタンを押して拡大位置の設定画面を表示させたあと、カーソルボタンで拡大位置を決め て[MENU/SET] ボタンを押しても表示できます。
- ●カスタムメニューの「ダイレクトフォーカス移動1が「ON]のときは、カーソルボタンを押すと拡 大位置の設定画面になります。

### **■ MF アシストの表示を変更する**

拡大倍率を約4倍/5倍/10倍に変更できます。4倍の場合は画面中央に、5倍/10倍の場 合は画面全体に拡大表示されます。

●後ダイヤルを回す、または [  $\bigoplus$  ] / [  $\bigoplus$  ] をタッチすると倍率を変更できます。

### **■ 拡大位置を移動する**

- ●画面をドラッグ(P11)する、またはカーソルボタンを押すと移動できます。
- ●以下の操作を行うと、拡大位置は中央に戻ります。
	- フォーカスモードを[MF]以外に設定したとき
	- [画像横縦比]、[記録画素数]を変更したとき
	- 電源スイッチを[OFF]にしたとき
	- 拡大位置の設定画面で[DISP.]ボタンを押したとき

### **■ MF アシストを終了する**

- ●シャッターボタンを半押しすると終了します。
- [MENU/SET]ボタンを押す、または[終了]をタッチしても終了します。
- ●フォーカスリングを回して表示した場合は、操作をやめると約10秒後に終了します。

# **露出やピントを固定して撮る(AF/AEロック)**

### 使えるモード: 12 【 P A S M H M C1 C2 C3 图 6

被写体のコントラストが強すぎて適正露出が得られない場合(AE ロック)や、被写体 がAF エリアから外れた構図で撮りたい場合(AFロック)などに便利です。

# **1** 被写体に画面を合わせる

- **2** [AF/AE LOCK]ボタンを押したままにし、ピントや露出を固定する
	- [AF/AE LOCK]ボタンを離すと、ロックは解除されます。
	- ●お買い上げ時は、露出のみが固定されます。
- **3** [AF/AE LOCK]ボタンを押したまま、撮りたい構図 に本機を動かし、シャッターボタンを全押しする
	- [AE LOCK]設定時は、シャッターボタンを半押ししてピントを合わ せてから、全押ししてください。

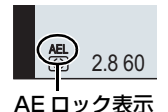

### **■ AF/AEロック切換について**

カスタムメニューの[AF/AEロック切換]で、ピントや露出の固定内容を設定できます。

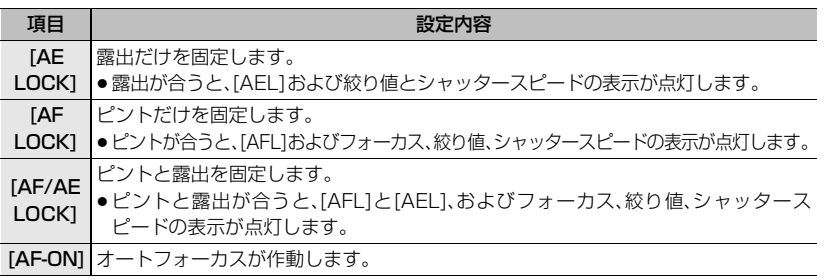

# **連写する**

### 使えるモード: mmr | mmr | A S | M | = M | C1 | C2 | C3 | 图 | 6 |

シャッターボタンを押している間、連続して撮影します。 連写速度を[SH]で撮影した画像は、ひとつの連写グループとして記録されます。

# 1 ドライブモードダイヤルを[ [-]」に合わせる

# **2** ピントを合わせて撮影する

●シャッターボタンを押したままにすると連続撮影されます。

### **■ 連写速度を変更する場合**

- *1* 撮影メニューから[連写速度]を選ぶ(P16)
- 2 **A/Vボタンで連写速度を選び、[MENU/SET]ボタンを押す**

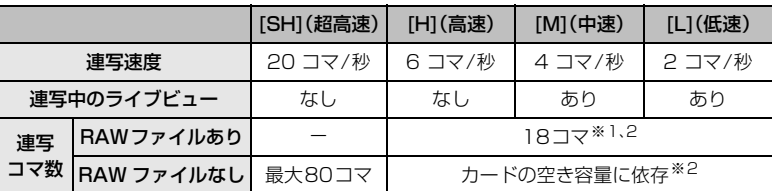

 $\mathbf{A}$ fs  $\mathbb{A}\left(\mathbb{Q}\right)$   $\mathbb{H}\left(\mathbb{Z}\right)$ 連写 [H(高速)設定時 ]

- ※1 撮影条件によっては連写コマ数が少なくなる場合があります。(例えば、撮影メニュー の[超解像]を[拡張]に設定すると、連写コマ数が少なくなる場合があります)
- ※2 カードの空き容量がいっぱいになるまで撮影されますが、途中から連写速度が遅くな ります。遅くなるタイミングは画像横縦比、記録画素数、クオリティの設定、使用する カードによって異なります。

### **■ 連写とピントについて**

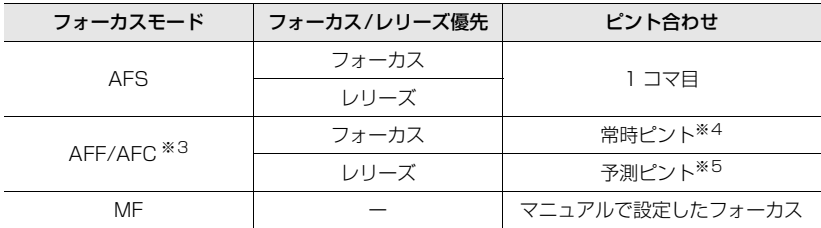

※3 被写体が暗い場合や連写速度を[SH]に設定時は、ピントは1コマ目に固定されます。

※4 常時ピントを合わせながら連写するので、連写速度は遅くなることがあります。

※5 連写速度を優先し、可能な範囲でピントの予測を行います。

# **露出を自動的に変えながら撮る(オートブラケット撮影)**

### 使えるモード: mm mm P A S M = C1 C2 C3 图 6

シャッターボタンを押すごとに、露出の補正幅に従って露出を変えながら最大で7枚まで撮 影します。

# 1 ドライブモードダイヤルを[図]に合わせる

# **2** ピントを合わせて撮影する

- ●シャッターボタンを押したままにすると連続撮影されます。
- ●設定枚数分がすべて撮影されるまでオートブラケット表示が 点滅します。
- ●設定枚数分がすべて撮影されるまでにオートブラケットの設定 を変更したり、電源スイッチを[OFF]にした場合は、1枚目からの撮影になります。

### **■ オートブラケットの単写/連写設定、補正幅、撮影順序を変更する場合**

- *1* 撮影メニューから[オートブラケット]を選ぶ(P16)
- 2 **A/▼ボタンで[単写/連写設定]、[補正幅]または[ブラケット順序]を選び、** ▶ ボタンを押す
- 3 ▲/▼ボタンで設定内容を選び、「MENU/SET1ボタンを押す ●設定後はメニューを終了してください。

# **セルフタイマーを使って撮る**

使えるモード: [ ] [ ] [ ] [ ] [ P | A | S | M | = | [ C ] [ C ] [ C ] [ 3 ] [ 5 ] [ 6 ]

- 1 ドライブモードダイヤルを[ い ]に合わせる
- **2** シャッターボタンを半押しして ピントを合わせ、全押しして撮影する

### **■ セルフタイマーの時間を変更する場合**

- *1* 撮影メニューから[セルフタイマー]を選ぶ(P16)<br>2 ▲/▼ボタンでモードを選び、[MENIJ/SET]ボタンを担
- ▲/▼ボタンでモードを選び、[MENU/SET]ボタンを押す

項目 しょうしょう しゅうしょう しゅうしょう 設定内容 10秒後に撮影します。

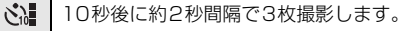

 $\mathcal{N}$ ) 2秒後に撮影します。

 $\mathcal{S}_\infty$ 

●設定後はメニューを終了してください。

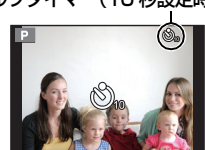

オートブラケット表示  $\pm$  afs  $(4)$   $(1)$ 

セルフタイマー(10 秒設定時)

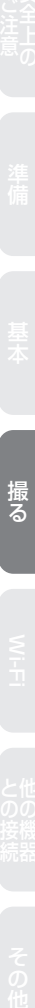

撮る

# **動画を撮る**

# **カメラの映像をモニターしながら撮る**

HDMI出力時は、動画をテレビなどでモニターしながら撮影することができます。 HDMI ミニケーブル(別売)でテレビと接続する方法については、63 ページをお読みくだ さい。

## **音声をモニターしながら撮る**

本機に市販のヘッドホンを接続して、動画の音声をモニターしながら撮影することができ ます。

●ヘッドホンケーブルは 3 m 未満をご使用ください。

# **動画撮影中に写真を記録する**

使えるモード :

動画撮影中でも写真を記録することができます。(同時記録)

### 動画撮影中に、シャッターボタンを全押しする

- 写真を記録中は同時記録表示が出ます。
- ●タッチシャッター機能を使って撮影することもできます。

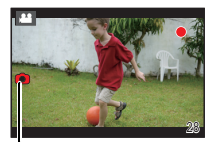

同時記録表示

# **絞り/シャッタースピードを決めて動画を撮る(クリエイティブ動画モード)**

撮影モード : ⊯M

絞りやシャッタースピードを手動で変更して動画を撮影できます。

- 1 モードダイヤルを[  $\blacksquare$  ) に合わせる
- **2** 動画撮影メニューから[動画露出設定]を選ぶ(P16)
- 3 ▲/▼ボタンで[P]、[A]、[S]、[M]のいずれかを選び、[MENU/SET] ボタンを押す
	- ●モードダイヤルを P / A / S / M のいずれかに合わせたときと同じ操作で、絞り値や シャッタースピードを変更できます。
- **4** 撮影を開始する
	- ●動画ボタンまたはシャッターボタンを押して、動画撮影を開始できます。(写真は撮れません)

**5** 撮影を終了する

●動画ボタンまたはシャッターボタンを押して、動画撮影を終了できます。

## **スロー動画/クイック動画**

撮影コマ数を変更して、スローモーション、クイックモーションの動画を撮影できます。

- *1* 動画撮影メニューから [スロー/ クイック効果]を選ぶ(P16)<br>2 ▲/▼/▲/▲ ボタンで頂目を選び [MENH/SET]ボタンを押?
- **4/V/4/▶ボタンで項目を選び、「MENU/SET1ボタンを押す**

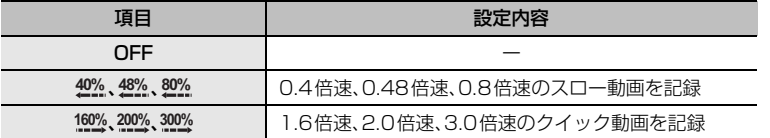

●例えば[<mark>200%</mark>]で10秒間撮影すると、記録される動画の長さは5秒になります。

●設定後はメニューを終了してください。

## 統り/シャッタースピードを決めて動画を撮る(クリエイティブ動画モード)(続き)

## **動画撮影中の操作音を抑えて撮る**

動画撮影中にズームやボタン操作などをすると、その動作音が記録される場合があります。 タッチ操作をすることで、動画撮影中でも静かに操作できます。 ●動画撮影メニューの「タッチ静音操作]を[ON]に設定してください。

# **1** 撮影を開始する

2 [ a ]をタッチする

# **3** アイコンをタッチして、設定画面を表示する

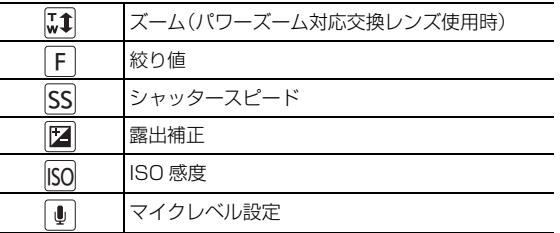

# **4** スライドバーをドラッグして設定する

●タッチする位置により、操作のスピードは変わります。

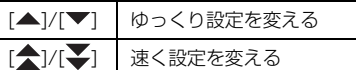

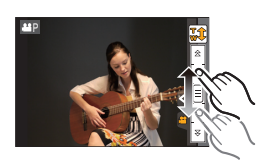

**5** 撮影を終了する

# **タイムコードの記録方法を設定する**

## 使えるモード: 12 2 P A S M M (1 C2 C3 图 6

タイムコードは、時間、分、秒、フレームで記録時間を表示するも ので、パソコンでの動画編集の際にタイムコードを基に編集を行 うことができます。

本機では動画撮影時にタイムコードが自動的に記録されます。 ●[記録方式]を[MP4]に設定して撮影した動画には、タイムコードは記 録されません。

# **1** 動画撮影メニューから[タイムコード設定]を選ぶ(P16)

# 2 A/Vボタンで項目を選び、[MENU/SET]を押す

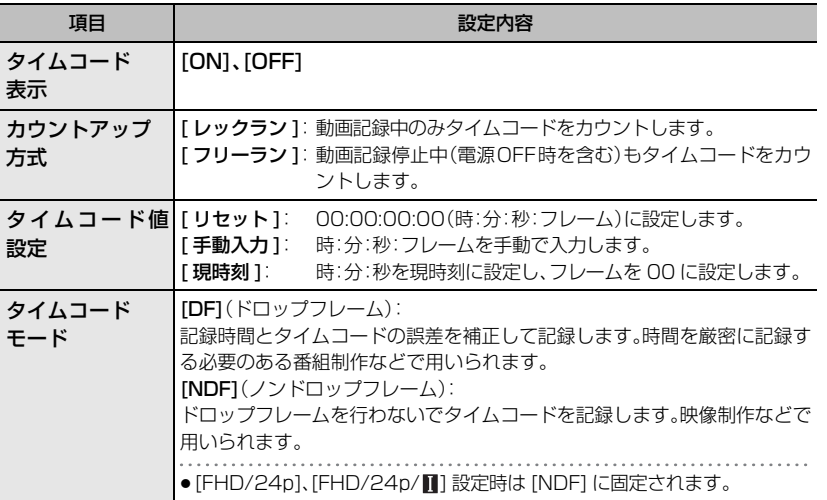

撮る

98

 $\overline{10}$  00:01:30:00

45

# **Wi-Fi**® **機能でできること**

Wi-Fi対応機器と連携することで、離れたところからカメラを操作したり、撮影中または再 生中でも離れた人と画像を共有することができます。

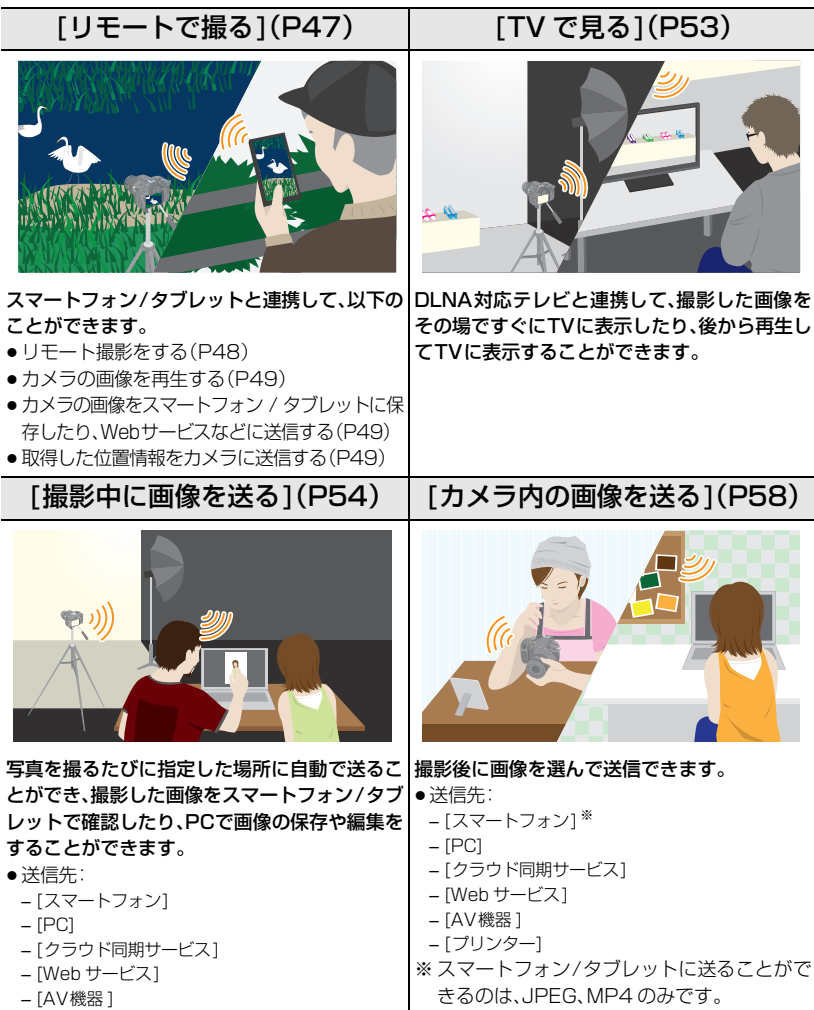

# **[リモートで撮る]**

スマートフォン /タブレットを使って、離れた場所からカメラを操作できます。

お使いのスマートフォン/タブレットに「LUMIX LINK」をインストールする必要があります。

# **スマートフォン/タブレットアプリ「LUMIX LINK」をインストールする**

「LUMIX LINK」はパナソニック株式会社が提供するアプリケーションです。

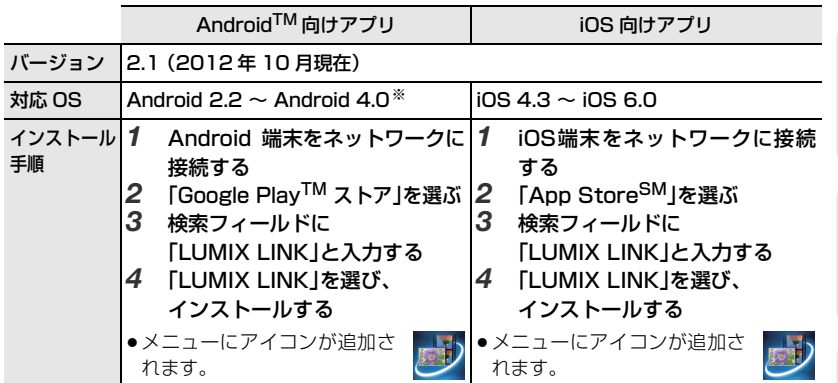

●お使いのスマートフォン/タブレットによっては、正しく動作しない場合があります。動作確認済 みの機器については、下記サポートサイトをご覧ください。 http://panasonic.jp/support/dsc/

- ●3G等の携帯電話回線を利用してアプリケーションをダウンロードしたり写真や動画を転送した りする場合、契約内容によっては高額なパケット通信料が発生することがあります。
- ※ [Wi-Fi Direct]で本機と接続するには、Android OS 4.0 以上で Wi-Fi Direct に対応している 必要があります。

# **スマートフォン/タブレットと接続する**

### 準備:

- ●LUMIX LINK をインストールしておく(上記)
- *1* [Wi-Fi]ボタンを押す

[Wi-Fi]/[Fn1]ボタンは、[Wi-Fi]と[Fn1](ファンク ション1)の2とおりの使い方ができます。 お買い上げ時は、[Wi-Fi]が設定されています。 ●ファンクションボタンについて詳しくは 17 ペー ジをお読みください。

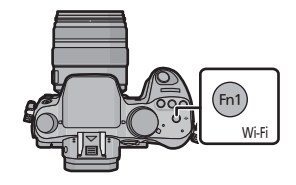

## [リモートで撮る] (続き)

- 2 **A/Vボタンで「新規に接続する1を選び、「MENU/SET1ボ** タンを押す
	- ●以前と同じ設定で接続する場合は、「履歴から接続する1(P49)ま たは[お気に入りから接続する](P49)から接続先を選ぶことが できます。
- 3 ▲/▼ボタンで「リモートで撮る]を選び、[MENU/SET]ボ タンを押す
	- ●スマートフォン/タブレットを本機に直接接続するために必要な 情報(SSID、パスワード)が表示されます。

スマートフォン/タブレット側(初期状態は[手動接続]での接続になります)

- *4* スマートフォン/タブレットの設定メニューで、Wi-Fi機能をONにする
- *5* 本機の画面に表示されているSSIDと同じものを選び、パスワードを入力する
	- *6* お使いのスマートフォン/タブレットで「LUMIX LINK」を起動する(P47)
		- ●接続が完了すると、スマートフォン/タブレットの画面に本機の画像が表示されます。

# **スマートフォン/タブレットで撮影する ( リモート撮影 )**

スマートフォン/タブレットの[ 0] ]を選ぶ

- ●動画撮影はタイマー録画になります。事前に時間を設定 してください。
- ●スマートフォン/タブレットから途中で動画撮影を終了 させることはできません。終了させるにはカメラ側で操 作してください。
- ●動画撮影中はスマートフォン/タブレットの画面に撮影 中の映像は表示されません。
- ●撮影した画像はカメラに保存されます。
- ●設定など一部利用できないものがあります。
- ●ご使用になるOSにより、画面が異なる場合があります。

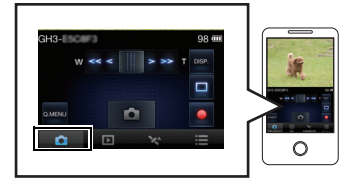

O国新規に接続する C=履歴から接続する ★ヨお気に入りから接続する

□ TVで見る □ 撮影中に画像を送る □ カメラ内の画像を送る

> スマートフォンのWi-Fi設定から パスワードを入力してください  $\mathbb{R}$  on  $\mathbb{R}$

DISP. 接続方法を変える

## **カメラの画像を再生する**

スマートフォン/タブレットの[ | ]を選ぶ

- ●スマートフォン/タブレットに画像を保存することが できます。
- ●動画の再生はできません。
- ●Webサービスなどに画像を送信することができます。
- ご使用になるOSにより、画面が異なる場合があります。

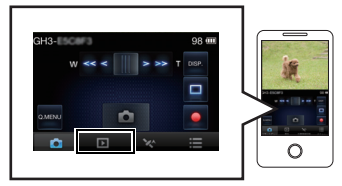

# **スマートフォン/タブレットからカメラに位置情報を送信する**

スマートフォン/タブレットの[ 24 ]を選ぶ

● ご使用になるOSにより、画面が異なる場合があります。

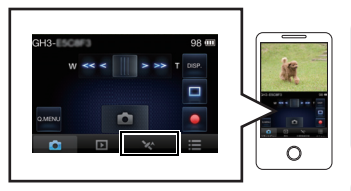

## **[履歴から接続する]**

以前と同じ設定で Wi-Fi 接続をしたい場合、履歴から選んで接続することができます。

- ●履歴に保存される数には制限があります。よく使うWi-Fi接続設定は「お気に入り登録1して保存 しておくことをお勧めします。
- ≥[Wi-Fi 設定リセット]を行うと履歴と[お気に入り登録]した内容は消去されます。
- **1 [Wi-Fi]ボタンを押す**<br>2 ▲/▼ボタンで「履歴
- *2* 3/7 ボタンで[履歴から接続する]を選び、[MENU/SET]ボタンを押す<br>3 3/4/7 ボタンで接続したい頂目を選び、「MENU/SET]ボタンを押す
- **A/▼ボタンで接続したい項目を選び、「MENU/SET]ボタンを押す**

● [DISP.] ボタンを押すと、接続の詳細が表示されます。

## **[お気に入りから接続する]**

- **1** [Wi-Fi]ボタンを押す<br>2 ▲/▼ボタンで「お気
- *2* 3/7 ボタンで[お気に入りから接続する]を選び、[MENU/SET]ボタンを押す<br>3 3 3/7 ボタンで接続したい頂目を選び、[MENU/SET]ボタンを押す
- *3* 3/4ボタンで接続したい項目を選び、[MENU/SET]ボタンを押す ● [DISP.] ボタンを押すと、接続の詳細が表示されます。

# **接続方法を選ぶ**

無線アクセスポイント経由で接続するか直接接続するかを選べます。

## **無線アクセスポイントを経由して接続する**

### ▲/▼ボタンで接続方法を選び、「MENU/SET1ボタンを押す

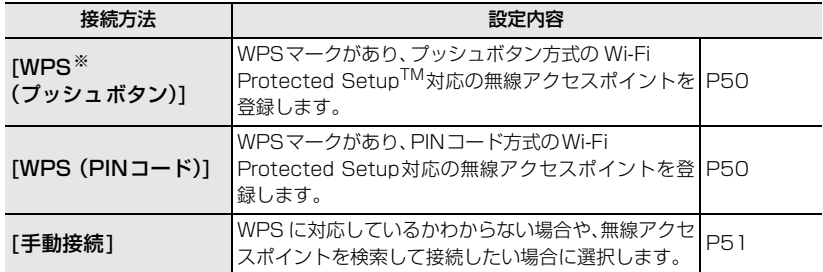

※ WPSとは、無線LAN機器の接続やセキュリティーに関する設定を簡単に行うことができる機能 です。お使いの無線アクセスポイントが対応しているかどうかは、無線アクセスポイントの説明 書をご覧ください。

## **[WPS (プッシュボタン)]で接続する場合**

無線アクセスポイントがWPSモードになるまで、無線アクセ スポイントのWPSボタンを押す (例)

●詳しくは無線アクセスポイントの説明書をお読みください。

## **[WPS (PINコード)]で接続する場合**

- *1* ▲/▼ボタンで接続する無線アクセスポイントを選び、[MENU/SET]ボタンを押す<br>*2* 本機の画面に表示されているPINコードを無線アクセスポイントに入力する
- *2* 本機の画面に表示されているPINコードを無線アクセスポイントに入力する<br>.3 IMENIL/SETIボタンを押す
- *3* [MENU/SET]ボタンを押す
	- ●詳しくは無線アクセスポイントの説明書をお読みください。

### **WPS に対応しているかわからない場合 ([手動接続]で接続する)**

利用できる無線アクセスポイントを検索します。

- ●選択した無線アクセスポイントにネットワーク認証が暗号化されている場合は、選択した無線ア クセスポイントの「暗号化キー」を確認してください。
- 「マニュアル入力]で接続する場合は、お使いの無線アクセスポイントの「SSID」、「暗号化方式」、 「暗号化キー」を確認してください。
- 1 **▲/▼ボタンで接続する無線アクセスポイントを選び、** [MENU/SET] ボタンを押す
	- [DISP.]ボタンを押すと、無線アクセスポイントを再検索します。
	- ●無線アクセスポイントが見つからない場合は下記の 「[マニュアル入力]で接続する場合」をお読みください。
- *2* (ネットワーク認証が暗号化されている場合)暗号化キーを入力する

### **■ [マニュアル入力]で接続する場合**

- *1* 「WPSに対応しているかわからない場合 ([手動接続]で接続する)」の手順 *1*の画面で、 ▲/▼ボタンで[マニュアル入力]を選び、[MENU/SET]ボタンを押す
- *2* 接続する無線アクセスポイントのSSIDを入力して[決定]を選ぶ
- 3 ▲/▼ボタンでネットワークの認証方式を選び、[MENU/SET] ボタンを押す ●ネットワークの認証方式については、無線アクセスポイントの説明書をお読みください。
- 4 A/▼ボタンで暗号化方式を選び、「MENU/SET1ボタンを押す ●ネットワーク認証の設定内容によって、設定できる方式が異なります。

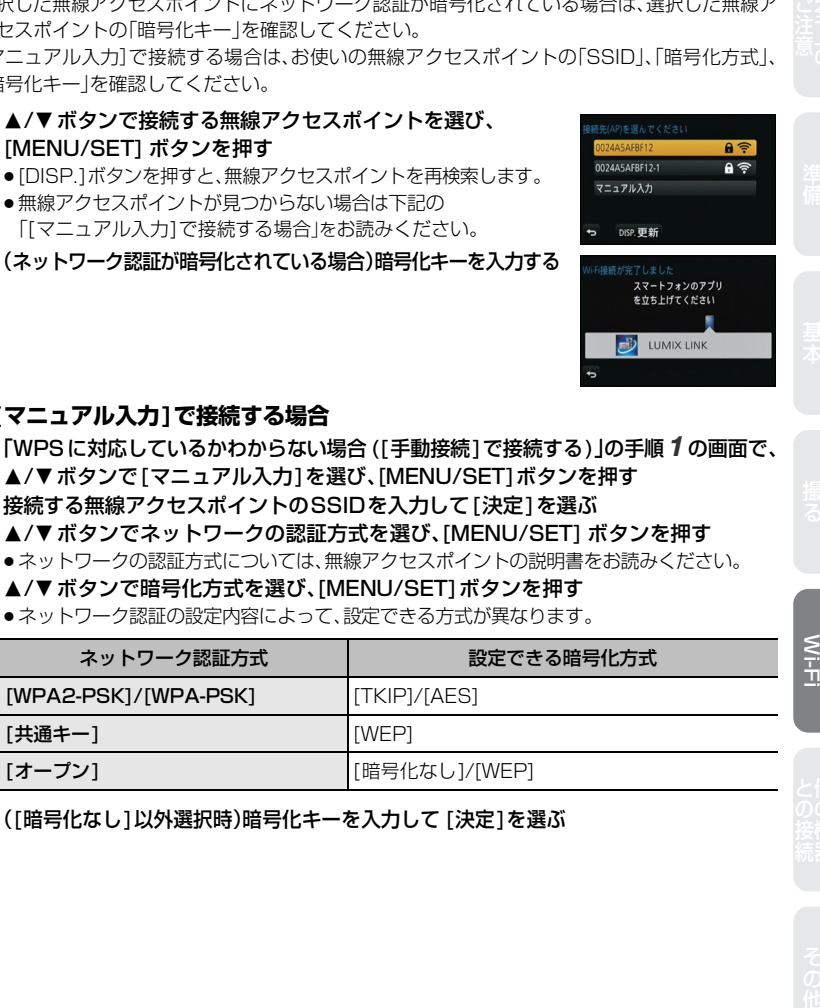

*5* ([暗号化なし]以外選択時)暗号化キーを入力して [決定]を選ぶ

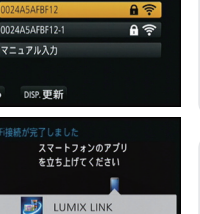

### 接続方法を選ぶ (続き)

## **直接接続する**

●本機を無線アクセスポイントとしてお使いの機器と直接接続します。お使いの機器の対応した方 法で本機と接続することができます。

### ▲/▼ボタンで接続方法を選び、[MENU/SET]ボタンを押す

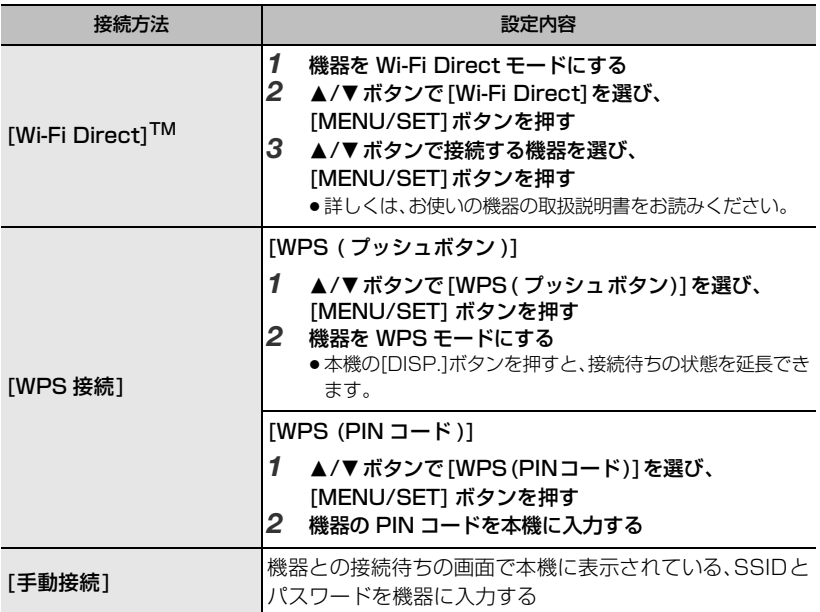

# **[TVで見る]**

# **撮影してすぐに画像をTVに表示する/再生した画像をTVに表示する**

Wi-Fi機能の[TVで見る]を使うと、DLNA規格のデジタルメディアレンダラー(DMR)機 能に対応したテレビに画像を表示することができます。

●対応機器について、詳しくは下記サポートサイトでご確認ください。 http://panasonic.jp/support/dsc/

### 準備:

テレビを DLNA 待ち受けモードにする ●お使いのテレビの説明書をお読みください。

*1* [Wi-Fi]ボタンを押す

できます。

- 2 **A/Vボタンで「新規に接続する]を選び、** [MENU/SET]ボタンを押す ●以前と同じ設定で接続する場合は、「履歴から接続する1(P49)ま たは[お気に入りから接続する](P49)から接続先を選ぶことが
- 3 ▲/▼ボタンで[TVで見る]を選び、[MENU/SET]ボタンを 押す
- *4* 3/4ボタンで接続方法を選び、[MENU/SET]ボタンを押す

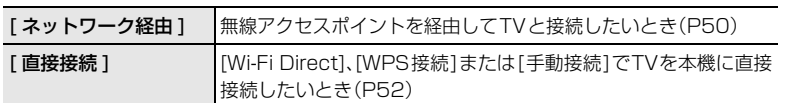

5 A/V ボタンで接続したい機器を選び、[MENU/SET]ボタンを押す

●接続が完了すると画面が表示されます。

### *6* 本機で撮影または写真を再生する

●設定を変更したり、接続を終わるには、[Wi-Fi]ボタンを押してください。

その他基本準備撮る安全上のご注意Wi-Fi との接続 他の機器

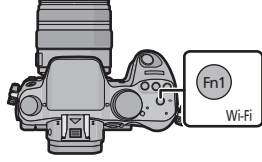

C=履歴から接続する ★■お気に入りから接続する

含 リモートで撮る

♪ カメラ内の画像を送る

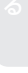

# **[撮影中に画像を送る]**

写真を撮るたびに、指定した機器に自動で送れます。

連写時や動画撮影中など、撮影動作中は撮影を優先するため、送信完了までに時間がかかります。

- ●動画は送信できません。
- ●送信完了前に電源スイッチを[OFF]にしたり、Wi-Fi接続を終了するなどした場合、送信されな かったファイルの再送信は行われません。
- ●送信中はファイルの消去や再生メニューの使用はできない場合があります。
- ≥3G等の携帯電話回線を利用して画像を転送する場合、契約内容によっては高額なパケット通信 料が発生することがあります。

# **スマートフォン/タブレットに画像を送る**

### 準備:

● LUMIX LINK をインストールしておく(P47)

- *1* [Wi-Fi]ボタンを押す<br>*2 ▲* /▼ ボタンで [新担]
- *2* 3/4ボタンで[新規に接続する]を選び、[MENU/SET]ボタンを押す
	- ●以前と同じ設定で接続する場合は、[履歴から接続する](P49)または「お気に入りから接続 する](P49)から接続先を選ぶことができます。
- *3* 3/4ボタンで[撮影中に画像を送る]を選び、[MENU/SET]ボタンを押す
- *4* ▲/▼ボタンで[スマートフォン]を選び、[MENU/SET]ボタンを押す<br>5 接続方法を選ぶ
- **5 接続方法を選ぶ**<br>6 ▲ /▼ ボタンでお
- **▲/▼ボタンで接続したい機器を選び、「MENU/SET1ボタンを押す** 
	- ●接続が完了すると画面が表示されます。画像の送信設定を変更する場合[DISP.]ボタンを押 してください。

### *7* 写真を撮る

- ●撮影後、自動的に写真が送信されます。
- ●設定を変更したり、接続を終わるには、「Wi-Filボタンを押してください。 写真を送信中は設定を変更することはできません。送信が完了するまでお待ちください。

# **パソコンに画像を送る**

#### 準備:

- ●パソコンの電源を入れておく。
- ●パソコンに写真を送信するには、あらかじめパソコンで受信するフォルダーの設定をしておく 必要があります。

# **1** [Wi-Fi]ボタンを押す<br>2 ▲/▼ボタンで「新規」

- **▲/▼ボタンで「新規に接続する1を選び、「MENU/SET]ボタンを押す** 
	- ●以前と同じ設定で接続する場合は、「履歴から接続する 1(P49)または 「お気に入りから接続 する ](P49)から接続先を選ぶことができます。
- **3 ▲/▼ボタンで [撮影中に画像を送る]を選び、[MENU/SET]ボタンを押す**<br>4 ▲/▼ボタンで [PC]を選び、[MENI I/SET]ボタンを押す
- *4* 3/▼ボタンで [PC]を選び、[MENU/SET]ボタンを押す<br>5 ▲/▼ボタンで接続方法を選び [MENI I/SET]ボタンを押

### **▲/▼ボタンで接続方法を選び、[MENU/SET]ボタンを押す**

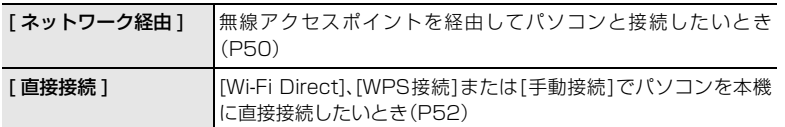

# **6 3/7ボタンで接続したいパソコンを選び、[MENU/SET]ボタンを押す**<br>7 3/7 ボタンで送信するフォルダーを選び、[MENIJ/SET]ボタンを押す

### ▲/▼ボタンで送信するフォルダーを選び、「MENU/SET1ボタンを押す

●接続が完了すると画面が表示されます。画像の送信設定を変更するには[DISP.1ボタンを押 してください。

### *8* 写真を撮る

●設定を変更したり、接続を終わるには、[Wi-Fi]ボタンを押してください。 写真を送信中は設定を変更することはできません。送信が完了するまでお待ちください。

# **クラウド同期サービスに画像を送る**

#### 準備:

クラウドフォルダに画像を送信するには、LUMIX CLUB (PicMate)への登録とクラウ ド同期設定が必要です。

- **1** [Wi-Fi]ボタンを押す<br>2 ▲/▼ボタンで「新規」
- **▲/▼ボタンで「新規に接続する1を選び、[MENU/SET]ボタンを押す** 
	- ●以前と同じ設定で接続する場合は、[ 履歴から接続する ](P49)または [ お気に入りから接続 する ](P49)から接続先を選ぶことができます。
- **3 ▲/▼ボタンで[撮影中に画像を送る]を選び、[MENU/SET]ボタンを押す**<br>4 ▲/▼ボタンで「クラウド同期サービス1を選び、「MENU/SET1ボタンを押
- **4 ▲/▼ボタンで[クラウド同期サービス]を選び、[MENU/SET]ボタンを押す**<br>5 ▲/▼ボタンで接続方法を選び、「MENU/SET]ボタンを押す(P50)
- **5 ▲/▼ボタンで接続方法を選び、[MENU/SET]ボタンを押す(P50)**<br>6 送信設定を確認する
- *6* 送信設定を確認する
	- ●接続が完了すると画面が表示されます。画像の送信設定を変更するには「DISP.]ボタンを押 してください。
- *7* 写真を撮る
	- ●設定を変更したり、接続を終わるには、[Wi-Fi]ボタンを押してください。 写真を送信中は設定を変更することはできません。送信が完了するまでお待ちください。

# **Webサービスに画像を送る**

#### 準備:

Webサービスに画像を送信するには、LUMIX CLUB (PicMate)への登録が必要です。 LUMIX CLUB (PicMate)以外のWebサービスに画像を送信するには、そのWebサー ビスを登録しておく必要があります。

# **1 [Wi-Fi]ボタンを押す**<br>2 ▲/▼ボタンで「新規」

- **▲/▼ボタンで「新規に接続する1を選び、[MENU/SET]ボタンを押す** 
	- ●以前と同じ設定で接続する場合は、「履歴から接続する ](P49)または [ お気に入りから接続 する ](P49)から接続先を選ぶことができます。
- 3 ▲/▼ボタンで「撮影中に画像を送る1を選び、[MENU/SET]ボタンを押す
- 4 **A/Vボタンで「Web サービス1を選び、「MENU/SET1ボタンを押す**
- *5* 3/7ボタンで接続方法を選び、[MENU/SET]ボタンを押す(P50)<br>6 3/7/4/6ボタンで接続したいサービスを選び、[MENU/SET]ボ<sup>ィ</sup>
- *6* 3/4/2/1ボタンで接続したいサービスを選び、[MENU/SET]ボタンを押す
	- ●接続が完了すると画面が表示されます。画像の送信設定を変更するには「DISP.]ボタンを押 してください。

### *7* 写真を撮る

●設定を変更したり、接続を終わるには、「Wi-Filボタンを押してください。 写真を送信中は設定を変更することはできません。送信が完了するまでお待ちください。

# **AV 機器に画像を送る**

#### 準備:

[宅内AV機器] に画像を送る場合、お使いの機器を DLNA 待ち受けモードにする

●お使いの機器の説明書をお読みください。

[宅外AV 機器]に画像を送る場合、以下が必要になります。

- LUMIX CLUB (PicMate)への登録
- ●送信先の宅外 AV 機器で取得した、アドレス番号とアクセス番号
- **1** [Wi-Fi]ボタンを押す<br>2 ▲/▼ボタンで「新担」
- *2* 3/4ボタンで[新規に接続する]を選び、[MENU/SET]ボタンを押す
	- ●以前と同じ設定で接続する場合は、[ 履歴から接続する 1(P49)または「お気に入りから接続 する](P49)から接続先を選ぶことができます。
- **3 ▲/▼ボタンで[撮影中に画像を送る]を選び、[MENU/SET]ボタンを押す<br>4 ▲/▼ボタンで「AV機器]を選び、「MENU/SET]ボタンを押す**
- **4 3/▼ボタンで[AV 機器]を選び、[MENU/SET]ボタンを押す<br>5 3/4 ボタンで「宅内AV機器]または「宅外AV機器]を選び、「MEN**
- **5 3/7ボタンで[宅内AV機器]または[宅外AV機器]を選び、[MENU/SET]ボタンを押す<br>6 3/7 ボタンで接続方法を選び、「MENU/SET]ボタンを押す**
- **▲/▼ボタンで接続方法を選び、[MENU/SET]ボタンを押す**

●「宅外AV機器1を選択時、無線アクセスポイントを設定する画面が表示されます。(P50)

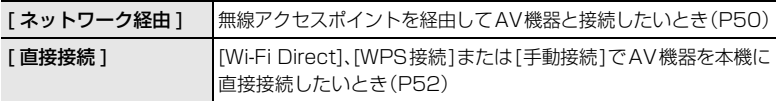

### *7* 3/4ボタンで接続したい機器を選び、[MENU/SET]ボタンを押す

●接続が完了すると画面が表示されます。画像の送信設定を変更するには「DISP.1ボタンを押 してください。

### *8* 写真を撮る

●設定を変更したり、接続を終わるには、[Wi-Fi]ボタンを押してください。 写真を送信中は設定を変更することはできません。送信が完了するまでお待ちください。  $\leq$ <br> $\frac{1}{1}$ 

# **[カメラ内の画像を送る]**

- ≥3G等の携帯電話回線を利用して画像を転送する場合、契約内容によっては高額なパケット通信 料が発生することがあります。
- ●再生メニューの[お気に入り]または「プリント設定]の設定内容は送信されません。
- ●本機以外で撮影した画像は送信できない場合があります。
- ●パソコンで編集・加工した画像は、送信できない場合があります。

## **スマートフォン/タブレットに画像を送る**

### 準備:

●LUMIX LINK をインストールしておく(P47)

- **1** [Wi-Fi]ボタンを押す<br>2 ▲/▼ボタンで「新規」
- **▲/▼ボタンで「新規に接続する1を選び、[MENU/SET]ボタンを押す** 
	- ≥以前と同じ設定で接続する場合は、[履歴から接続する](P49)または[お気に入りから接続 する](P49)から接続先を選ぶことができます。
- **3 ▲/▼ボタンで[カメラ内の画像を送る]を選び、[MENU/SET]ボタンを押す<br>***4* **▲/▼ボタンで「スマートフォン 1を選び、[MENU/SET]ボタンを押す**
- *4* ▲/▼ボタンで[ スマートフォン ] を選び、[MENU/SET] ボタンを押す<br>5 接続方法を選ぶ
- *5* 接続方法を選ぶ<br>6 ▲ /▼ ボタンでお
- **▲/▼ボタンで接続したい機器を選び、[MENU/SET]ボタンを押す** ●接続が完了すると画面が表示されます。画像の送信設定を変更する場合[DISP.]ボタンを押
	- してください。
- *7* 3/4ボタンで[1枚選択]または[複数選択]を選び、[MENU/SET]ボタンを押す ●設定を変更したり、接続を終わるには、[Wi-Fi]ボタンを押してください。
- *8* 画像を選んで送る

# **パソコンに画像を送る**

### 準備:

- ●パソコンの電源を入れておく。
- ●パソコンに写真を送信するには、あらかじめパソコンで受信するフォルダーの設定をしておく 必要があります。
- **1 [Wi-Fi]ボタンを押す**<br>2 ▲/▼ボタンで「新規!
- *2* 3/4ボタンで[新規に接続する]を選び、[MENU/SET]ボタンを押す
	- ●以前と同じ設定で接続する場合は、[ 履歴から接続する ](P49)または [ お気に入りから接続 する ](P49)から接続先を選ぶことができます。
- **3 ▲/▼ボタンで [カメラ内の画像を送る]を選び、[MENU/SET]ボタンを押す<br>***4* **▲/▼ボタンで [PC]を選び、[MENLI/SET]ボタンを押す**
- **4 3/▼ボタンで [PC]を選び、[MENU/SET]ボタンを押す**<br>5 3/4 ボタンで接続方法を選び、[MENLI/SET]ボタンを担
- **▲/▼ボタンで接続方法を選び、[MENU/SET]ボタンを押す**

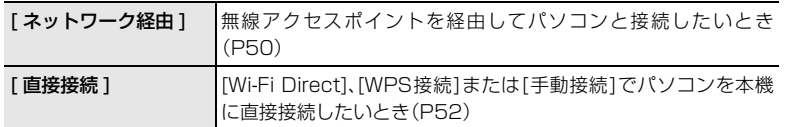

# **6 3/7ボタンで接続したいパソコンを選び、[MENU/SET]ボタンを押す**<br>7 3/7 ボタンで送信するフォルダーを選び、[MENIJ/SET]ボタンを押す

### ▲/▼ボタンで送信するフォルダーを選び、「MENU/SET1ボタンを押す

- ●接続が完了すると画面が表示されます。画像の送信設定を変更するには[DISP.]ボタンを押 してください。
- 8 ▲/▼ボタンで[1枚選択]または[複数選択]を選び、[MENU/SET]ボタンを押す
	- ●設定を変更したり、接続を終わるには、[Wi-Fi]ボタンを押してください。
- *9* 画像を選んで送る

## [カメラ内の画像を送る] (続き)

# **クラウド同期サービスに画像を送る**

### 準備:

クラウドフォルダに画像を送信するには、LUMIX CLUB (PicMate)への登録とクラウ ド同期設定が必要です。

- **1** [Wi-Fi]ボタンを押す<br>2 ▲/▼ボタンで「新規」
- *2* 3/4ボタンで[新規に接続する]を選び、[MENU/SET]ボタンを押す
	- ●以前と同じ設定で接続する場合は、「履歴から接続する 1(P49)または 「 お気に入りから接続 する ](P49)から接続先を選ぶことができます。
- 3 ▲/▼ボタンで 「カメラ内の画像を送る]を選び、[MENU/SET]ボタンを押す
- *4* 3/4ボタンで[クラウド同期サービス]を選び、[MENU/SET]ボタンを押す
- **5 ▲/▼ボタンで接続方法を選び、[MENU/SET]ボタンを押す(P50)**<br>6 送信設定を確認する

#### *6* 送信設定を確認する

- ●接続が完了すると画面が表示されます。画像の送信設定を変更するには「DISP.1ボタンを押 してください。
- *7* 3/4ボタンで[1枚選択]または[複数選択]を選び、[MENU/SET]ボタンを押す ●設定を変更したり、接続を終わるには、「Wi-Fi1ボタンを押してください。
- *8* 画像を選んで送る

### **Webサービスに画像を送る**

#### 準備:

Webサービスに画像を送信するには、LUMIX CLUB (PicMate)への登録が必要です。 LUMIX CLUB (PicMate)以外のWebサービスに画像を送信するには、そのWeb サー ビスを登録しておく必要があります。

### *1* [Wi-Fi]ボタンを押す

- **2 3/▼ボタンで[新規に接続する]を選び、[MENU/SET]ボタンを押す** 
	- ●以前と同じ設定で接続する場合は、[ 履歴から接続する ](P49)または [ お気に入りから接続 する ](P49)から接続先を選ぶことができます。
- 3 ▲/▼ボタンで「カメラ内の画像を送る1を選び、[MENU/SET]ボタンを押す
- *4* 3/4ボタンで[Webサービス]を選び、[MENU/SET]ボタンを押す
- 5 ▲/▼ボタンで接続方法を選び、[MENU/SET]ボタンを押す(P50)
- *6* 3/4/2/1ボタンで接続したいサービスを選び、[MENU/SET]ボタンを押す
	- ≥接続が完了すると画面が表示されます。画像の送信設定を変更するには[DISP.]ボタンを押 してください。
- *7* 3/4ボタンで[1枚選択]または[複数選択]を選び、[MENU/SET]ボタンを押す ●設定を変更したり、接続を終わるには、「Wi-Filボタンを押してください。
- *8* 画像を選んで送る

# **AV 機器に画像を送る**

### 準備:

[宅内 AV機器]に画像を送る場合、お使いの機器を DLNA 待ち受けモードにする

●お使いの機器の説明書をお読みください。

[宅外 AV 機器]に画像を送る場合、以下が必要になります。

- LUMIX CLUB (PicMate)への登録
- ●送信先の宅外 AV 機器で取得した、アドレス番号とアクセス番号
- **1 [Wi-Fi]ボタンを押す**<br>2 ▲/▼ボタンで「新規!
- *2* 3/4ボタンで[新規に接続する]を選び、[MENU/SET]ボタンを押す
	- ●以前と同じ設定で接続する場合は、[ 履歴から接続する 1(P49)または [ お気に入りから接続 する ](P49)から接続先を選ぶことができます。
- 3 ▲/▼ボタンで「カメラ内の画像を送る1を選び、「MENU/SET1ボタンを押す
- **4 3/7ボタンで[AV 機器]を選び、[MENU/SET]ボタンを押す<br>5 3/4ズボタンで「宅内AV機器]または「宅外AV機器]を選び、[MENI**
- *5* 3/7ボタンで[宅内AV機器]または[宅外AV機器]を選び、[MENU/SET]ボタンを押す<br>6 3/7 ボタンで接続方法を選び、[MENIJ/SET]ボタンを押す
- **▲/▼ボタンで接続方法を選び、[MENU/SET]ボタンを押す**

●「宅外AV機器1を選択時、無線アクセスポイントを設定する画面が表示されます。(P50)

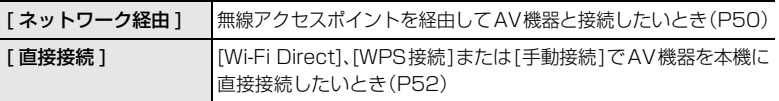

- *7* 3/4ボタンで接続したい機器を選び、[MENU/SET]ボタンを押す
	- ●接続が完了すると画面が表示されます。画像の送信設定を変更するには「DISP.1ボタンを押 してください。
- *8* 3/4ボタンで[1枚選択]または[複数選択]を選び、[MENU/SET]ボタンを押す ●設定を変更したり、接続を終わるには、[Wi-Fi]ボタンを押してください。
- *9* 画像を選んで送る

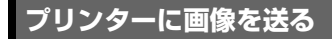

#### 準備:

●撮影した写真をワイヤレスで PictBridge(ワイヤレス LAN 対応)※のプリンターから印刷する ことができます。 ※ DPS over IP 規格準拠

PictBridge(ワイヤレスLAN対応)のプリンターについては、下記サイトをご覧ください。 http://panasonic.jp/support/dsc/

- **1** [Wi-Fi]ボタンを押す<br>2 ▲/▼ボタンで「新規」
- *2* 3/4ボタンで[新規に接続する]を選び、[MENU/SET]ボタンを押す
	- ●以前と同じ設定で接続する場合は、[ 履歴から接続する ](P49)または [ お気に入りから接続 する ](P49)から接続先を選ぶことができます。
- **3 ▲/▼ボタンで[カメラ内の画像を送る]を選び、[MENU/SET]ボタンを押す**
- 4 **A/Vボタンで「プリンター]を選び、[MENU/SET]ボタンを押す**

### 5 A/Vボタンで接続方法を選び、[MENU/SET]ボタンを押す

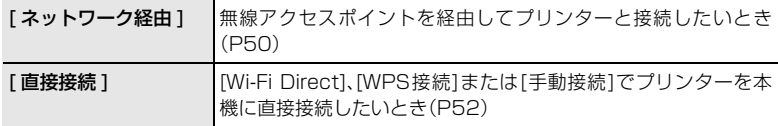

### **6 ▲/▼ボタンで接続したいプリンターを選び、[MENU/SET]ボタンを押す**<br>7 画像を選んでプリントする(P67) *7* 画像を選んでプリントする(P67)

●設定を変更したり、接続を終わるには、[Wi-Fi]ボタンを押してください。

# **テレビで見る**

準備:本機の電源スイッチを[OFF]にし、テレビの電源も切っておく。

# **1** 本機とテレビをつなぐ

●端子の向きを確認して、プラグを持ってまっすぐ抜き差ししてください。(斜めに差したり、 向きを逆にすると、端子が変形して故障の原因になります)

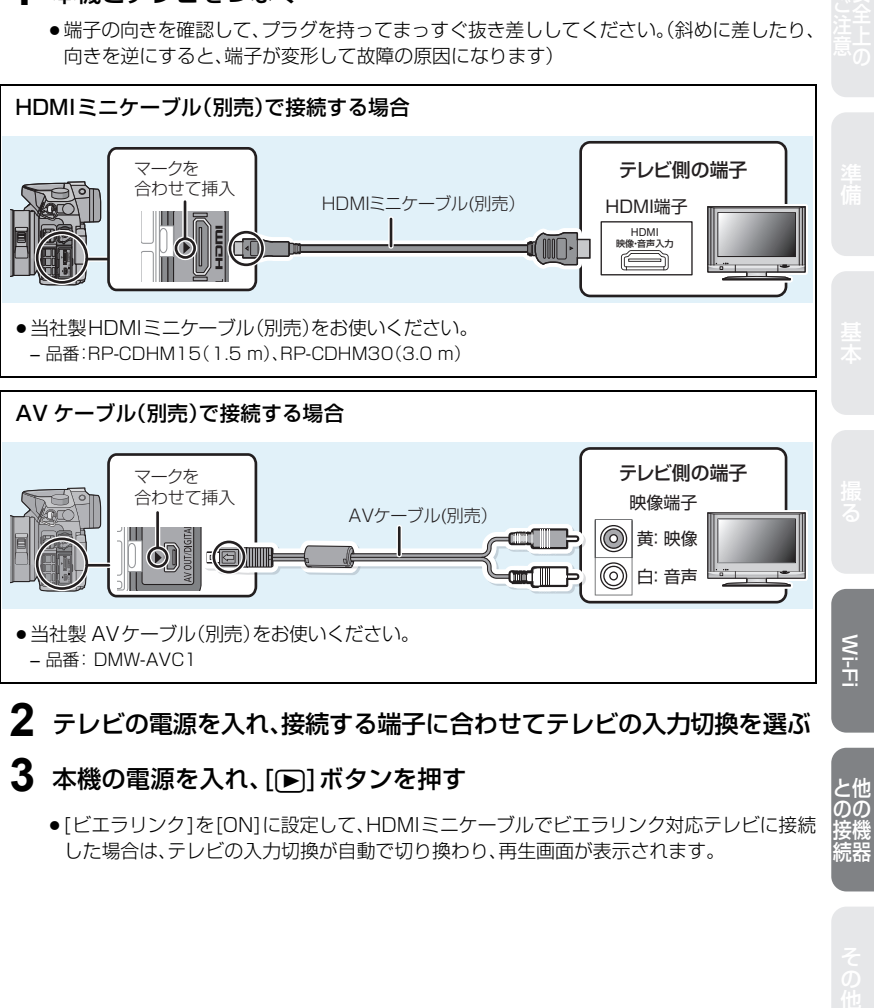

# **2** テレビの電源を入れ、接続する端子に合わせてテレビの入力切換を選ぶ

# **3 本機の電源を入れ、[▶]ボタンを押す**

●[ビエラリンク]を[ON]に設定して、HDMIミニケーブルでビエラリンク対応テレビに接続 した場合は、テレビの入力切換が自動で切り換わり、再生画面が表示されます。

接機<br>続器

と他<br>のの

# **写真や動画をパソコンに残す**

### **■ 使用できるパソコン**

マスストレージデバイス(大容量記憶装置)を認識できるパソコンに接続することができ ます。

- Windows の場合: Windows 7/Windows Vista/Windows XP
- Mac の場合: 0S X v10.1~ v10.8

AVCHD動画は、ファイルやフォルダーのコピーでは正しく取り込めない場合があります。 ≥Windowsの場合、AVCHD動画は必ずCD-ROM(付属)の「PHOTOfunSTUDIO」を使って 取り込んでください。

●Macの場合、AVCHD動画は「iMovie'llにを使って取り込むことができます。 ただし、画質設定が[AVCHD]の[FHD/60p]の動画(AVCHD Progressive)は、取り込みで きません。

(iMovie'11の詳細は、Apple にお問い合わせください)

# **付属のソフトウェアを使う**

PHOTOfunSTUDIO 8.5 PE (Windows XP/Vista/7)

写真や動画をパソコンに取り込んだり、撮影日や機種名などで分類して整理するなど、画 像を管理することができるソフトウェアです。

SILKYPIX Developer Studio (Windows XP/Vista/7、Mac OS X v10.4/v10.5/v10.6/v10.7/v10.8)

RAWファイルの画像を現像や編集するソフトウェアです。

SILKYPIX Developer Studio の使い方などの詳しい説明は、「ヘルプ」または市川ソ フトラボラトリーのサポートサイト http://www.isl.co.jp/SILKYPIX/japanese/p/support/ をご覧ください。

LoiLoScope -30日間フル体験版(Windows XP/Vista/7)

LoiLoScope は、お手持ちのパソコンをフル活用する、かんたんに動画編集できるソフ トウエアです。

●インストールされるのは、体験版ダウンロードサイトへのショートカットのみになります。

LoiLoScope の詳しい使い方は、以下のサイトから「マニュアル」をダウンロードしてご 覧ください。

使い方 Web サイト:http://loilo.tv/product/20

### **■ ソフトウェアをインストールする**

●CD-ROMを入れる前に、他の起動中のアプリケーションソフトをすべて終了してください。

### *1* お使いのパソコンの環境を確認する ● 「PHOTOfunSTUDIO 8.5 PE Iの動作環境

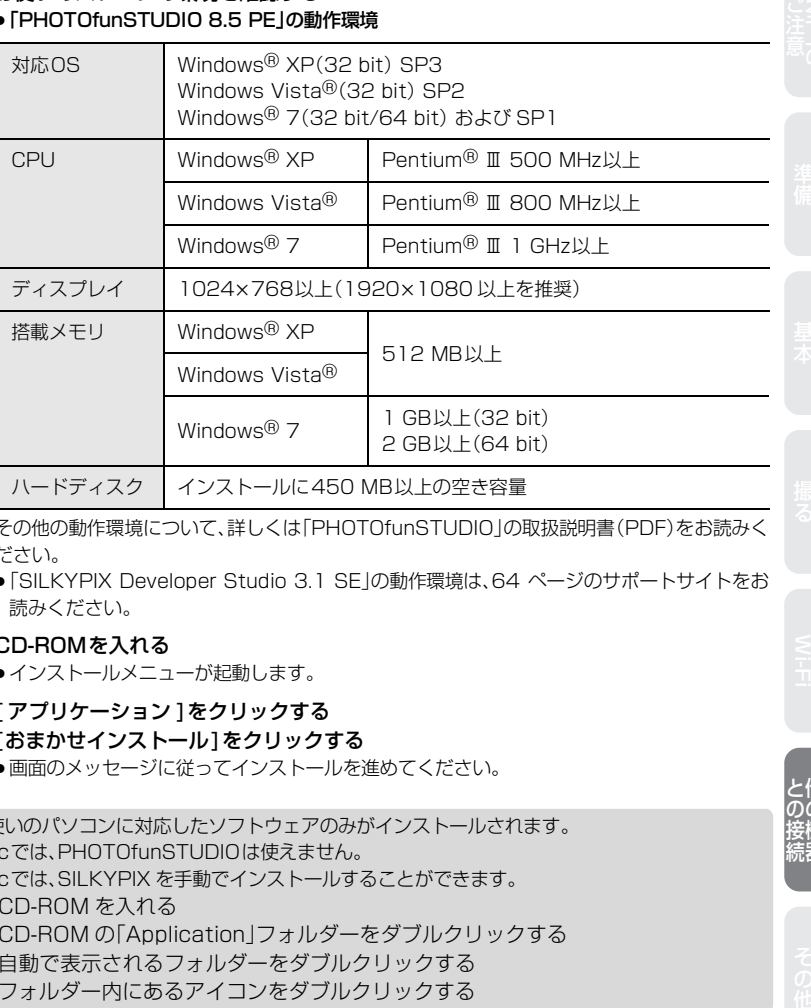

その他の動作環境について、詳しくは「PHOTOfunSTUDIO」の取扱説明書(PDF)をお読みく ださい。

●「SILKYPIX Developer Studio 3.1 SEIの動作環境は、64 ページのサポートサイトをお 読みください。

### *2* CD-ROMを入れる

●インストールメニューが起動します。

# 3 [アプリケーション]をクリックする<br>4 [おまかせインストール1をクリック]

### *4* [おまかせインストール]をクリックする

- ●画面のメッセージに従ってインストールを進めてください。
- ●お使いのパソコンに対応したソフトウェアのみがインストールされます。
- Macでは、PHOTOfunSTUDIOは使えません。
- Macでは、SILKYPIX を手動でインストールすることができます。
	- **∩** CD-ROM を入れる
	- **@** CD-ROM の「Application」フォルダーをダブルクリックする
	- 6 自動で表示されるフォルダーをダブルクリックする
	- 4 フォルダー内にあるアイコンをダブルクリックする

65

### 写直や動画をパソコンに残す (続き)

### **■ パソコンに画像を取り込む**

準備:お使いのパソコンに「PHOTOfunSTUDIO」をインストールしておく。

# **1** USB接続ケーブル(付属)で本機とパソコンをつなぐ

- ●本機とパソコンの電源を入れてから、つないでください。
- ●本機のモニター面を表にしてください。
- ●端子の向きを確認して、プラグを持ってまっすぐ抜き差ししてください。 (向きを逆にすると、端子が変形して故障の原因になります)
- ●付属のUSB接続ケーブルまたは、当社製USB接続ケーブル(別売:DMW-USBC1)以外は 使用しないでください。

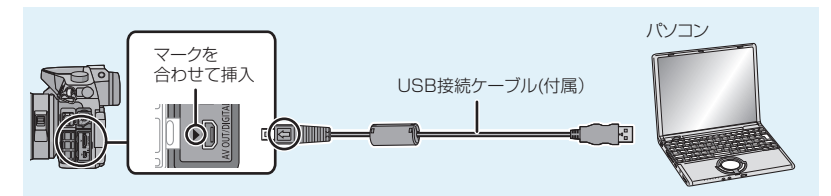

# 2 A/vボタンで[PC]を選び、[MENU/SET]ボタンを押す

- ●セットアップメニューで「USBモード1を「PC」に設定しておくと、「USBモード1の選択画 面は表示されず、自動的にパソコンと接続します。
- ●[USBモード]を[PictBridge(PTP)]にして接続した場合、パソコンの画面にメッセージ が表示される場合があります。メッセージを閉じ、安全に USB接続ケーブルを取り外し、 [USBモード] を[PC]に設定し直してください。

# **3** 「PHOTOfunSTUDIO」を使って画像をパソコンにコピーする

●コピーしたファイルやフォルダーを、Windowsのエクスプローラーなどで消去や移動など を行わないでください。「PHOTOfunSTUDIO」を使って再生、編集などができなくなります。

# **プリントする**

PictBridgeに対応したプリンターに接続すると、本機のモニター上でプリントする画像 を選択したり、プリント開始を指示することができます。

- ●グループ画像は一覧で表示されます。
- ●お使いのプリンターによっては、取り出したカードから直接プリントすることもできます。 詳しくは、プリンターの説明書をお読みください。

進備:本機とプリンターの雷源を入れる。

あらかじめプリンター側で印字品質などの設定をしておく。

# **1** USB接続ケーブル(付属)で本機とプリンターをつなぐ

- ●本機のモニター面を表にしてください。
- ●端子の向きを確認して、プラグを持ってまっすぐ抜き差ししてください。 (向きを逆にすると、端子が変形して故障の原因になります)
- ●付属のUSB接続ケーブルまたは、当社製USB接続ケーブル(別売:DMW-USBC1)以外は 使用しないでください。

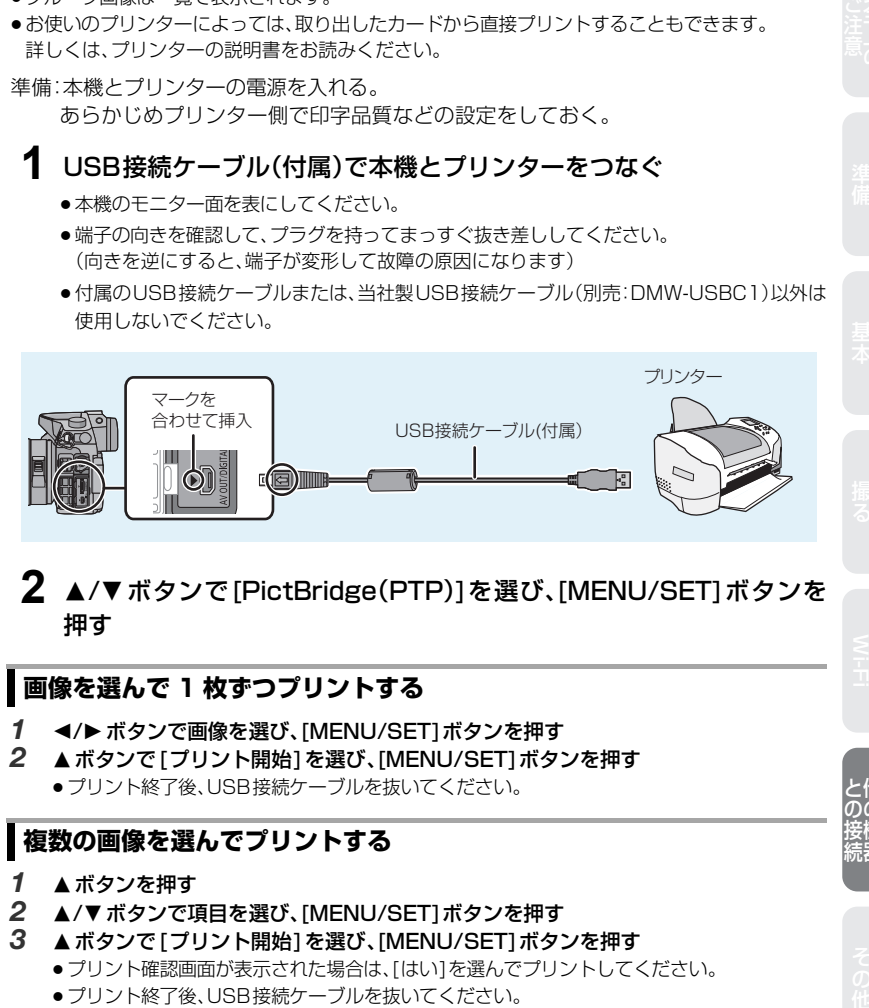

## 2 A/▼ボタンで「PictBridge(PTP)]を選び、[MENU/SET]ボタンを 押す

### **画像を選んで 1 枚ずつプリントする**

- *1* 2/1ボタンで画像を選び、[MENU/SET]ボタンを押す
- 2 ▲ボタンで「プリント開始]を選び、[MENU/SET]ボタンを押す ● プリント終了後、USB接続ケーブルを抜いてください。

### **複数の画像を選んでプリントする**

- **1 ▲ボタンを押す**<br>2 ▲/▼ボタンでII
- **▲/▼ボタンで項目を選び、「MENU/SET1ボタンを押す**
- *3* 3ボタンで[プリント開始]を選び、[MENU/SET]ボタンを押す
	- プリント確認画面が表示された場合は、[はい]を選んでプリントしてください。
	- プリント終了後、USB接続ケーブルを抜いてください。

# **別売品のご紹介**

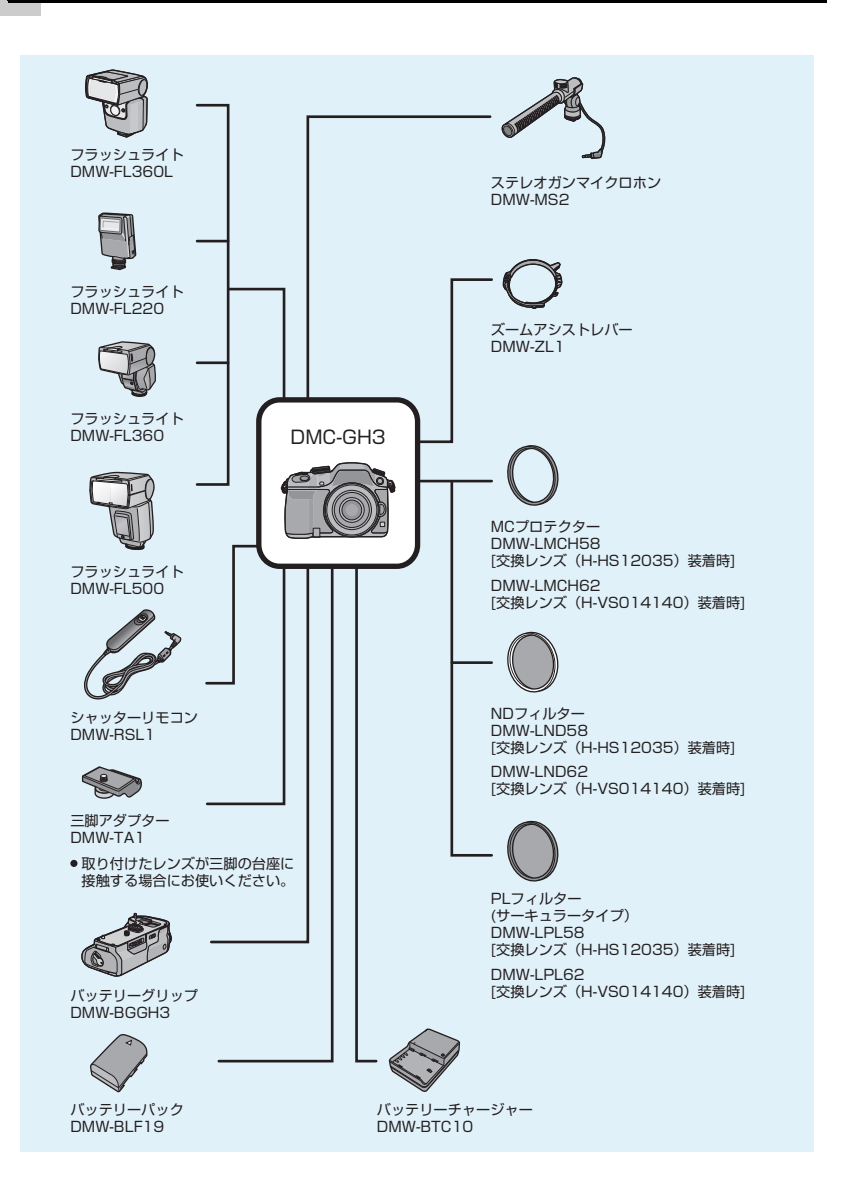

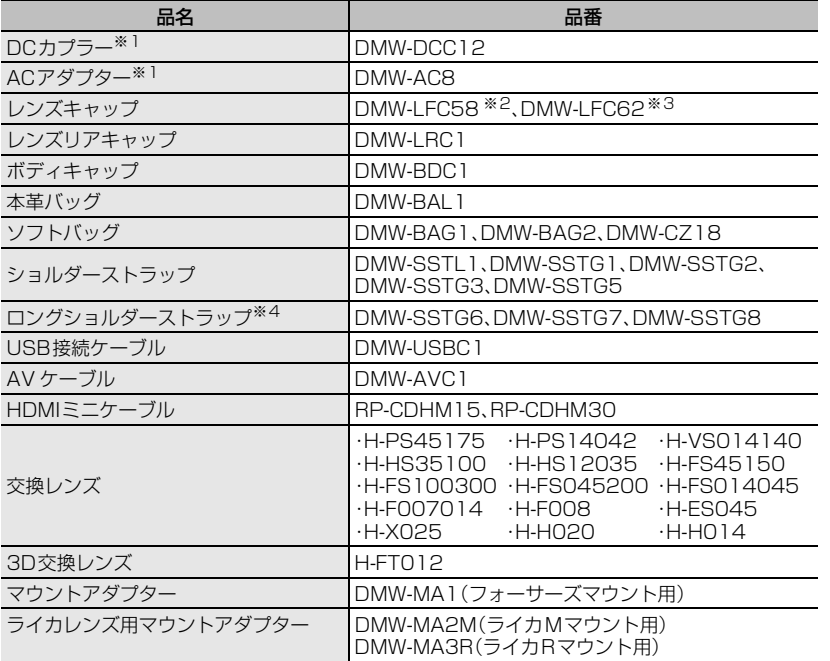

※1 DCカプラーとACアダプターは、必ずセットでお買い求めください。単独では使用できません。

※2 交換レンズ(H-HS12035)装着時

※3 交換レンズ(H-VS014140)装着時

※4 斜め掛けに適したロングタイプのショルダーストラップです。

●別売品の最新情報は、カタログ/ホームページなどをご覧ください。

http://panasonic.jp/support/dsc/

記載の品番は2012年10月現在のものです。変更されることがあります。

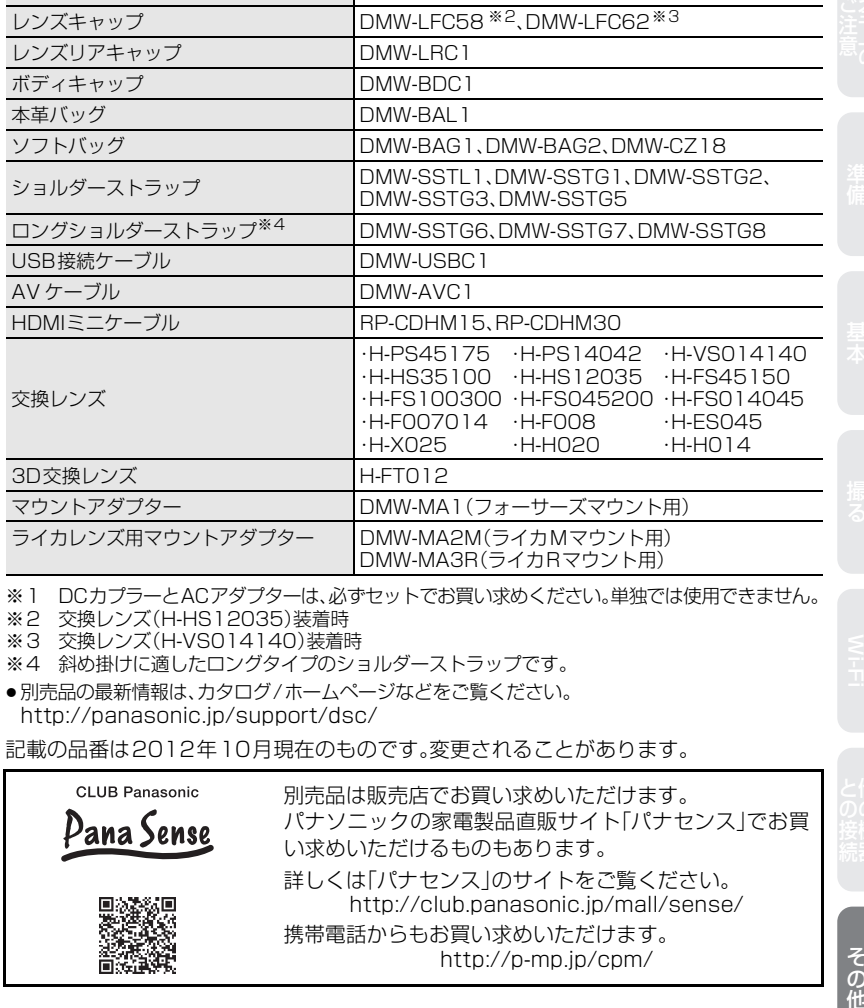

# **モニター/ファインダーの表示**

モニター/ファインダーの画面表示は、本機の操作状態を示しています。 ●画面はモニターで表示画面を [ | | | | | | | | | モニタースタイル)に設定時の例です。

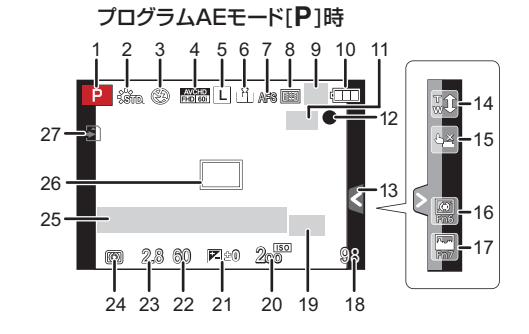

#### **■ 撮影時**

- 1 撮影モード
- 2 フォトスタイル
- 3 フラッシュモード
- 4 記録方式/画質設定
- 5 記録画素数
- 6 クオリティ
- 7 フォーカスモード
- 8 オートフォーカスモード
- 9 単写<sup>※1</sup>:□ **連写: □н** オートブラケット: セルフタイマー: ヾ)..
- 10 バッテリー残量
- 11 手ブレ補正<sup>※2</sup>: ((機)
	- 手ブレ警告:((の)
- 12 記録動作(赤点滅)/ フォーカス(緑点灯)
- 13 タッチタブ※3
- 14 タッチズーム<sup>※3</sup>
- 15 タッチシャッター※3
- 16 Fn6(ファンクションボタン) ※3
- 17 Fn7(ファンクションボタン)※3
- 18 記録可能枚数※4
- 19 EXテレコン(写真時)
- 20 ISO感度
- 21 露出補正値
- 明るさ マニュアル露出アシスト
- 22 シャッタースピード
- 23 絞り値
- 24 測光モード
- 25 露出メーター 焦点距離表示 ステップズーム
- 26 AFエリア
- 27 カード(記録時のみ表示) 記録経過時間: XXhXXmXXs ※5
- ※1 モニター撮影情報画面にのみ表示されます。
- ※2 手ブレ補正機能対応レンズ装着時のみ表示さ れます。
- ※3 モニターにのみ表示されます。
- ※4 カスタムメニューの[残枚数/残時間切換]の設 定で、記録可能枚数または記録可能時間の表示 を切り換えることができます。
- ※5 h は「hour(時間)」、m は「minute(分)」、 s は「second(秒)」を省略した表示です。

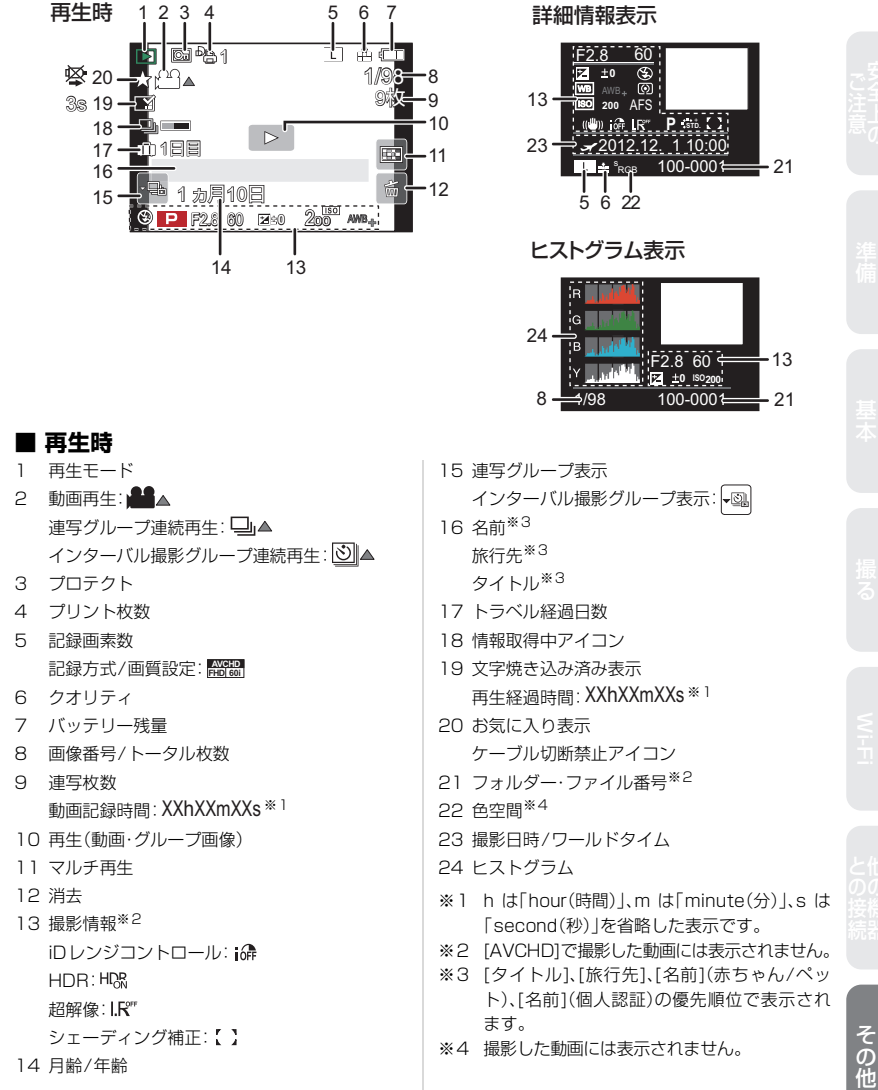

# **メニュー一覧**

# **TO 撮影**

画像横縦比、記録画素数などをお好みで設定できます。

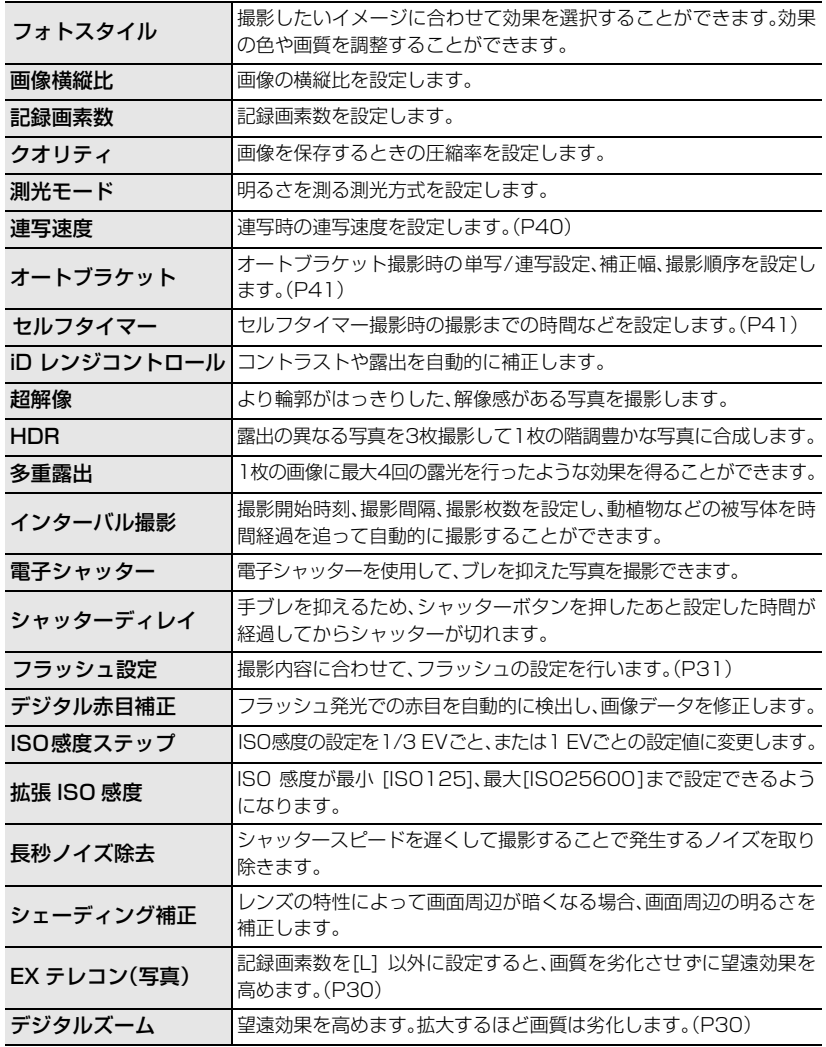
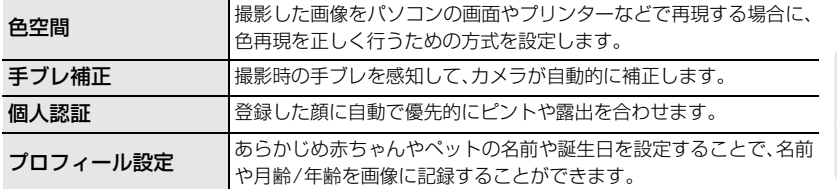

#### **動画**  $\Box$

記録方式や画質設定など、動画撮影時の設定ができます。

●[フォトスタイル]、[測光モード]、[iDレンジコントロール]、[超解像]、[デジタルズーム]は、撮影 メニューと動画撮影メニューに共通のメニュー項目です。どちらかの設定を変更すると、もう一 方の設定も変更されます。

– 詳しくは、撮影メニューの同じ項目をお読みください。

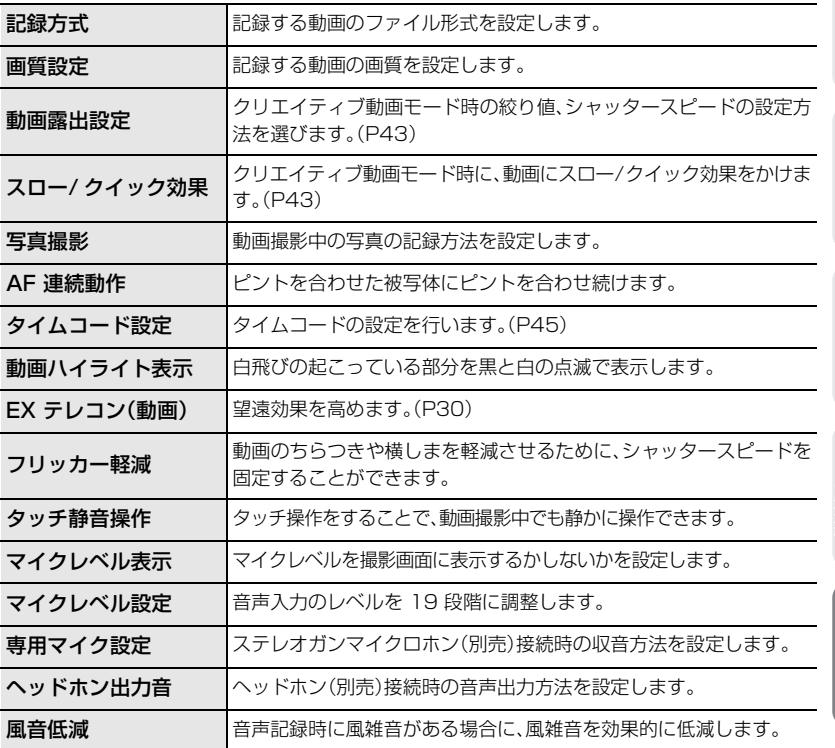

Wi-Fi 基本準備撮る安全上のご注意との接続 他の機器その他

## メニュー一覧 (続き)

## **カスタム**

画面の表示方法やボタンの働きなど、本機の操作をお好みに応じて設定できます。また、変 更した設定内容を登録しておくことができます。

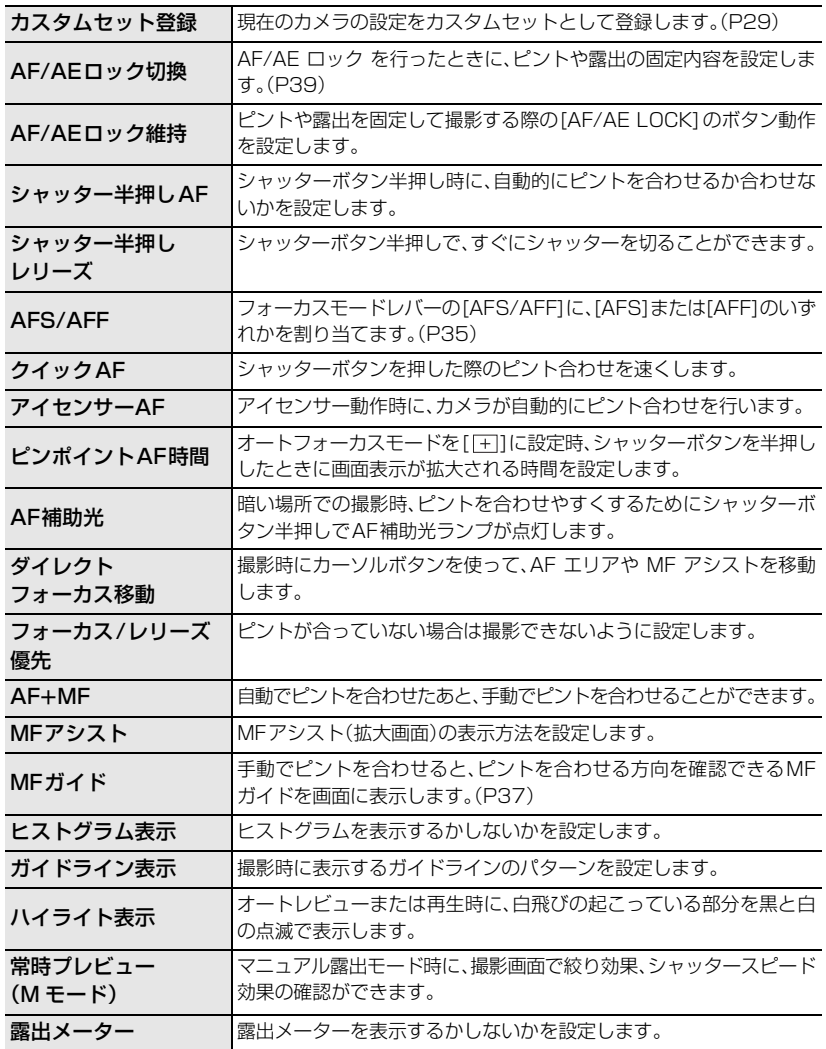

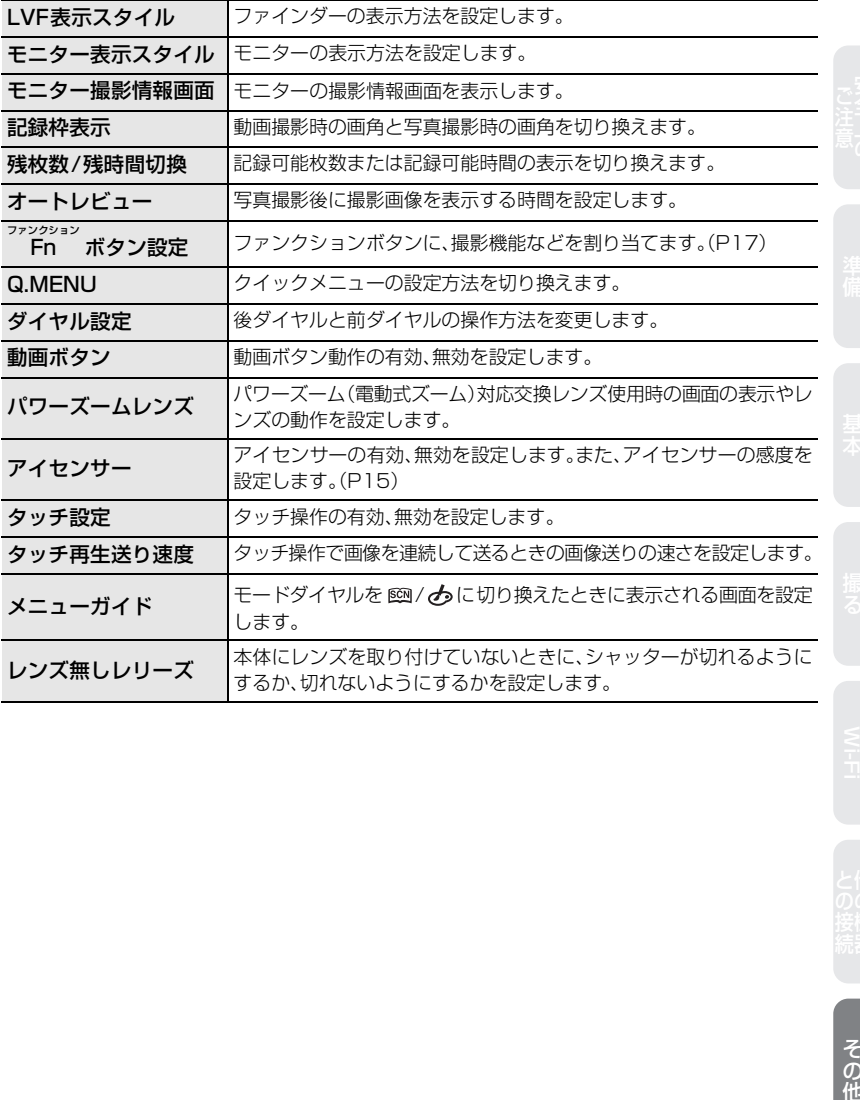

## **セットアップ**

時計の設定や電子音の切り換えなど、使いやすさの設定ができます。Wi-Fi機能に関する設 定もできます。

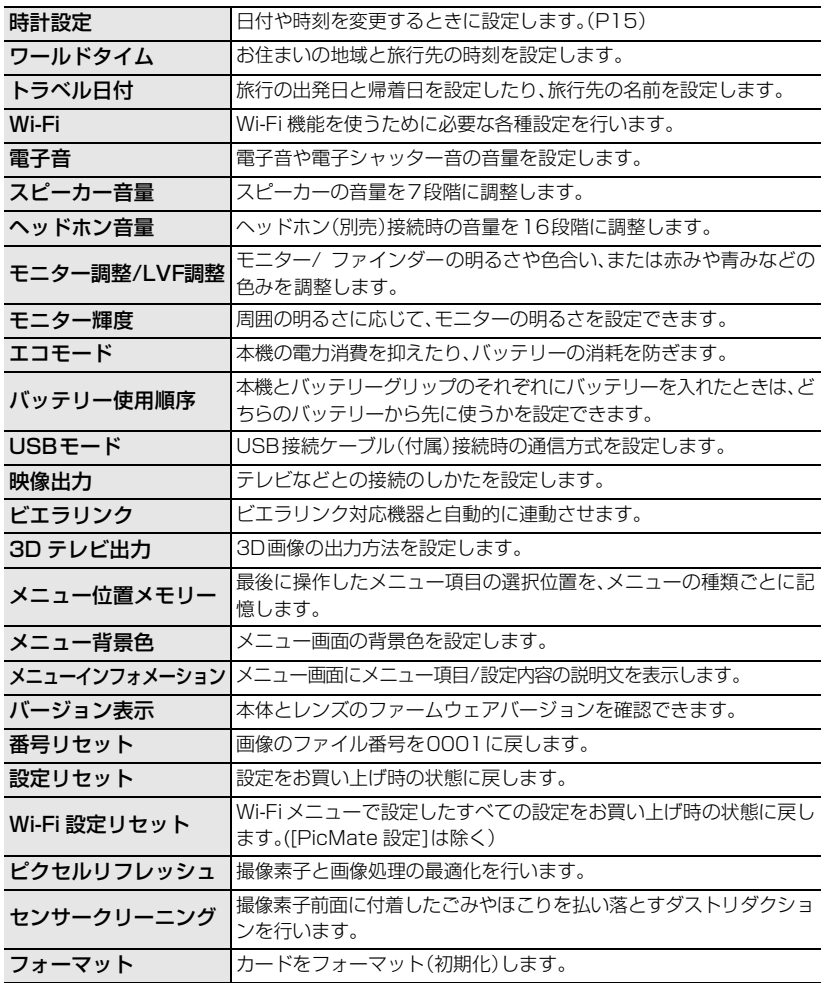

#### **再生**  $\boxed{\blacksquare}$

画像の保護、切り抜き、プリントするときに便利な設定など、撮影した画像に対する設定が できます。

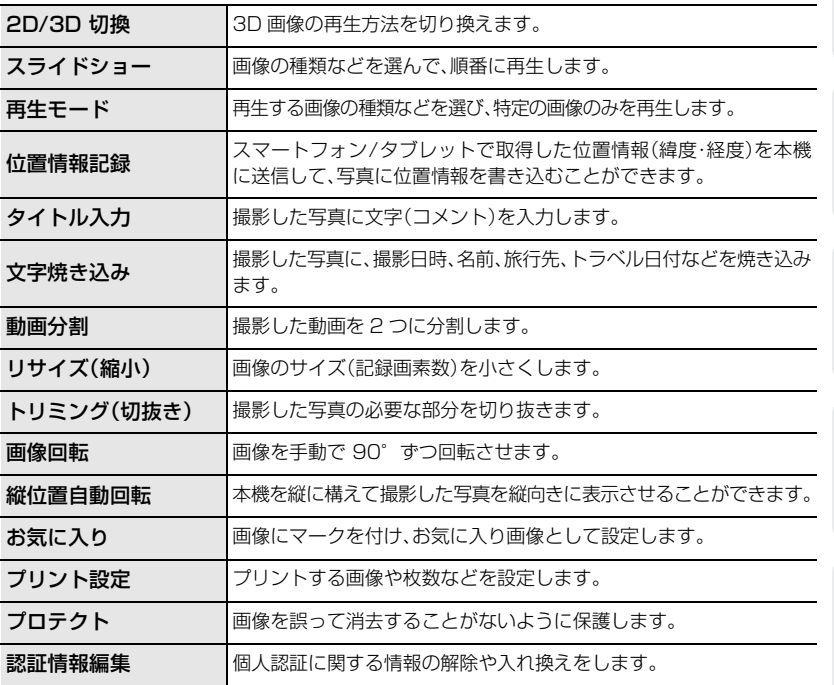

## **本機について**

#### 磁気が発生するところや電磁波が発生するところ(電子レンジ、テレビやゲーム機など)か らはできるだけ離れて使う

- ●テレビの上や近くで操作すると、電磁波の影響で画像や音声が乱れることがあります。
- ●スピーカーや大型モーターなどが出す強い磁気により、記録が損なわれたり、画像がゆがんだり します。
- ●マイコンを含めたデジタル回路の出す電磁波により、お互いに影響を及ぼし、画像や音声が乱れ ることがあります。
- ●本機が影響を受け、正常に動作しないときは、バッテリーを取り出したりACアダプター(別売: DMW-AC8)、DCカプラー(別売:DMW-DCC12)を一度抜いてから、あらためて挿入または接 続し、電源を入れ直してください。

#### 電波塔や高圧線が近くにあるときは、なるべく使わない

●近くで撮ると、雷波や高電圧の影響で撮影画像や音声が悪くなることがあります。

### 付属のコード、ケーブルを必ず使用してください。別売品をお使いの場合は、別売品に付属 のコード、ケーブルを使用してください。

#### また、コード、ケーブルは延長しないでください。

#### 周囲で殺虫剤や揮発性のものを使うときは、本機にかけない

- ●かかると、外装ケースが変質したり、塗装がはげるおそれがあります。
- ●ゴム製品やビニール製品などを長期間接触させたままにしないでください。

## **お手入れについて**

#### お手入れの際は、バッテリーまたはDCカプラーを取り出しておく、または電源プラグを コンセントから抜き、乾いた柔らかい布でふいてください。

- ●汚れがひどいときは、水に浸した布をよく絞ってから汚れをふき取り、そのあと、乾いた布でふい てください。
- ●ズームリングやフォーカスリングに付いたほこりや汚れは、ほこりの出にくい乾いた布でふいて ください。
- ●ベンジン、シンナー、アルコール、台所洗剤などの溶剤は、外装ケースが変質したり、塗装がはげる おそれがありますので使用しないでください。
- 化学雑巾をご使用の際は、その注意書きに従ってください。

#### **■ 撮像素子のごみの付着について**

本機はレンズ交換方式のため、レンズ交換の際に本体の内部にごみが入り込むことがあり、 撮影条件によっては、撮像素子に付着したごみが写り込む場合があります。 本体の内部にごみやほこりが付着するのを防ぐために、ほこりの多い場所でのレンズ交換 は避け、本体を保管するときは、必ずボディキャップまたはレンズを付けてください。その 際、ボディキャップのごみも必ず除去してください。

#### ダストリダクション機能について

本機は、撮像素子前面に付着したごみやほこりを払い落とすダストリダクション機能を 備えています。この機能は、電源スイッチを[ON]にすると自動的に働きますが、特にごみ が気になる場合はセットアップメニューの[センサークリーニング]を行ってください。

#### 撮像素子のごみの除去

撮像素子は非常に精密で、傷つきやすいので、やむをえずご自身でクリーニングされる場 合は、以下のことを必ずお守りください。

- ●ブロワー(市販)で撮像素子の表面のほこりを吹き飛ばします。強く吹きすぎないようにお気をつ けください。
- ●ブロワーをレンズマウントより中に入れないでください。
- ●ブロワーが撮像素子に触れないようにしてください。万一、ブロワーが撮像素子に触れると傷が つきます。
- ●ブロワー以外のものは使用しないでください。
- ●ブロワーでもごみやほこりを除去できない場合は、お買い上げの販売店または修理ご相談窓口に お問い合わせください。

## **■ ファインダーのアイカップのお手入れについて**

- ●アイカップが汚れた場合などお手入れの際は、ア イカップを取り外し、乾いた柔らかい布で軽くふ いてから取り付けてください。
- ●アイカップの紛失にお気をつけください。

## **バッテリーについて**

#### 使用後は、必ずバッテリーを取り出す

●取り出したバッテリーはポリ袋に入れ、金属類(クリップなど)から離して保管、持ち運びしてく ださい。

出かけるときは予備のバッテリーを準備する

不要になった電池は、捨てないで充電式電池リサイクル協力店へご持参ください。

#### 使用済み充電式電池の届け先

最寄りのリサイクル協力店へ 詳細は、一般社団法人JBRCのホームページを ご参照ください。

●ホームページ http://www.jbrc.net/hp

#### 使用済み充電式電池の取り扱いについて

- ●端子部をセロハンテープなどで絶縁してください。
- ●分解しないでください。

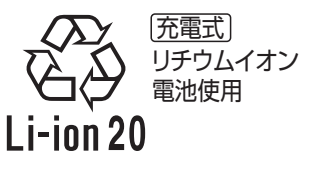

その他

#### -このマークがある場合は-

#### ヨーロッパ連合以外の国の廃棄処分に関する情報

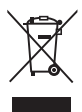

このシンボルマークはEU域内でのみ有効です。 製品を廃棄する場合には、最寄りの市町村窓口、または販売店で、正しい廃棄 方法をお問い合わせください。

- ●本製品に付属するソフトウェアを無断で営業目的として複製(コピー)したり、ネットワーク に転載したりすることを禁止します。
- ●本製品の使用、または故障により生じた直接、間接の損害につきましては、当社は一切の責任 を負いかねますので、あらかじめご了承ください。
- ●本製品によるデータの破損につきましては、当社は一切の責任を負いかねますので、あらかじめご了 承ください。
- ●本書で説明する製品の外観と仕様は、改良により実際とは異なる場合があります。
- G MICRO SYSTEMは、マイクロフォーサーズシステム規格に 進拗したLUMIXのレンズ交換式デジタルカメラシステムです。
- ●マイクロフォーサーズ<sup>TM</sup> 及びマイクロフォーサーズ ロゴ マークはオリンパスイメージング(株)の日本・米国・EU・その 他各国の商標または登録商標です。
- ●フォーサーズ<sup>TM</sup> 及びフォーサーズ ロゴマークはオリンパス イメージング(株)の日本・米国・EU・その他各国の商標または 登録商標です。
- SDXCロゴはSD-3C, LLCの商標です。
- HDMI、HDMIロゴ、およびHigh-Definition Multimedia Interface は、米国およびその他の国におけるHDMI Licensing LLCの商標ま たは、登録商標です。
- ≥"AVCHD"、"AVCHD Progressive"、および"AVCHD Progressive" のロゴはパナソニック株式会社とソニー株式会社の商標です。
- ●ドルビーラボラトリーズからの実施権に基づき製造されてい ます。Dolby、ドルビー及びダブルD記号はドルビーラボラト リーズの商標です。
- HDAVI Control<sup>TM</sup> は商標です。
- Adobeは、Adobe Systems Incorporated(アドビシステムズ 社)の米国およびその他の国における登録商標または商標です。
- WindowsおよびWindows Vistaは、米国Microsoft Corporationの米国およびその他の 国における登録商標または商標です。
- ≥iMovie、Mac、Mac OSは、米国および他の国々で登録されたApple Inc.の商標です。
- APP Store は Apple Inc. のサービスマークです。
- ≥Android および Google Play は Google Inc. の商標または登録商標です。

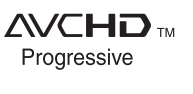

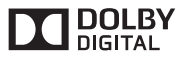

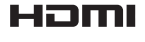

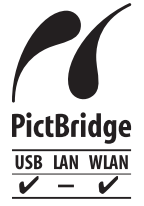

- "Wi-Fi CERTIFIED"ロゴは、 "Wi-Fi Alliance"の認証マークです。
- Wi-Fi Protected Setup のマークは、 "Wi-Fi Alliance"の商標です。
- ≥"Wi-Fi"、"Wi-Fi Protected Setup"、"Wi-Fi Direct"、"WPA"、"WPA2" は "Wi-Fi Alliance" の 商標または登録商標です。
- ≥DLNA, the DLNA Logo and DLNA CERTIFIED are trademarks, service marks, or certification marks of the Digital Living Network Alliance.
- ●本製品には、ダイナコムウェア株式会社の「DynaFont」を使用しております。 DynaFontは、DynaComware Taiwan Inc.の登録商標です。
- その他、本書に記載されている各種名称、会社名、商品名などは各社の商標または登録商標です。

本製品は、AVC Patent Portfolio License に基づきライセンスされており、お客様が個人的 かつ非営利目的において以下に記載する行為にかかわる個人使用を除いてはライセンスされて おりません。

- AVC 規格に準拠する動画(以下、AVC ビデオ)を記録する場合
- ●個人的かつ非営利的活動に従事する消費者によって記録された AVC ビデオを再生する場合
- ●ライセンスを受けた提供者から入手された AVC ビデオを再生する場合 詳細については米国法人 MPEG LA, LLC (http://www.mpegla.com) をご参照ください。

本製品には、以下のソフトウェアが含まれています。 (1)パナソニックにより、又はパナソニックのために開発されたソフトウェア (2)パナソニックにライセンスされた第三者所有のソフトウェア

(3)OpenSSL Toolkit(http://www.openssl.org/)で利用するために OpenSSL Project によって開発されたソフトウェア、および、Eric Young(eay@cryptsoft.com)によって 作成されたソフトウェアを含む、オープンソースソフトウェア

上記(1)、(2)に分類されるソフトウェアについては、[MENU/SET]ボタンを押して[セット アップ] → [バージョン表示] を表示し、[MENU/SET] ボタンを押してご覧ください。

上記(3)に分類されるソフトウェアについては、それぞれ、「取扱説明書 詳細操作編」に記載の 所定の条件をご参照ください。

この装置は、クラスB情報技術装置です。この装置は、家庭環境で使用することを目的としてい ますが、この装置がラジオやテレビジョン受信機に近接して使用されると、受信障害を引き起こ すことがあります。 取扱説明書に従って正しい取り扱いをしてください。

VCCI-B

Wi-Fi 基本準備撮る安全上のご注意との接続 他の機器その他

- ≥付属のUSB接続ケーブルまたは、当社製USB接続ケーブル(別売:DMW-USBC1)以外は使 用しないでください。
- 当社製 AV ケーブル(別売:DMW-AVC1)をお使いください。
- ●当社製 HDMI ミニケーブル(別売:RP-CDHM15、RP-CDHM30)をお使いください。
- ●当社製シャッターリモコン(別売:DMW-RSL1)をお使いください。
- ●ヘッドホンケーブルは 3 m 未満をご使用ください。
- シンクロケーブルは 3 m 未満をご使用ください。
- ●ケーブルは延長しないでください。

81

その他

# **無線LAN使用上のお願い**

#### **■ 使用周波数帯**

本機は2.4 GHz帯の周波数帯を使用しますが、他の無線機器も同じ周波数を使っていることがあ ります。他の無線機器との電波干渉を防止するため、下記事項に留意してご使用ください。

#### **■ 周波数表示の見方**

周波数表示は、付属のラベルに記載しています。

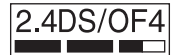

本機が2.4 GHz周波数帯を使用するDSSSとOFDM変調方式を採用した 無線設備で、与干渉距離が約40 mであることを意味します。

#### 無線LAN機器使用上の注意事項

この機器の使用周波数帯域では、電子レンジなどの産業・科学・医療機器のほか、工場の製造ライン などで使用される移動体識別用の構内無線局(免許を要する無線局)および特定小電力無線局(免 許を要しない無線局)、ならびにアマチュア無線局(免許を要する無線局)が運用されています。

- 1 この機器を使用する前に、近くで移動体識別用の構内無線局及び特定小電力無線局ならびに アマチュア無線局が運用されていない事を確認してください。
- 2 万一、この機器から移動体識別用の構内無線局に対して有害な電波干渉の事例が発生した場 合には、すみやかに場所を変更するか、または電波の使用を停止したうえ、下記連絡先にご連 絡いただき、混信回避のための処置など(例えば、パーティションの設置など)についてご相 談してください。
- 3 その他、この機器から移動体識別用の特定小電力無線局あるいはアマチュア無線局に対して 有害な電波干渉の事例が発生した場合など何かお困りのことが起きた時は、次の連絡先へお 問い合わせください。

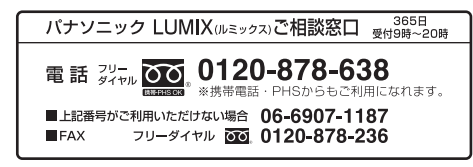

## **■ 認証情報の表示方法**

本機の認証情報を表示するには、次の順で選択してください。

- *1* セットアップメニューの [Wi-Fi]を選ぶ
- *2* Wi-Fi メニューから[Wi-Fi 設定]を選ぶ
- 3 ▲/▼ で[認証情報]を選び、[MENU/SET]ボタンを押す

**仕様**

この仕様は、性能向上のため変更することがあります。

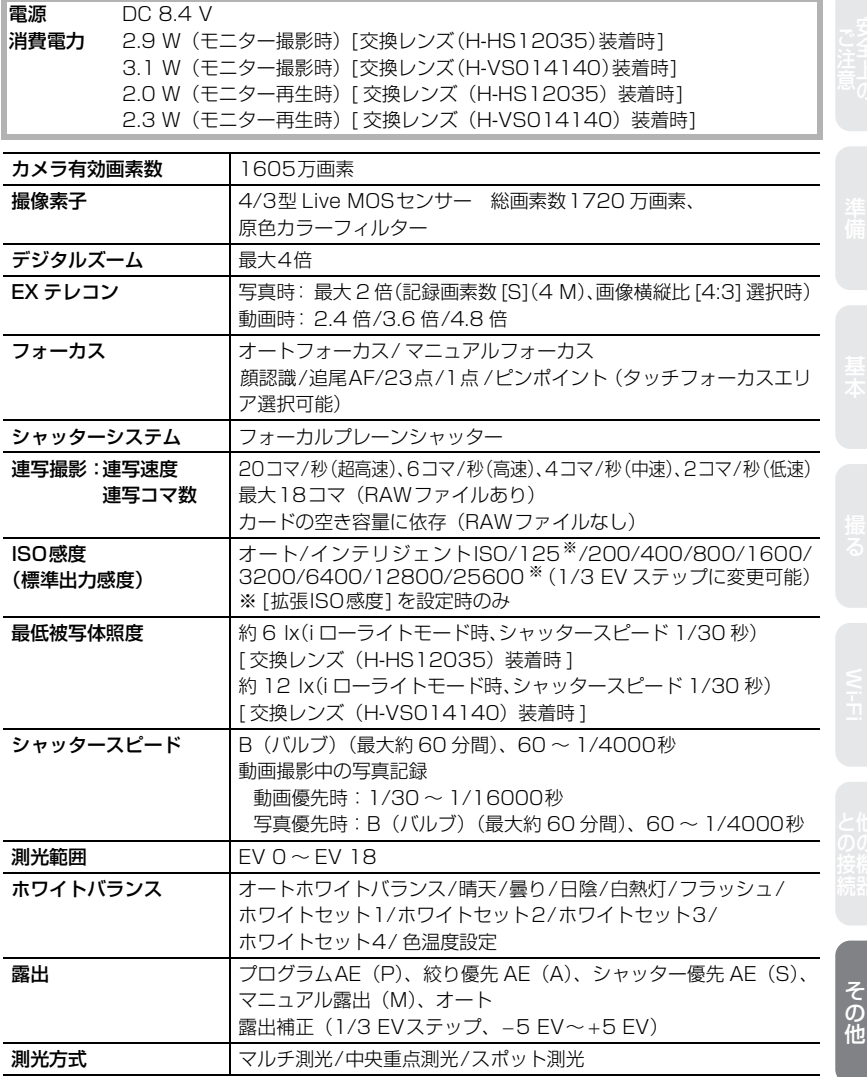

## 仕様 (続き)

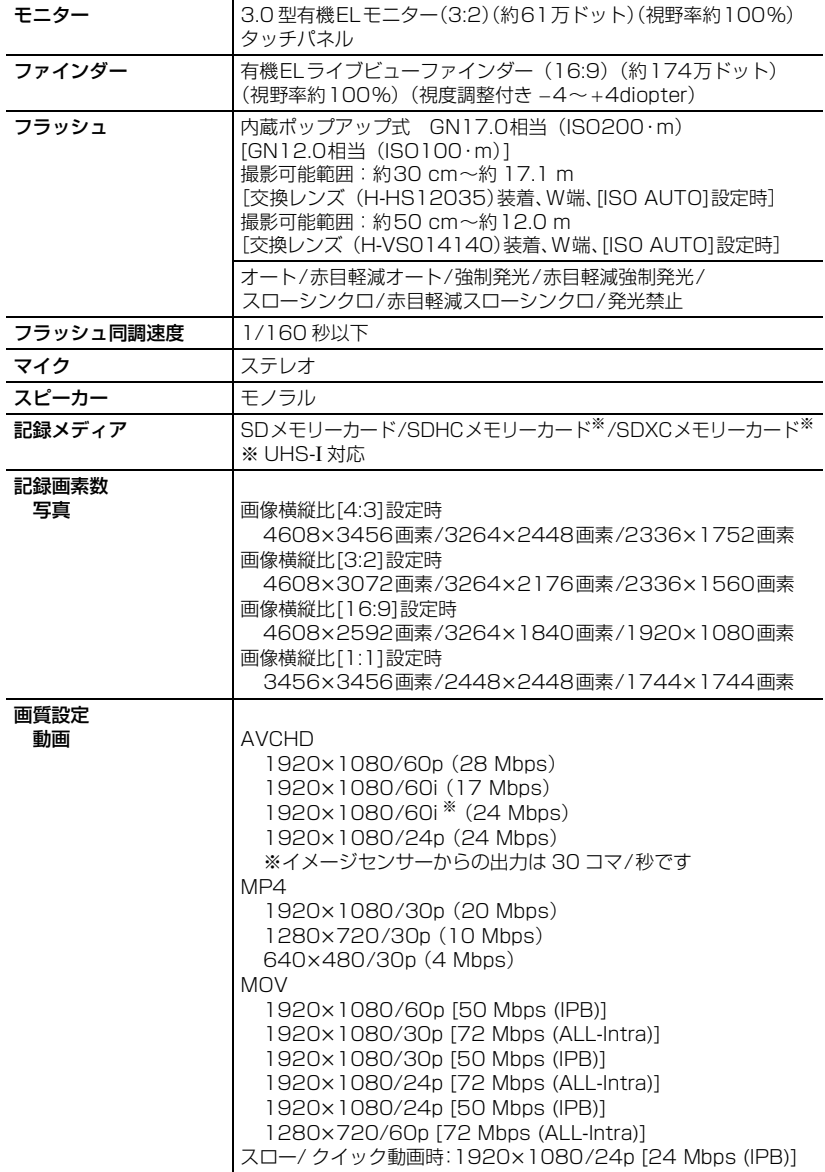

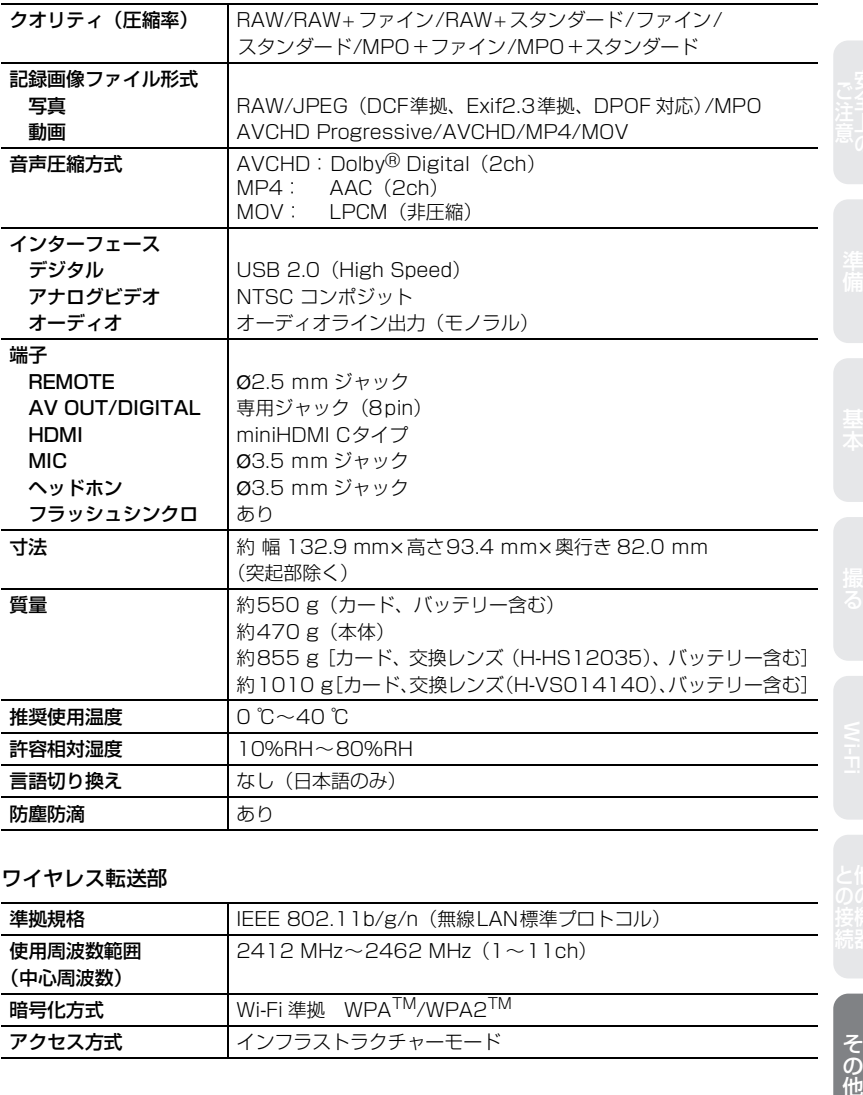

## ワイヤレス転送部

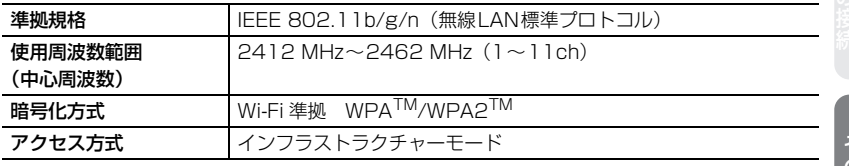

の他

## 仕様 (続き)

## 専用バッテリーチャージャー: DMW-BTC10

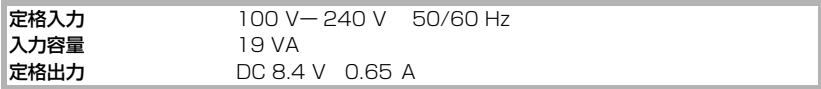

### リチウムイオンバッテリーパック : DMW-BLF19

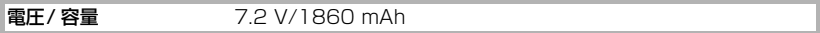

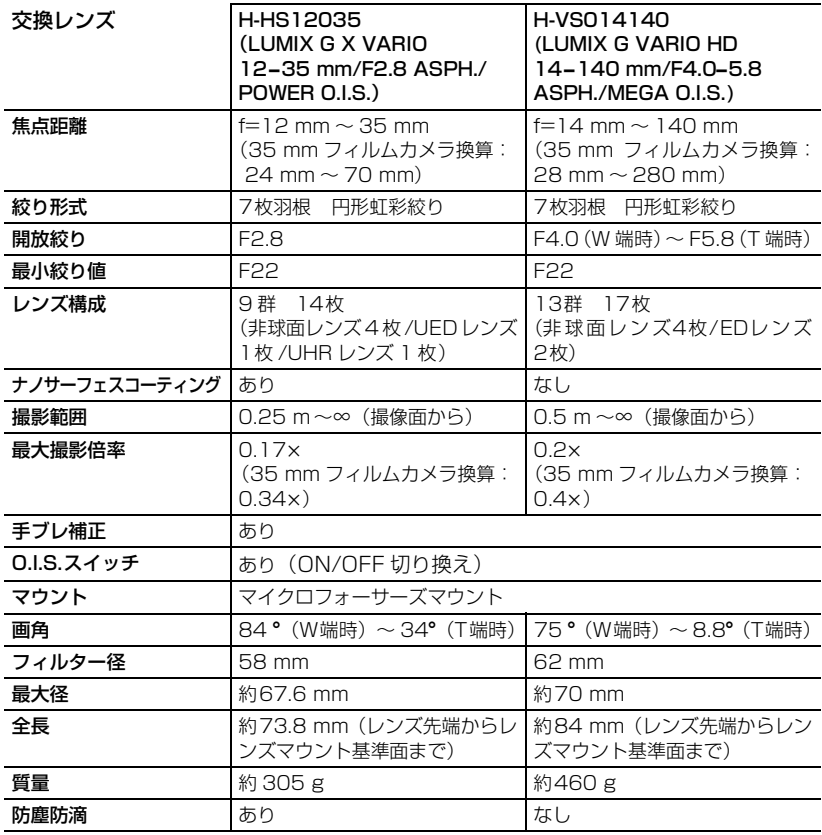

# **安全上のご注意 必ずお守りください**

人への危害、財産の損害を防止するため、必ずお守りいただくことを説明しています。

■ 誤った使い方をしたときに生じる危害や損害の程度を区分して、説明しています。

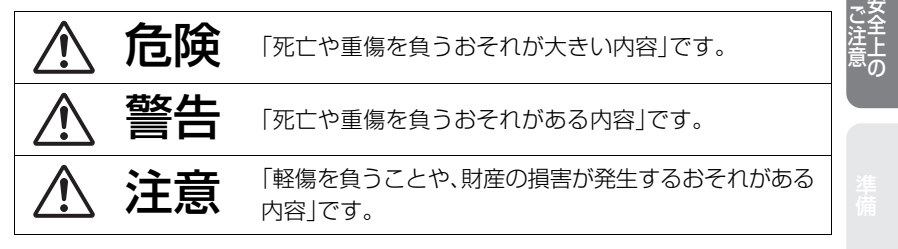

| お守りいただく内容を次の図記号で説明しています。(次は図記号の例です)|

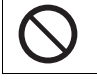

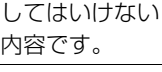

実行しなければな らない内容です。

危険

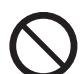

バッテリーパック※は、誤った使いかたをしない (※以降は、「バッテリー」と表記)

液もれ・発熱・発火・破裂の原因になります。

- 指定外のものは使わない
- 分解や加工(はんだづけなど)、加圧、加熱(電子レンジやオーブンなど で)しない
- 水などの液体や火の中へ入れたりしない
- 炎天下(特に真夏の車内)など、高温になるところに放置しない
- ●端子部(④・⊝)に金属を接触させない
- バッテリーの液もれが起こったら、お買い上げの販売店にご相談くだ さい。液が身体や衣服についたら、水でよく洗い流してください。液が 目に入ったら、失明のおそれがあります。すぐにきれいな水で洗い、医 師にご相談ください。

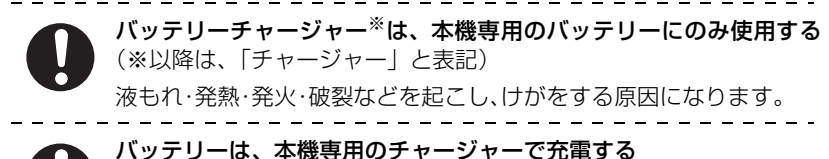

指定以外の充電器で充電すると、液もれ・発熱・発火・破裂などを起こし、 けがをする原因になります。

気をつけていた だく内容です。

ě

その他

**安全上のご注意 必ずお守りください (続き)**

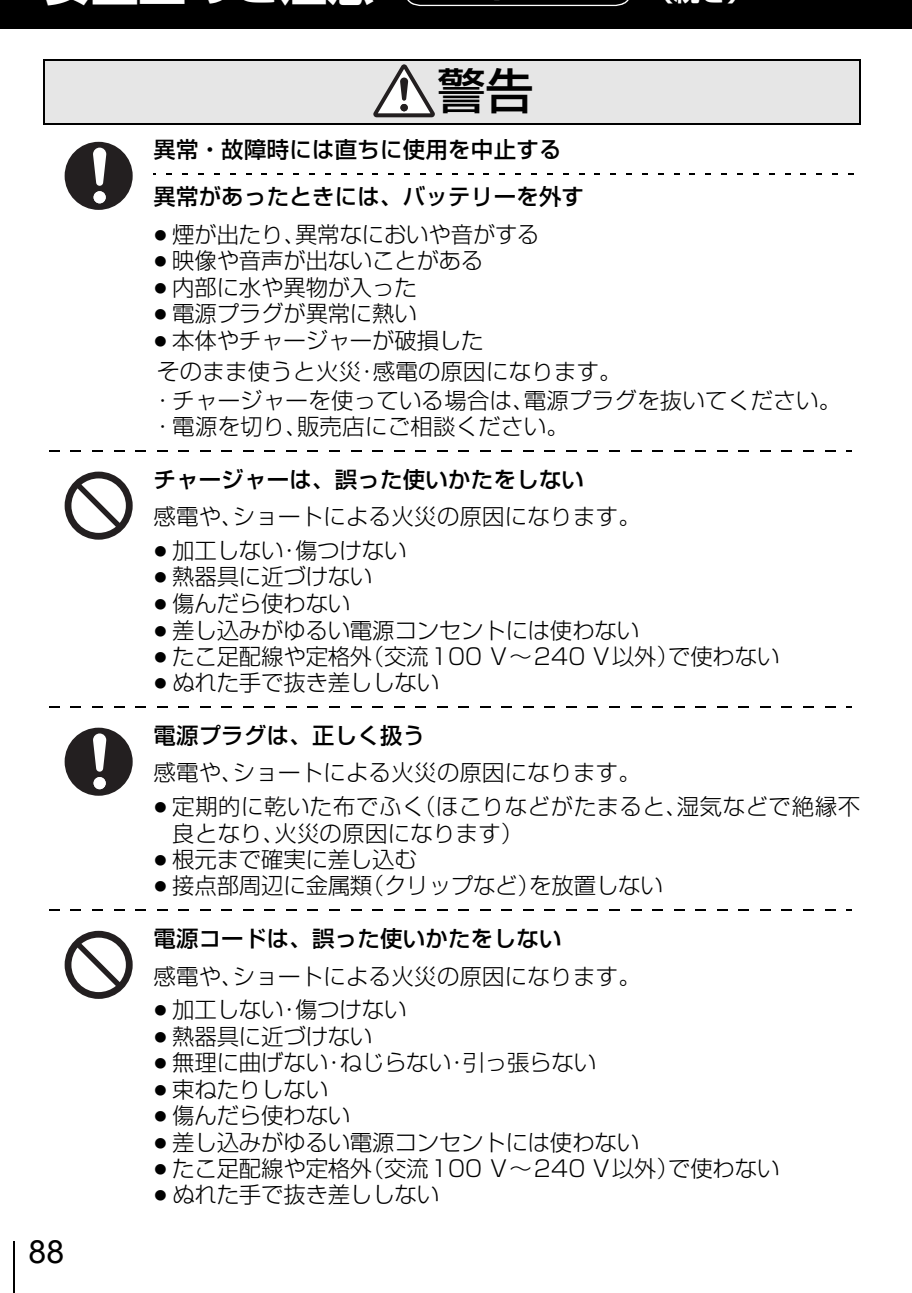

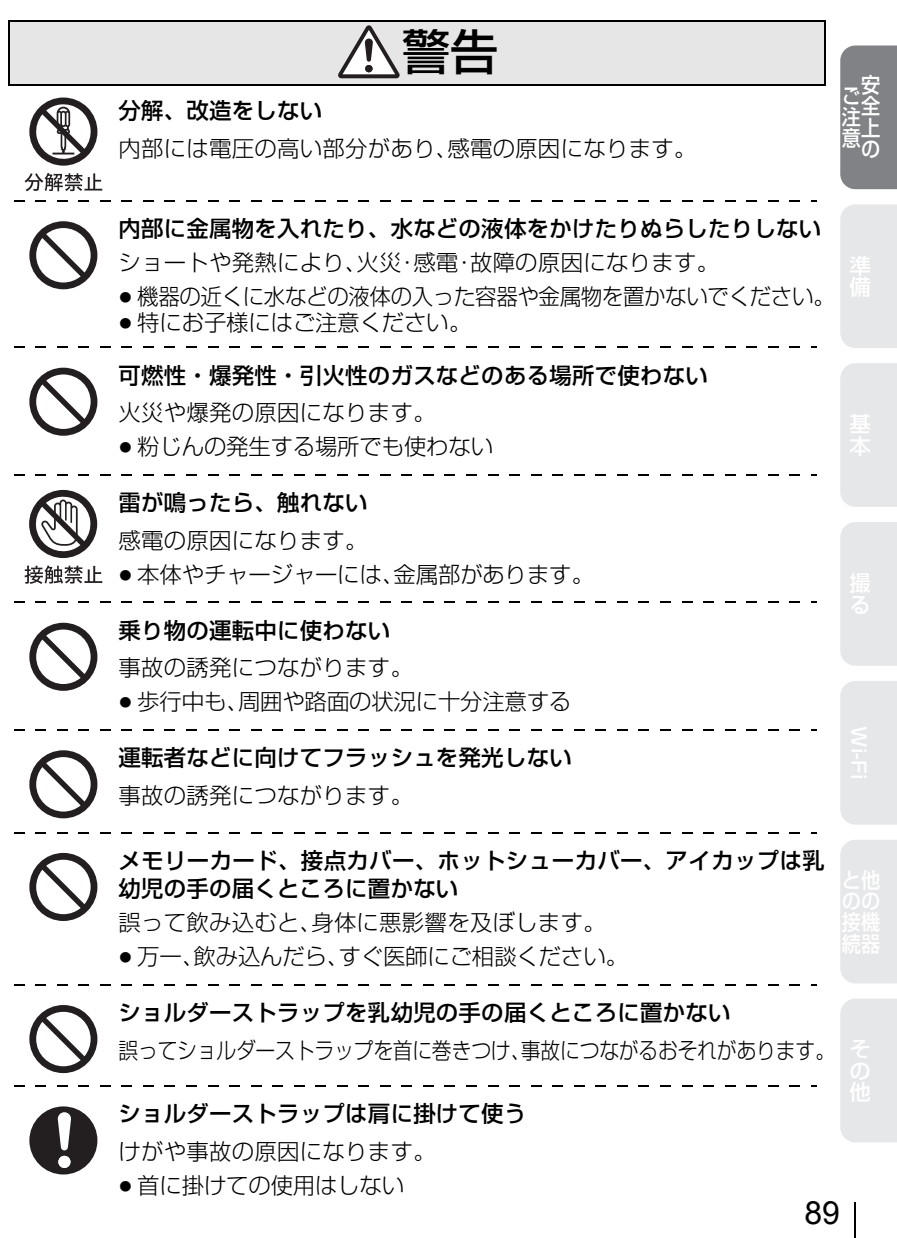

 $\overline{\phantom{a}}$ 

**安全上のご注意 必ずお守りください (続き)** 電源を入れたまま長時間、直接触れて使用しない 本機の温度の高い部分に長時間、直接触れていると低温やけど※の原因 になります。 長時間ご使用の場合は、三脚などをお使いください。 ※血流状態が悪い人(血管障害、血液循環不良、糖尿病、強い圧迫を受け ている)や皮膚感覚が弱い人などは、低温やけどになりやすい傾向が あります。 航空機内では電源を切る※ 運航の安全に支障をきたすおそれがあります。 ※やむをえずこのような環境でカメラ本体を使用するときは、無 線LAN機能を使用しないでください。ただし、航空機の離着陸時な ど、カメラ本体の使用が禁止されている場合もありますので注意して ください。 満員電車の中など混雑した場所では、付近に心臓ペースメーカーを装 着している方がいる場合があるので、電源を切る 本機からの電波がペースメーカーの作動に影響を与える場合があります。 心臓ペースメーカーを装着している方は装着部から22 cm以上離す 本機からの電波がペースメーカーの作動に影響を与える場合があります。 自動ドア、火災報知器などの自動制御機器の近くでは電源を切る 本機からの電波が自動制御機器に影響を及ぼすことがあり、誤動作によ る事故の原因になります。 病院内や医療用電気機器のある場所では電源を切る 本機からの電波が医療用電気機器に影響を及ぼすことがあり、誤動作に よる事故の原因になります。 ヘッドホン使用時は、音量を上げすぎない 耳を刺激するような大きな音量で長時間続けて聴くと、聴力が大きく損な われる原因になります。 警告

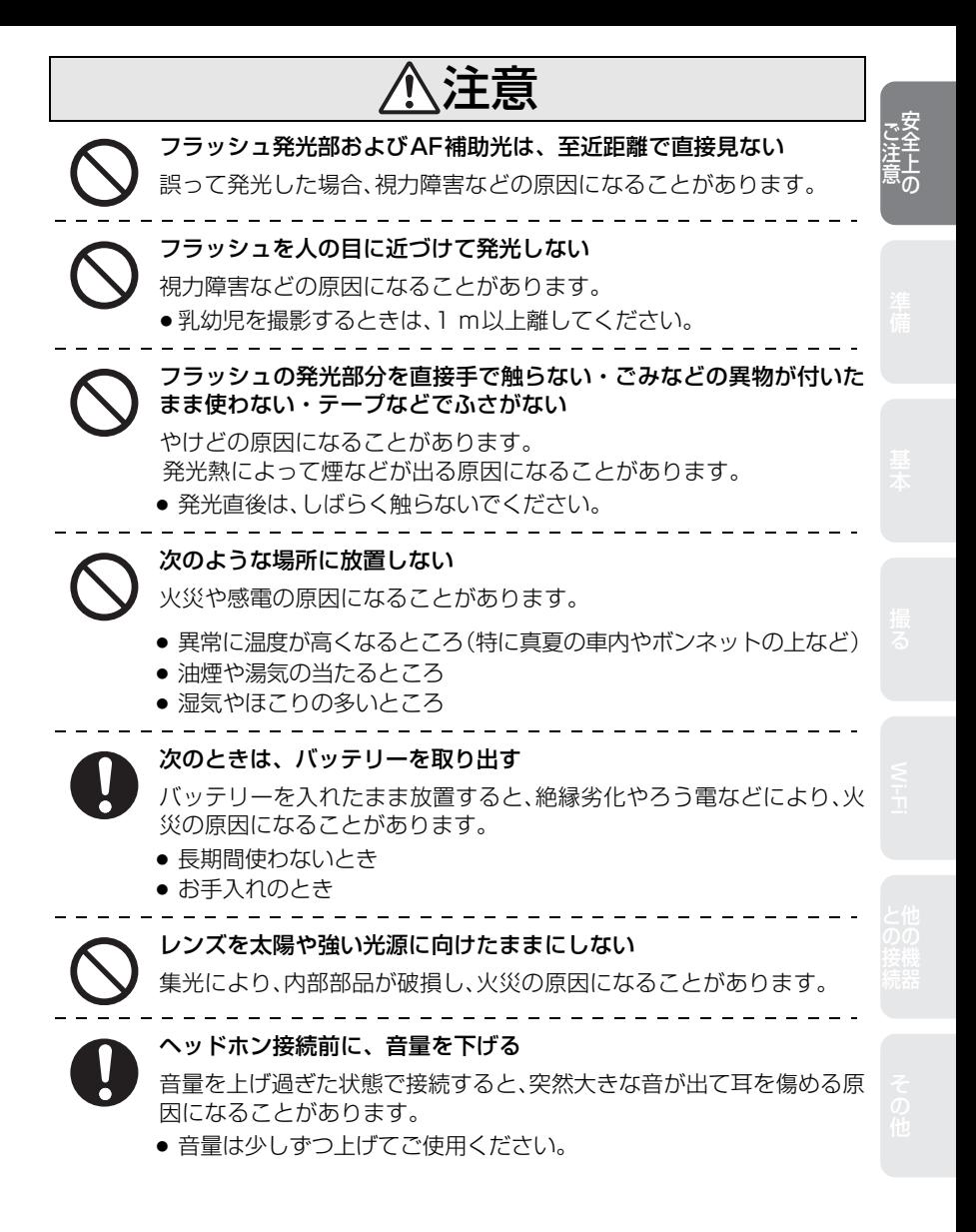

**安全上のご注意 必ずお守りください (続き)**

注意

3Dの撮影について

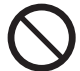

## 3D交換レンズを付けて最短撮像距離より近い被写体を撮影しない 3D効果がより強く見える場合があり、疲労感、不快感の原因になること

- があります。 ≥ 3D交換レンズ(別売:H-FT012)装着時の最短撮像距離は0.6 mです。
- 

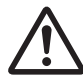

## 3D交換レンズを付けて撮影の際、本機の揺れに注意する

車に乗車中や歩行中などに撮影したブレた画像は、疲労感、不快感の原 因になることがあります。

● 三脚の使用をおすすめします。

3Dの視聴について

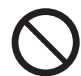

光過敏の既往症のある人、心臓に疾患のある人、体調不良の人は3D撮 影画像を視聴しない

病状悪化の原因になることがあります。

3D撮影画像の視聴中に疲労感、不快感など異常を感じた場合には、視 聴を中止する

そのまま視聴すると体調不良の原因になることがあります。

- 適度な休憩をとってください。
- 近視や遠視の人、左右の視力が異なる人や乱視の人は視力矯正めが ねの装着などにより、視力を適切に矯正する
	- 3D撮影画像の視聴中に、はっきりと二重に像が見えたら視聴を中止する
	- 3D撮影画像の見えかたには個人差があります。視力を適切に矯正し たうえで3D撮影画像をご覧ください。
	- テレビの3D設定や本機の3D出力設定を2Dに切り換えることもできます。

3D撮影画像を視聴する場合は、30~60分を目安に適度な休憩をとる 長時間の視聴による視覚疲労の原因になることがあります。

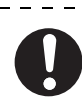

3D撮影画像の視聴年齢については、およそ5~6歳以上を目安にする お子様の場合は、疲労や不快感などに対する反応がわかりにくいため、 急に体調が悪くなることがあります。

● お子様がご視聴の際は、保護者の方が目の疲れがないか、ご注意ください。

# **保証とアフターサービス**(よくお読みください)

## 使いかた・お手入れ・修理などは

**■ まず、お買い求め先へご相談ください。**

▼お買い上げの際に記入されると便利です

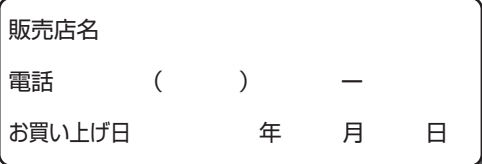

#### 修理を依頼されるときは

「メッセージ表示」「Q & A 故障かな?と思ったら」(取扱説明書 詳細操作編)でご確認の あと、直らないときは、まず接続している電源を外して、お買い上げ日と下の内容をご連 絡ください。

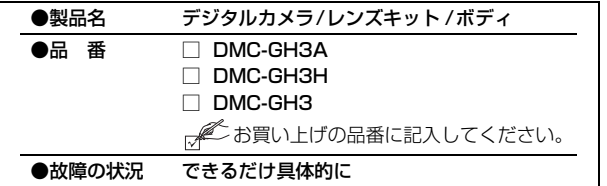

●保証期間中は、保証書の規定に従ってお買い上げの販売店が修理をさせていただきま すので、おそれ入りますが、製品に保証書を添えてご持参ください。

保証期間 : お買い上げ日から本体1年間 (但し、CD-ROM内のソフトウェアの内容は含みません)

●保証期間終了後は、診断をして修理できる場合はご要望により修理させていただきます。 ※修理料金は次の内容で構成されています。

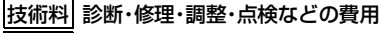

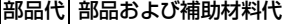

出張料 技術者を派遣する費用

#### ※補修用性能部品の保有期間 8年

当社は、このデジタルカメラ/レンズキット/ボディの補修用性能部品(製品の機能を 維持するための部品)を、製造打ち切り後8年保有しています。

## 保証とアフターサービス(よくお読みください)(続き)

■ 転居や贈答品などでお困りの場合は、次の窓口にご相談ください。

ご使用の回線(IP電話やひかり電話など)によっては、回線の混雑時に数分で切れる場合があり ます。

#### ●使いかた・お手入れ・修理に関するご相談は

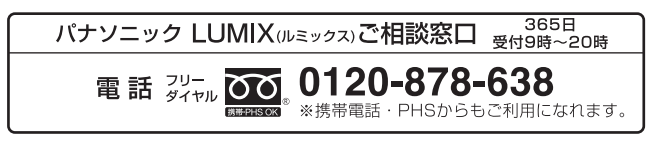

●宅配修理サービスのご案内(Web サイトからもお申し込みいただけます)

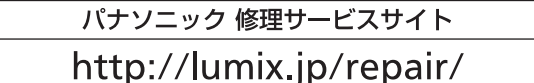

インターネットでのご依頼も可能です。

■お申込みいただいた修理依頼に基づき当社指定の宅配業者が修理依頼品をお引取りにお伺い し、修理が完了した後に修理品をご自宅までお届けするサービスです。

(このサービスをご利用の場合、別途宅配費用がかかります)

#### 【ご相談窓口におけるお客様の個人情報のお取り扱いについて】 パナソニック株式会社およびグループ関係会社は、お客様の個人情報をご相談対応や修理対応 などに利用させていただき、ご相談内容は録音させていただきます。 また、折り返し電話をさせていただくときのために発信番号を通知いただいております。なお、 個人情報を適切に管理し、修理業務等を委託する場合や正当な理由がある場合を除き、第三者に 開示・提供いたしません。

個人情報に関するお問い合わせは、ご相談いただきました窓口にご連絡ください。

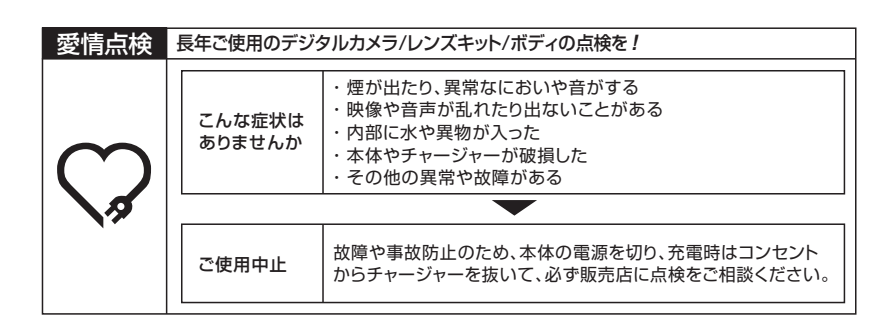

## 地域窓口へ直接お持ち込みされる場合は、ホームページにて地図を掲出して おります。

http://panasonic.co.jp/cs/service/area.html

## 各地域の 修理ご相談窓口

※電話番号をよくお確かめの上、おかけください。

• 地区・時間帯によって、集中修理ご相談窓口に転送させていただく場合がございます。

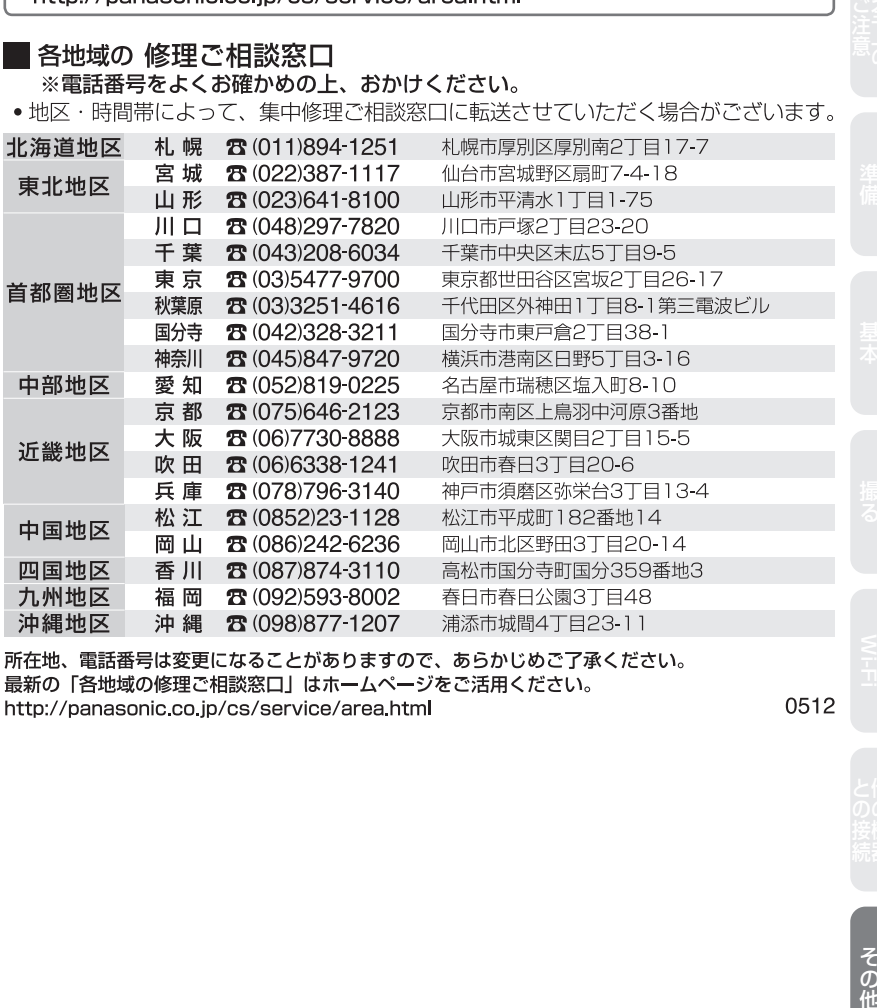

所在地、電話番号は変更になることがありますので、あらかじめご了承ください。 最新の「各地域の修理ご相談窓口」はホームページをご活用ください。 http://panasonic.co.jp/cs/service/area.html

0512

その他

会員サイト「CLUB Panasonic」で「ご愛用者登録」をしてください

Pc http://club.panasonic.jp/

※このサービスはWEB限定のサービスです。

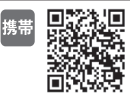

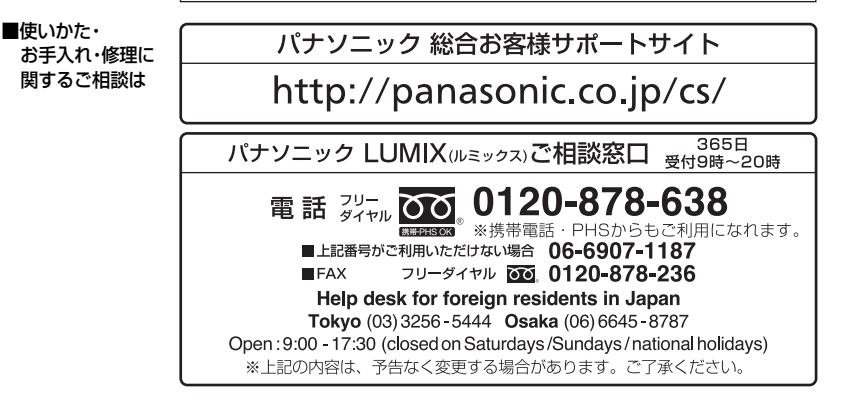

■宅配修理サービスのご案内(Web サイトからもお申し込みいただけます)

## パナソニック 修理サービスサイト

# http://lumix.jp/repair/

/ターネットでのご依頼も可能です。

●お申込みいただいた修理依頼に基づき当社指定の宅配業者が修理依頼品を お引取りにお伺いし、修理が完了した後に修理品をご自宅までお届けする サービスです。

(このサービスをご利用の場合、別途宅配費用がかかります)

ご使用の回線(IP電話やひかり電話など)によっては、回線の混雑時に数分で切れる場合がありま す。本書の「保証とアフターサービス」もご覧ください。

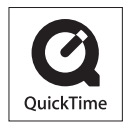

QuickTimeおよびQuickTimeロゴは、ライセンスに基づいて 使用されるApple Inc.の商標または登録商標です。

# パナソニック株式会社 AVCネットワークス社

〒 571-8504 大阪府門真市松生町1番 15 号

C Panasonic Corporation 2012